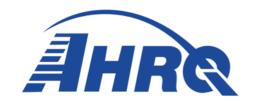

# AHRQ Quality Indicators Software Instructions, Windows® Application (WinQl and CloudQI PSI Beta) v2023

# **Prepared for:**

Agency for Healthcare Research and Quality U.S. Department of Health and Human Services 5600 Fishers Ln Rockville, MD 20857 https://qualityindicators.ahrq.gov/

Contract No. 75Q80119C00008

August 2023

# **Executive Summary**

The Agency for Healthcare Research and Quality (AHRQ) Quality Indicators (QIs) were developed specifically to meet the short-term needs for information on healthcare quality using standardized, user-friendly methods and existing sources of administrative data. The AHRO OI program is unique in that it provides free, publicly available software tools that allow users to calculate the AHRQ QI rates based on their own administrative data using a standard personal computer. Each version of the OIs is released with software in two different platforms: a SAS®\* application and a Microsoft Windows<sup>®</sup> application. The SAS OI software was first released in the late 1990s. It consists of several modules of SAS code and requires a SAS license to run. The Windows-based software, known as WinQI, was first released in 2005. It was created to provide an easy-to-use, low-cost option for calculating the QIs that is not dependent on licensed software. Developed on Microsoft® Visual Studio using C# and .NET, AHRQ WinQI runs on the Windows operating system and requires only freely available software components: AHRO-produced software, Microsoft .NET (for runtime environment and core software libraries), and Microsoft SQL Server® Express (for data storage and manipulation). Table 1 lists the differences between SAS QI v2023 and WinQI v2023. Both the SAS QI v2023 and WinQI v2023 software are available as 64-bit applications. These 64-bit applications are targeted for Windows 8 and Windows 10 operating systems.

Table 1 - Differences Between SAS QI v2023 and WinQI v2023

| SAS QI v2023                                                                                                    | WinQl v2023                                                                                                    |
|----------------------------------------------------------------------------------------------------|----------------------------------------------------------------------------------------------------|
| Requires licensed SAS software.                                                                                                    | Requires free downloadable software.                                                                                               |
| User can modify the software.                                                                                                    | User is unable to modify the software.                                                                                             |
| Data load and error checking are at the discretion of the user.                                                                                                    | Includes data load and error-checking functions.                                                                                   |
| User must run a set of programs for each module, and all indicators in a module are displayed in output.                                                                                | All indicators may be (but are not required to be) calculated in a single program, and user can select which indicators to output. |
| Area-level indicator denominators are adjusted based on the combination of county, age, gender, and race in the numerator (adjustments are generally small [<0.01% in absolute terms]). | Area-level indicator denominators are not adjusted.                                                                                |
| Area-level reports in SAS QI drop the discharges from the numerator count that have missing or incorrect patient county codes.                                                          | Area-level reports in WinQI include the discharges in the numerator count that have missing or incorrect patient county codes.     |
| Hospital-level reports in SAS QI drop the discharges from the numerator count that have missing or incorrect hospital IDs.                                                              | Hospital-level reports in WinQI include the discharges in the numerator count that have missing or incorrect hospital IDs.         |

<sup>\*</sup>SAS® is a statistical software package distributed by the SAS Institute Inc. SAS and all other SAS Institute Inc., product or service names are registered trademarks or trademarks of SAS Institute Inc., Cary, NC, USA. The company may be contacted directly regarding the licensing of its products. The SAS Institute Inc., has no affiliation with AHRQ or involvement in the development of the AHRQ QIs. For more information, visit the SAS Institute website at <a href="http://www.sas.com">http://www.sas.com</a>.

Both versions of the QI software are updated on an annual basis to reflect changes in the AHRQ QI *Technical Specifications*. New software versions and updated technical specifications are released simultaneously. Routine annual updates include changes based on the *International Classification of Diseases*, *10th Revision*, *Clinical Modification* (ICD-10-CM), Medicare Severity Diagnosis-Related Groups (MS-DRGs), and Major Diagnostic Categories (MDCs); new U.S. Census population files; and newly derived risk adjustment parameters.

The AHRQ QIs are organized around four collections (modules) of indicators: Inpatient Quality Indicators (IQIs), Pediatric Quality Indicators (PDIs), Prevention Quality Indicators (PQIs), and Patient Safety Indicators (PSIs). Data captured by and characteristics of each of the modules are shown in <a href="Figure 1">Figure 1</a>. Detailed definitions of each indicator, with complete listings of ICD-10-CM and MS-DRG codes specifically included or excluded, are contained in the AHRQ QI *Technical Specifications*. Additional data on the magnitude of each indicator across an aggregation of State Inpatient Databases (SID) files is not presently included in the Inpatient Quality Indicator v2023 Benchmark Data Tables, Pediatric Quality Indicator v2023 Benchmark Data Tables, Prevention Quality Indicator v2023 Benchmark Data Tables documents. Benchmark Data Tables will be included in the software and published in future releases. See <a href="Appendix D">Appendix D</a> for links to these documents as well as additional documentation on the AHRQ QIs.

Figure 1. Characteristics of AHRQ QI Modules

### **PDIs** Mortality for inpatient Selected indicators from Potential health care Potentially preventable procedures and for the other three quality problem areas complications and inpatient conditions modules with that might need further iatrogenic events for adaptations for use investigation patients treated in among children and hospitals Measure of primary neonates to reflect care access or · Screening tool for quality of care inside outpatient services in a problems that patients hospitals, as well as community using experience as a result geographic areas, and patient data found in a of exposure to the to identify potentially typical hospital health care system and avoidable discharge abstract that are likely hospitalization amenable to prevention by changes at the system or provider level

NOTE: IQIs=Inpatient Quality Indicators; PDIs=Pediatric Quality Indicators; PQIs=Prevention Quality Indicators; PSIs=Patient Safety Indicators.

This document contains instructions for the WinQI v2023 software, which can be downloaded from the AHRQ QI website (<a href="https://qualityindicators.ahrq.gov/software/win\_qi">https://qualityindicators.ahrq.gov/software/win\_qi</a>). The software can calculate results for all indicators (IQIs, PDIs, PQIs, and PSIs) in a single program, and the user can select which indicators to show in the output. The application is targeted for and tested on personal computers running the Microsoft Windows 8 and Windows 10 operating systems.

AHRQ made this tool publicly available to assist users in producing information on healthcare quality in a more cost-effective manner.

The AHRQ WinQI software is intended to be used with data that cover an entire patient population (e.g., all discharges from a hospital in a year) or that were sampled from a patient population using simple random sampling. The WinQI application does not support discharge-level weighted QI estimates or standard errors for weighted estimates. Thus, analyses using data obtained from a complex sampling design will not produce accurate estimates for the population from which the data were sampled.

The use of the Prediction Module that estimated the prevalence of conditions when present on admission (POA) data were missing was discontinued in WinQI v5.0. Beginning with fiscal year 2008 (October 1, 2007), the Uniform Billing Claim Form 04 (UB-04) data specification manual includes a POA indicator (<a href="https://www.cms.gov/Medicare/Coding/ICD10/Downloads/2018-ICD-10-CM-Coding-Guidelines.pdf">https://www.cms.gov/Medicare/Coding/ICD10/Downloads/2018-ICD-10-CM-Coding-Guidelines.pdf</a>). POA data may impact the prevalence of the outcome of interest and the risk-adjusted rates by excluding secondary diagnoses coded as complications from the identification of covariates. If the user's input file does not include POA data, the QI software will assume that the outcome of interest occurred in the hospital.

The reference population data used by the software are based on the Healthcare Cost and Utilization Project SID for fiscal year (FY) 2019. These databases were used to create the regression coefficients applied to risk adjustment and the shrinkage factors used to calculate smoothed rates.

Starting with v2023, AHRQ is beta testing a new version of the windows software, CloudQI PSI Beta. The v2023 CloudQI PSI Beta software tool represents the future of AHRQ QI software tools, set to replace WinQI in the coming years. Currently in the testing phase, this beta software focuses exclusively on the PSI module. It has been developed to overcome the limitations of the WinQI tool. The inclusion of "Cloud" in its name indicates that the software can be installed within your internal or public secured cloud, enabling remote access and distributed usage through a web browser. Additionally, like WinQI, the new beta software can also be installed on a desktop for single-user access.

The new CloudQI software architecture automatically updates to future versions without requiring a complete reinstallation. This stands in contrast to WinQI, where users have to first uninstall and then install new or prior versions based on their needs. Such flexibility is a significant enhancement in the new tool, allowing users to switch between versions seamlessly from within the software. Overall, the CloudQI PSI Beta software offers superior versatility compared to WinQI.

The table below compares WinOI and CloudOI.

Table 2 - WinQI and CloudQI PSI Beta Comparison

| WinQI v2023                                                                                                    | CloudQI PSI Beta v2023 (Appendix F)                                                                                                    |
|----------------------------------------------------------------------------------------------------|----------------------------------------------------------------------------------------------------|
| The software requires reinstallation for updating with any new or prior version of WinQI.                                                                                                    | Data version updates (fiscal year updates) can be easily downloaded from within the CloudQI application itself. No separate installation is required for these updates. For more detailed information on the CloudQI installation process, please refer to CloudQI installation. |
| The software requires the Microsoft SQL server database to be installed and managed, which makes installation cumbersome and complicated.                                                                                                    | The installation process is simple. There is no need for database installation.                                                                                                    |
| The software can only be installed on a desktop for a single user.                                                                                                    | The software can be installed on an internal cloud, which in turn allows users to access it remotely through a web browser.                                                                                                    |
| The software can only be accessed on a desktop running Microsoft Windows operating system.                                                                                                    | The software installed on a local cloud (server) can be accessed remotely via a browser on a desktop running any operating system, such as Microsoft Windows or MacOS.                                                                                                    |
| Hospital Reports' stratification options are:<br>Age Category, Five-year age group, Sex,<br>Year, Quarter, Hospital ID, Payer, and Race,<br>Birth weight, Pediatric age category, Pediatric<br>age in days category, Risk category, and<br>custom columns available in the input file and<br>mapped to the QI variables. | Stratification options are limited to Hospital ID, Age Category, Sex, Payer, and Race to align it with the SAS QI software.                                                                                                    |
| Program Option configuration screens include Database, Logging, Performance, and Other.                                                                                                    | Limited Program Option configurations are available. These include "Logging" and "Others".                                                                                                    |
| Users can update the software for fiscal year version (FY version) releases, requiring a reinstallation of the software.  Users are unable to switch between versions.                                                                                                    | Users have the convenience of updating the software for future fiscal year (FY) version releases without the need for re-installation.  Users can switch between versions. See                                                                                                   |
| A notification icon for FY version updates is unavailable.                                                                                                    | Appendix F, Section 2.3.2.  A notification icon for FY version updates is available. See Appendix F, Section 2.3.1                                                                                                    |

# **Acknowledgments**

The Agency for Healthcare Research and Quality (AHRQ) Quality Indicators (QIs) program uses the Healthcare Cost and Utilization Project (HCUP) FY 2018 State Inpatient Databases (SID) to compute reference population data. HCUP is a family of healthcare databases and related software tools and products developed through a Federal-state-industry partnership and sponsored by AHRQ. HCUP databases bring together the data collection efforts of state data organizations, hospital associations, private data organizations, and the Federal Government to create a national information resource of encounter-level healthcare data. HCUP databases comprise the largest collection of longitudinal hospital care data in the United States, with all-payer, encounter-level information beginning in 1988. These databases enable research on a broad range of health policy issues, including cost and quality of health services; medical practice patterns; access to healthcare programs; and outcomes of treatments at the national, state, and local market levels. The HCUP databases represent 97 percent of all annual discharges in the United States.

The AHRQ QI program would like to acknowledge the HCUP partner organizations that participated in the HCUP SIDs:

Alaska Hospital and Healthcare Association Alaska Department of Health, Arizona Department of Health Services, Arkansas Department of Health, California Department of Health Care Access and Information (HCAI), Colorado Hospital Association, Connecticut Hospital Association, Delaware Division of Public Health, District of Columbia Hospital Association, Florida Agency for Health Care Administration, Georgia Hospital Association, Hawaii Laulima Data Alliance, a non-profit subsidiary of the Healthcare Association of Hawaii, Hawaii University of Hawaii at Hilo, Illinois Department of Public Health, Indiana Hospital Association, Iowa Hospital Association, Kansas Hospital Association, Kentucky Cabinet for Health and Family Services, Louisiana Department of Health, Maine Health Data Organization, Maryland Health Services Cost Review Commission, Massachusetts Center for Health Information and Analysis, Michigan Health & Hospital Association, Minnesota Hospital Association (provides data for Minnesota and North Dakota), Mississippi State Department of Health, Missouri Hospital Industry Data Institute, Montana Hospital Association, Nebraska Hospital Association, Nevada Department of Health and Human Services, New Hampshire Department of Health & Human Services, New Jersey Department of Health, New Mexico Department of Health, New York State Department of Health, North Carolina Department of Health and Human Services, North Dakota (data provided by the Minnesota Hospital Association), Ohio Hospital Association, Oklahoma State Department of Health, Oregon Apprise Health Insights, Pennsylvania Health Care Cost Containment Council, Rhode Island Department of Health, South Carolina Revenue and Fiscal Affairs Office, South Dakota Association of Healthcare Organizations, Tennessee Hospital Association, Texas Department of State Health Services, Utah Department of Health, Vermont Association of Hospitals and Health Systems, Virginia Health Information, Washington State Department of Health, West Virginia Department of Health and Human Resources, Wisconsin Department of Health Services, Wyoming Hospital Association. For more information on HCUP, visit http://www.hcup-us.ahrq.gov.

# **Table of Contents**

| Executive Summary                                                                                                    | 2     |
|----------------------------------------------------------------------------------------------------|-------|
| Acknowledgments                                                                                                    | 6     |
| Table of Contents                                                                                                    | 7     |
| Installation                                                                                                    | 1     |
| WinQI Flowchart                                                                                                    | 15    |
| Getting Started                                                                                                    | 16    |
| WinQI Intelligent Installer                                                                                                    | 17    |
| WinQI Home Screen                                                                                                    | 21    |
| About Input Data                                                                                                    | 23    |
| Generate Indicators                                                                                                    | 63    |
| Software Installation and Data Security                                                                                                    | . 136 |
| User Support                                                                                                    | . 147 |
| Appendix A: WinQI Input Data Dictionary                                                                                                    | . 148 |
| Appendix B: WinQI Output Report Dictionary                                                                                                    | . 154 |
| Appendix C: WinQI Export Data Dictionary                                                                                                    | . 160 |
| Appendix D: Links                                                                                                    | . 171 |
| Appendix E: Hospital-Level and Area-Level Indicators                                                                                                    | . 174 |
| Appendix F: New Features Added in CloudQI PSI Beta                                                                                                    | . 177 |
|                                                                                                    |       |
| List of Figures                                                                                                    |       |
| Figure 1. Characteristics of AHRQ QI Modules                                                                                                    | 3     |
| Figure 2. Installation Process                                                                                                    |       |
| Figure 3. Data Flow Diagram for AHRQ WinQI                                                                                                    |       |
| Figure 4. Data Flow Diagram for How to Use This Manual                                                                                                    |       |
| rigure of the world have well a rooted and the second second seco | ,     |
| List of Tables                                                                                                    |       |
| Table 1 - Differences Between SAS QI v2023 and WinQI v2023                                                                                                    | 2     |
| Table 2 - WinQI and CloudQI PSI Beta Comparison                                                                                                    |       |
| Table 3 - User Configurations and SQL Server Versions                                                                                                    | 4     |

# AHRQ Quality Indicators Quality Indicators Software Instructions, WinQI v2023

| Table 4 - Types of Reports Provided by WinQI Software                    | 74  |  |
|--------------------------------------------------------------------------|-----|--|
| Table 5 - List of Stratified Indicators in Version 2023                  | 76  |  |
| Table 6 - Definition of Rates Reported by Software                       | 91  |  |
| Table 7 - Rate Unit Definitions.                                         |     |  |
| Table 8 - Recommended Multipliers for Different Categories of Indicators |     |  |
| Table A.1. WinQI Input Data Dictionary                                   |     |  |
|                                                                          |     |  |
| Table C.1. WinQI Export Data Dictionary                                  | 160 |  |
| Table D.1. AHRQ Quality Indicators Version 2021 Documents and Software   | 171 |  |
| Table E.1. List of Hospital-Level Indicators                             | 174 |  |
| Table E.2. List of Area-Level Indicators                                 | 175 |  |
|                                                                          |     |  |
| List of Screenshots                                                      |     |  |
| Screenshot 1: WinQI Installation Wizard                                  | 3   |  |
| Screenshot 2: Database Permissions                                       | 5   |  |
| Screenshot 3: New Version Notification Screen                            |     |  |
| Screenshot 4: Update to Version 2023                                     | 19  |  |
| Screenshot 5: Upgrading to Latest Version of AHRQ QI                     | 20  |  |
| Screenshot 6: Home Screen (Create New QI Report)                         | 21  |  |
| Screenshot 7: Input File Options                                         | 27  |  |
| Screenshot 8: Data Mapper Shortcuts                                      | 29  |  |
| Screenshot 9: Check Readability                                          | 31  |  |
| Screenshot 10: Data Mapping                                              | 33  |  |
| Screenshot 11: Mapping Quick Check                                       | 40  |  |
| Screenshot 12: Preparing for Crosswalk                                   | 42  |  |
| Screenshot 13: Crosswalks                                                | 43  |  |
| Screenshot 14: Data Error                                                | 45  |  |
| Screenshot 15: Load Data                                                 | 48  |  |
| Screenshot 16: Data Load Statistics                                      | 50  |  |
| Screenshot 17: Errors and Warnings                                       | 51  |  |
| Screenshot 18: Errors and Warnings                                       | 52  |  |
| Screenshot 19: Advanced Data Load Report                                 | 54  |  |
| Screenshot 20: Home Screen (After Data Import)                           | 56  |  |
| Screenshot 21: Select Modules To Generate Indicators                     |     |  |
| Screenshot 22: Generate Options                                          | 65  |  |
| Screenshot 23: Generate Indicators                                       |     |  |
| Screenshot 24: Hospital-Level Indicators                                 | 70  |  |

# AHRQ Quality Indicators Quality Indicators Software Instructions, WinQI v2023

| Screenshot 25: Area-Level Indicators                                                      | 71    |
|-------------------------------------------------------------------------------------------|-------|
| Screenshot 26: Create Reports                                                             | 74    |
| Screenshot 27: Select Indicators (Area-Level Report)                                      | 78    |
| Screenshot 28: Select Date Range (Area Reports)                                           | 81    |
| Screenshot 29: Select Stratifiers (Area Reports)                                          | 84    |
| Screenshot 30: Select Additional Options for Data Analysis                                | 88    |
| Screenshot 31: Select Additional Options for Data Analysis                                | 89    |
| Screenshot 32: Save a New Report Template                                                 |       |
| Screenshot 33: Save a New Report Template                                                 | 94    |
| Screenshot 34: Create Report                                                              | 95    |
| Screenshot 35: View Report                                                                | 96    |
| Screenshot 36: Select Indicators (Hospital Report)                                        | 99    |
| Screenshot 37: Select Filter Criteria (Hospital Reports)                                  | . 101 |
| Screenshot 38: Select Date Range (Hospital Reports)                                       | . 103 |
| Screenshot 39: Composite Measures (Hospital Reports)                                      |       |
| Screenshot 40: Select Stratifiers (Hospital Reports)                                      | . 108 |
| Screenshot 41: Composite Report                                                           | . 111 |
| Screenshot 42: Patient-Level Report                                                       | . 113 |
| Screenshot 43: Save Multiple Patient-Level Reports                                        | . 115 |
| Screenshot 44: Case Details                                                               | . 116 |
| Screenshot 45: Code List                                                                  | . 119 |
| Screenshot 46: Program Options (Database)                                                 | . 121 |
| Screenshot 47: Program Options (Logging)                                                  | . 122 |
| Screenshot 48: Program Options (Performance)                                              | . 123 |
| Screenshot 49: Program Options (Other)                                                    | . 124 |
| Screenshot 50: Automation Script: My Automation Files                                     | . 127 |
| Screenshot 51: Automation Script: Basic                                                   | . 128 |
| Screenshot 52: Automation Script: Record and Play (Shows multiple screens in the process) | . 132 |

### Installation

### 1.1 Before You Begin

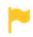

For CloudQI users, click here to see instructions.

Make sure that you have **Administrator permissions** on your computer so that you can install the software. You may also need information technology (IT) support when installing the software. You will need to download the latest Windows<sup>®</sup> service pack and updates for your operating system.<sup>1</sup>

Check your system to ensure it meets the minimum requirements (see Section 1.2).

Uninstall any previous versions of the Agency for Healthcare Research and Quality (AHRQ) Quality Indicators Windows<sup>®</sup> (WinQI) software by going to **My Computer** and choosing **Uninstall or change programs** in Windows 8 and Windows 10. Then, reboot your computer to complete the uninstall step. You should **not** uninstall Microsoft<sup>®</sup> .NET Framework or SQL Server<sup>®</sup> Express if you already have these programs installed.

### 1.2 Hardware and software requirements

The WinQl software has been tested on the following configuration:

- 64-bit Microsoft Windows 8 and Windows 10
- .NET Framework Version 4.6.1
- Microsoft SQL Server Express 2008, 2012, 2014, 2017 and 2019 (Note: SQL Express 2005 is no longer supported starting with v2018.)

# Approximate disk space requirements:

- Microsoft .NET Framework v4.6.1: 115 MB
- Microsoft SQL Server Express: 1.0 GB

<sup>&</sup>lt;sup>1</sup> The installer for WinQI will create a database called "qualityindicators" and then create all necessary database objects. If the database already exists on your system, WinQI can be installed with an account that has permissions to create and drop database objects. You may change passwords, rename the account, change permissions, or rename the database after the installation has completed. The database connection settings can be changed from within WinQI under Program Options. For ongoing operation, WinQI requires the ability to insert and delete data as well as to truncate tables, drop and create indexes, and drop and create tables.

- WinQI application: 246 MB (.NET Framework included)
- QI data: 100 MB is typical, but it can range up to 10 GB depending on the number of discharge records you wish to process. If the dataset is larger than 4 GB, then SQL Server Express 2012 and above, such as, 2019 is required. For larger datasets the MS SQL server's full version is recommended.

### 1.3 Installation process

The installation process is depicted in <u>Figure 2</u>.

**Figure 2. Installation Process** 

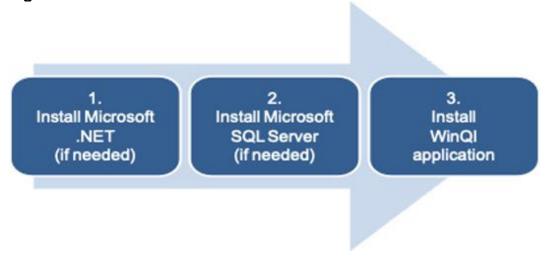

1.3.1 Step 1: Microsoft .NET installation (needed to be installed separately for WinQI v7.0 and below only)

WinQI v2023 requires Microsoft .NET Framework v4.6.1. In WinQI v2023, Microsoft .NET Framework v4.6.1 is included in the installer and will be prompted to install if it is not already installed on your machine. Note that your Windows operating systems may already have Microsoft .Net framework pre-installed. So, it's likely that the WinQI installation may not prompt you to install the framework.

### Before you begin:

To check whether your system already has the Microsoft .NET Framework v4.6.1 installed, go to **Control Panel** and select **Programs and Features** (Windows 8 and Windows 10).

### To install:

1. Click < Microsoft .Net Framework Download Page > https://dotnet.microsoft.com/en-us/download/dotnet-framework). Click the link for the version you wish to download and then

click on the download box on its page, choose **Save**> to save it to your desktop, and then **Run**> it.

2. The program will prompt you for confirmation and ask you to Install Microsoft .NET Framework 4.6.1 (Screenshot 1). Then, the installation will proceed on its own.

### Screenshot 1: WinQI Installation Wizard

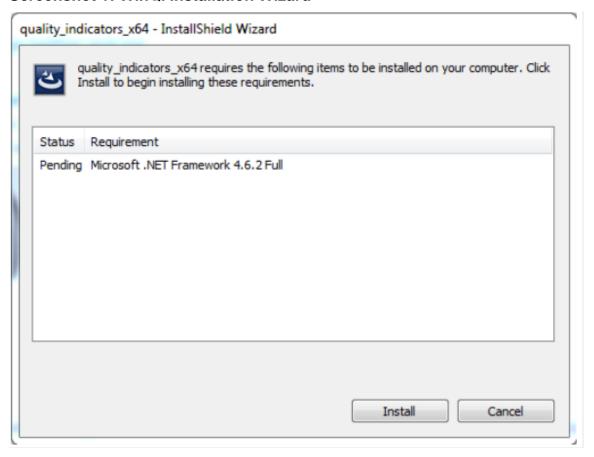

### 1.3.2 Step 2: SQL Server installation

WinQI is a single-user desktop application that requires Microsoft SQL Server to store program data. You may choose from several different editions of SQL Server; it must be 2008 or later. (2008 or later editions are required for datasets larger than 4 GB or 4.5 million discharge records). A SQL Server database instance can be installed locally on your personal computer (PC) or accessed over a network. Most users prefer to have SQL Server 2012 and above, such as, 2019 Express Edition installed on their PCs unless local IT policies prohibit this setup.

If you choose to use an existing networked instance of SQL Server, contact your database or network administrator for the connection hostname, login, and password that will be required during the WinQI installation process.

Microsoft SQL Server 2012 and above, such as, 2019 Express Editions are recommended for WinQI. SQL Server can be downloaded from the WinQI software page on the AHRQ QI website. See Table 3 for guidance on when you will need to download SQL Server.

Table 3 - User Configurations and SQL Server Versions

| If you                                                                                     | The best choice is                                                                                           |
|--------------------------------------------------------------------------------------------|----------------------------------------------------------------------------------------------------|
| Already installed a local database with a previous version of WinQI.                       | Retain current SQL Server installation unless you have an older SQL Express, such as 2008 version installed. |
| Have IT rules that prefer a networked instance of SQL Server instead of desktop software . | Do not install SQL Server. Get connection information from your database administrator.                      |
| Have a PC with at least a 1 GHz processor, 512 MB RAM, and 600 MB free disk space.         | Download SQL Server 2012 Express Edition and above.                                                          |

To install SQL Server 2012 and above, such as, 2019 Express Edition:

- 1. Expand the tab "Software Instructions & Tutorial Video" tab and under the "Supporting Software section, click "<**Microsoft SQL Server 2019 Express Edition**> on the WinQI download page. This will take you to the <u>SQL Server download website</u>.
- 2. Click the **<Download>** button for the file called SQLEXPR\_x64\_ENU.exe (Windows 8/10 64-bit). Then choose **<Run>**, or **<Save>** it to your desktop and then **<Run>** it.
- 3. If you are running Windows 8, you will see a **User Access Control Panel** prompt asking you whether it should allow the installation software to make changes to your computer. Select <**Yes**>.
- 4. Accept the **End User License Agreement**; then click **<Install>** and **<Next>** on the next pages.
- 5. Complete setup and installation by choosing **All Default Options** in the **SQL Server Installation Wizard**. At the end of the wizard, you will click **<Install>** and then **<Finish>** to complete the process.
- 6. The **SQL Server** folder is created automatically in your **Program Files** folder.
- 1.3.3 Step 3: WinQI installation

To install on Windows 8 and Windows 10:

- 1. Go to the WinQI software page and download the software.
- 2. Click **Save**> to download the application to your desktop.
- 3. Double-click on the **AHRQ** icon on your desktop in the folder where the software is downloaded to <**Run**> the installer. Note: You will need to unzip the contents of the downloaded file before you <**Launch**> the installer.
- 4. Choose the destination folder in which to install the software and click < Next>.
- 5. On the **Database Server** screen, enter the host and name of the SQL Server instance in the **Database Server** field that was created during installation of SQL Server. If you are using an

- existing SQL Server instance, specify its host and name. If a default installation of SQL Server Express was performed, then the connection string will be "pc-name\SQLEXPRESS", or ".\SQLEXPRESS," or "(local)\SQLEXPRESS," or "(local)." When you refer to (local), it means the SQL Server unnamed instance of local (localhost) server. Also, check the option to connect with the standard Windows authentication process. You may choose to connect using SQL Server Authentication by providing a corresponding username(login ID) and password.
- 6. For SQL Server Authentication, your database or network administrator may need to setup a login ID and password on SQL server. A SQL server client tool, such as the Microsoft Server Management Studio tool, can be used to setup a login ID and password on SQL Server. <a href="https://docs.microsoft.com/en-us/sql/ssms/download-sql-server-management-studio-ssms?view=sql-server-ver15">https://docs.microsoft.com/en-us/sql/ssms/download-sql-server-management-studio-ssms?view=sql-server-ver15</a>
- 7. **Database Permissions:** To install the software, you will need "public", "sysadmin", and "dbcreator" server roles for the database (Screenshot 2).

### **Screenshot 2: Database Permissions**

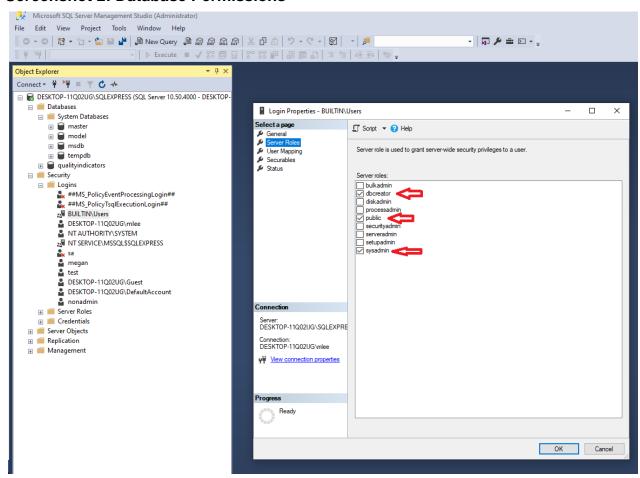

- 8. Click < Next> to begin the installation. The installer will build the QI database and install files, and then it will populate the U.S. Census population table. Ensure that a message window appears showing the status bar as it loads records from the U.S. Census population file.
- 9. If you already have the Microsoft Visual C++ Library installed and a dialog box appears asking whether to uninstall or repair the installation, please connect to the internet, if not already connected and reinstall the software. If you do not have the Microsoft Visual C++ Redistributable package installed, WinQI will automatically install it if you are connected to the internet. It is important that you have the correct version of the C++ Redistributable package installed (C++ 2012 Redistributable: 11.0.50727) before running the software.
- 10. Click **Finish**> when the program has completed. This completes the installation of the WinQI software.

To start the program, click **Start > Programs > AHRQ > Quality Indicators >ahrq**. You can also pin the program to your desktop for easier access by creating a shortcut: Right-click on <a hrq="mailto:ahrq">ahrq> in the **Program** menu and choose <**Send to>...** then <**Desktop>**.

**Note**: If you will be uploading data files in Microsoft Access or Microsoft Excel format, before you continue, double-check that you have the **Microsoft Access Database Engine 2010 Redistributable** component installed on your computer. Otherwise, you will not be able to upload files in these formats. In <u>Appendix A</u>, you will find the data dictionary containing comprehensive information on how to properly format and prepare your input data file.

# **Background**

Each module of the Agency for Healthcare Research and Quality (AHRQ) Quality Indicators (QIs) reflects quality of care measures to highlight potential quality concerns, identify areas that need further study and investigation, and track changes over time. The data required for measuring these indicators come from hospital discharge abstracts or billing claims (administrative data), which are readily available within hospitals or from many state data organizations. The AHRQ QI software is intended to be used with data that cover an entire patient population (e.g., all discharges from a hospital in a year) or that were sampled from a patient population using a simple random sample. Beginning with Quality Indicators™ Windows® (WinQI) Software Version 4.1, the software does not support weighted QI estimates or standard errors for weighted estimates. Thus, analyses using data obtained from a complex sampling design will not produce accurate estimates for the population from which the data were sampled. The residential population data for the area-level utilization indicators are from the U.S. Census Bureau (see 2023 Population File for Use with AHRO Quality Indicators).

The software generates observed, expected, risk-adjusted, and smoothed rates across the modules for most indicators. Observed rates are the raw rates, which are the count of discharge records including the health outcome of interest divided by the count of discharge records in the patient

population at risk. Expected and risk-adjusted rates both acknowledge that individual hospitals (or areas of the country) are unique and differ in two important ways from the representative profile observed in the reference population. First, heterogeneity exists in the quality of care that is provided. Some hospitals and areas provide exemplary care. Others provide substandard care. This is an important dimension of differences. Second, most individual hospitals serve patients with a distribution of covariates (demographics and comorbidities) that differ from the reference population. Some hospitals serve populations that are at higher risk for adverse events, and some serve populations that are at lower risk. Thus, this is a dimension that makes it difficult to make meaningful comparisons of observed rates. The expected and risk-adjusted rates each peg one of these two dimensions (quality of care or patient mix) to that observed in the reference population and then comment on the second dimension, as observed in the local data.

The expected rate answers the question, "What rate of adverse events would we expect to see if this hospital (or area) provided the average level of care observed in the reference population, but provided it to patients with the locally observed distribution of characteristics?" (i.e., average performance from the reference population of the universe of patients applied to a locally observed mix of patients with their local risk profiles). When the observed rate is smaller than the expected rate (or the observed/expected ratio is <1), then there is reason to think that the hospital (or area) is performing better than average on this indicator.

The risk-adjusted rate answers the converse question, "What rate of adverse events would we see in this hospital (or area) if they provided the locally observed quality of care to patients whose distribution of characteristics matched those in the reference population?" (i.e., locally observed performance on a representative mix of patients from the reference population). Risk-adjusted rates are useful in comparisons between hospitals or areas. They are evaluated on an identical mix of patients, so calculating them is an attempt to remove the confounding influence of patient mix (different profiles of risk that are not related to care) from the comparison.

The smoothed rate is a weighted average of the reference population rate and the locally observed (hospital or area) rate. If the data from the individual hospital or area include many observations and provide a numerically stable estimate of the rate, then the smoothed rate will be very close to the risk-adjusted rate, and it will not be heavily influenced by the reference population rate. Conversely, the smoothed rate will be closer to the reference population rate if the hospital or area rate is based on a small number of observations, and it may not be numerically stable, especially from year to year.

The software also calculates 95 percent intervals for some of the rates (confidence intervals in the case of risk-adjusted rates, probability intervals for composite and smoothed rates). These intervals can be used to test whether the computed rate is statistically different from a reference value. If the reference value is greater than the upper bound of the interval, then the computed rate is statistically lower than the reference value. If the reference value is less than the lower bound of the interval, then the computed value is statistically higher than the reference value. If the

reference value falls between the lower and upper bounds, then there is no statistical difference between the computed rate and the reference value. For a more thorough explanation of risk-adjusted and smoothed rates, please see the technical documentation on the <u>AHRQ QI website</u>.

### 2.1 Inpatient Quality Indicators Background

In v2023, the Inpatient Quality Indicators (IQI) module contains 15 indicators (plus two composite indicators) that reflect the quality of care inside hospitals. The Inpatient Quality Indicators (IQIs) provide a perspective on quality of care inside hospitals, including inpatient mortality for surgical procedures and medical conditions and utilization of procedures for which there are questions of overuse, underuse, and misuse. The IQIs can be used to help hospitals assess quality of care inside the hospital and identify areas that might need further study. Prior to v2019, the six volume measures were intended to be paired with the corresponding mortality indicators. The indicators include three groups of measures that are based on hospital stays.

- 1. Volume indicators have been retired in v2019 because volume as a "stand-alone" measure is not useful for quality improvement. Prior to v2019, the IQI module included six volume indicators for inpatient procedures. The module includes 15 inpatient mortality indicators for medical conditions and surgical procedures that have been shown to have mortality rates that vary substantially across institutions and for which evidence suggests that high mortality may be associated with deficiencies in the quality of care. These indicators are measured as rates, the number of deaths divided by the number of admissions for the procedure or condition. Eight of these mortality indicators are for procedures, six of which are also measured by a volume indicator. The other seven mortality indicators are associated with medical conditions.
- 2. Three indicators have stratified results reported in WinQI v2019. Overall results for these measures and results for those discharges with specific medical conditions are reported. The results for IQI 09 Pancreatic Resection Mortality Rate are reported separately for those patients who have pancreatic cancer and those who do not. The results for IQI 11 Abdominal Aortic Aneurysm (AAA) Repair Mortality Rate are reported separately for patients, depending on whether the AAA was ruptured or unruptured and whether the repair was open or endovascular. The results for IQI 17 Acute Stroke Mortality Rate are reported separately for patients with subarachnoid stroke, those with hemorrhagic stroke, and those with ischemic stroke. WinQI v2019 does not report smoothed rates for the strata; all other results reported for the overall indicator are also reported for the strata.
- 3. The software does not report expected rates, risk-adjusted rates, and smoothed rates for the following indicators: IQI 21 Cesarean Delivery Rate, Uncomplicated; IQI 22 Vaginal Birth After Cesarean (VBAC) Delivery Rate, Uncomplicated; and IQI 33 Primary Cesarean Delivery Rate, Uncomplicated. These measures are not risk-adjusted, so only the numerators, denominators, and observed rates are reported.

### 2.2 Pediatric Quality Indicators Background

In v2022, the Pediatric Quality Indicators (PDI) module contains seven (plus three composite) indicators that reflect the quality of care inside hospitals and four indicators that reflect the quality of care outside hospitals. The Pediatric Quality Indicators (PDIs) focus on potentially preventable complications and iatrogenic events for pediatric patients treated in hospitals and on preventable hospitalizations among pediatric patients, considering the special characteristics of the pediatric population. The PDIs can be used to identify potential quality and patient safety issues specific to the pediatric inpatient population. They can help hospitals identify problems in pediatric hospital care that may need further study and evaluate preventive care for children in outpatient settings. These indicators serve as flags for potential quality problems rather than definitive measures of quality of care. The indicators include two groups of measures that are based on hospital stays.

- 1. The module includes seven hospital-level PDIs for medical conditions and procedures that have been shown to have complication/adverse event rates that vary substantially across institutions and for which evidence suggests that high complication/adverse event rates may be associated with deficiencies in the quality of care. The module also includes three indicators for neonates. These indicators are measured as rates—outcome of interest/adverse events divided by the population at risk for the procedure or condition. The adverse, event-related, hospital-level indicators usually include only those cases in which a secondary diagnosis code flags a potentially preventable complication. A few indicators are based on procedure codes that imply or infer a potential preventable adverse event. The adverse event-related indicators are for surgical discharges, and a few are for either medical or surgical discharges. Two of the hospital-level PDIs (PDI 08 Perioperative Hemorrhage or Hematoma Rate, and PDI 09 Postoperative Respiratory Failure Rate) incorporate information about when procedures were performed (relative to the admission date) if this information is available. Note, however, that if the day of procedure information is missing, the computed rates for these indicators will be slightly lower than if the information were available. Admission type and point of origin are used by two of the PDIs (PDI 08 and PDI 9) to identify elective surgeries.
- 2. The module includes seven area-level PDIs (four individual indicators and three composites).

Note that PSI 17 Birth Trauma Rate—Injury to Neonate is calculated using the PDI module because it is based on discharges of patients 17 years of age and younger. PSI 17 uses all in-hospital newborns as the denominator. The PSI 17 Standalone Module calculates these two indicators, respectively, without the need to run the entire PDI module in SAS QI. In WinQI, PSI 17 is calculated with the PSI module. This standalone SAS QI module is available as a separate download from the AHRQ QI website.

### 2.3 Prevention Quality Indicators Background

In v2023, the Prevention Quality Indicators (PQI) module contains ten indicators and four composite indicators that measure adult hospital admissions for ambulatory care sensitive conditions (ACSCs) across geographic areas.

The PQIs identify issues of access to outpatient care, including appropriate follow-up care after hospital discharge. More specifically, the PQIs use data from hospital discharges to identify admissions that might have been avoided through access to high-quality outpatient care. The PQIs are population-based indicators that capture all cases of the potentially preventable complications that occur in a given population (in a community or region) either during a hospitalization or in a subsequent hospitalization. The PQIs are a key tool for community health needs assessments.

The PQIs provide a good starting point for assessing quality of health services in the community. The PQIs use administrative data found in a typical hospital discharge abstract to:

- Flag potential health care quality problem areas that need further investigation
- Provide a quick check on primary care access or outpatient services in a community
- Help organizations identify unmet needs in their communities

ACSCs represent conditions for which hospitalization could be avoided if the patient receives timely and adequate outpatient care. Many factors influence the quality of outpatient care once it is obtained, including access to care and adequately prescribed treatments. In addition, patient compliance with those treatments and other patient factors may play a role. Areas with lower socioeconomic status tend to have higher admission rates for ACSCs than areas with higher socioeconomic status. As with utilization indicators, these conditions have no "right rates" of admission. Very low rates could signal inappropriate underutilization of healthcare resources, whereas very high rates could indicate potential overuse of inpatient care.

Hospital admission for ACSCs therefore is not a measure of hospital quality but a potential indicator of outpatient and community healthcare needs. For example, if an area has a relatively high hospital admission rate for diabetes complications, the local healthcare hospitals should work with the community to identify reasons and strategies to address the problem.

Except for perforated appendix, each indicator is measured as the number of hospital admissions for a particular ACSC divided by the residential population in an area.

### 2.4 Patient Safety Indicators Background

In v2023, the Patient Safety Indicators (PSI) module contains indicators that reflect the quality of care inside hospitals.

The Patient Safety Indicators (PSIs) provide information on potentially avoidable safety events that represent opportunities for improvement in the delivery of care. More specifically, they focus on potential in-hospital complications and adverse events following surgeries, procedures, and childbirth. The PSIs can be used to help hospitals assess the incidence of adverse events and in-hospital complications and identify issues that might need further study.

PSI 17 is calculated by the PDI module in SAS QI because it is based on pediatric discharges. The indicators include two groups of measures that are based on hospital stays. In WinQI, it is calculated with the PSI module.

The module includes 17 hospital-level PSIs (plus one composite) for medical conditions and surgical procedures that have been shown to have complication/adverse event rates that vary substantially across institutions and for which evidence suggests that high complication/adverse event rates may be associated with deficiencies in the quality of care. These indicators are measured as rates: the number of complications/adverse events divided by the number of admissions for the procedure or condition. The hospital-level indicators include only those cases in which a secondary diagnosis code flags a potentially preventable complication.

Eight of these indicators are for surgical discharges, eight are for either medical or surgical discharges, and three are for obstetric discharges. Six of the hospital-level PSIs (PSI 03 Pressure Ulcer Rate, PSI 09 Perioperative Hemorrhage or Hematoma Rate, PSI 10 Postoperative Acute Kidney Injury Requiring Dialysis Rate, PSI 11 Postoperative Respiratory Failure Rate, PSI 12 Perioperative Pulmonary Embolism or Deep Vein Thrombosis Rate, and PSI 14 Postoperative Wound Dehiscence Rate) incorporate information about when procedures were performed (relative to the admission date) if this information is available. Note, however, that if the day of procedure information is missing, the computed rates for these indicators will be slightly lower than if the information were available. Admission type is used by four of the PSIs (PSI 10, PSI 11, PSI 13 Postoperative Sepsis Rate, and PSI 17) to identify elective surgeries and newborn admissions.

Note that PSI 02 Death Rate in Low-Mortality Diagnosis-Related Groups is reported as a single hospital-level measure (observed and risk-adjusted). A single measure is necessary to ensure adequate reliability of the hospital-level rates by pooling an infrequent event over a large group of patients. However, the denominator for the indicator is very heterogeneous, and the mortality rate among the low mortality MS-DRGs varies by MS-DRG type. Users should compare the observed rate to the risk-adjusted rate, which accounts for differences among hospitals in patient case-mix (i.e., age, sex, MS-DRG, and comorbidities). For example, a hospital may have a high PSI 02 observed rate only because the hospital has a higher-than-average share of adult medical MS-DRGs.

The software does not report expected rates, risk-adjusted rates, and smoothed rates for the following indicators: PSI 17; PSI 18 Obstetric Trauma Rate—Vaginal Delivery With Instrument; and PSI 19 Obstetric Trauma Rate—Vaginal Delivery Without Instrument. These measures are not risk-adjusted, so only the numerators, denominators, and observed rates are reported. WinQI v2023 stratifies PSI 04 Death Rate among Surgical Inpatients with Serious Treatable Complications by the five treatable complications contained in the overall indicator: deep vein thrombosis/pulmonary embolism, pneumonia, sepsis, shock/cardiac arrest, and gastrointestinal hemorrhage/acute ulcer. WinQI v2023 does not report smoothed rates for the strata; all other results reported for the overall indicator are also reported for the strata. The strata results may not

equal the sum of the overall results because the strata are not mutually exclusive.

# **Overview of the WinQI Software**

This document describes the Agency for Healthcare Research and Quality (AHRQ) Quality Indicators<sup>™</sup> Windows<sup>®</sup> (WinQI) software (Version v2023), a free tool that allows users to run AHRQ QI analyses with data that they provide. Anyone who has access to administrative discharge data can run this software.

### 3.1 Reference populations

When applicable, the software calculates risk-adjusted and expected rates using a reference population that is an aggregation of FY 2019 discharges from all the states that participate in the Healthcare Cost and Utilization Project (HCUP) State Inpatient Databases (SID). For additional information on HCUP and SID, see the <u>Acknowledgments</u> section of this report and AHRQ's HCUP website (<a href="https://www.ahrq.gov/research/data/hcup/index.html">https://www.ahrq.gov/research/data/hcup/index.html</a>).

Regression coefficients from the reference population are applied to the individual cases in the risk adjustment process. These reference population file regression coefficients are provided as part of the WinQI v2023 software. The risk-adjusted rates for the hospital-level indicators will then reflect the age, sex, condition/severity, and comorbidity distribution in the reference population rather than the distribution for the hospitals in the user's data. Similarly, the risk-adjusted rates for the area-level indicators will reflect the age and sex distribution in the reference population rather than the distribution for the areas in the user's data. This approach will allow risk-adjusted rates produced by various users to be compared directly to the reference population. The regression coefficients were derived from the HCUP SID and, for area-level indicators, U.S. Census data. The code to generate these reference population coefficients is not part of the WinQI software.

### 3.2 Data included

The WinQI software does not include data for any individual hospitals or groups of hospitals.

The only QI rates included in the software are for the reference population (see Section 3.1). You cannot use this software unless you provide your own administrative discharge data to analyze. The data requirements and specifications are outlined in Appendix A.

In addition to the reference population rates, the software includes risk adjustment coefficients and model parameters (e.g., signal variance estimates) based on a statistical analysis of the reference population. These data are populated in the respective tables of the QI database during installation and generally cannot be modified (an exception to this is the composite weights that you can modify before generating a composite report, as described in <u>Section 12.4.2.3</u>).

### 3.3 Benchmarks

Having calculated an observed rate for an indicator, the obvious next question is, "Compared to what?" Users typically want comparisons with other hospitals or a national rate. However, neither of these is generally appropriate given that hospitals vary in the patients they treat. For example, it would not be fair to compare mortality rates from a hospital that specializes in high-risk cases to an "average" hospital, nor would it be reasonable to compare a hospital that serves a largely elderly population with one that serves a more balanced area. An appropriate benchmark for a hospital is necessarily specific to the demographics and the types of cases it receives.

For most purposes, the most useful check is to compare the observed rate with the expected rate calculated from the same group of cases. The WinQI software calculates these rates (see Section 12.4).

For hospital-level indicators, the expected rate takes into account the age, sex, comorbidities, severity of illness, and other characteristics of the actual patients at risk for each outcome. For area-level indicators, the expected rate takes into account the mix of age and sex in each area. The WinQI software provides an option to risk adjust based on poverty demographics in a given area along with age and sex for the PQIs and the area-level PDIs (see Section 12.3.4). The risk-adjusted rate calculated by the software is the observed rate divided by the expected rate times the reference population rate.<sup>2</sup> The risk-adjusted rate is the rate that would be expected if the specific group of "at-risk" patients in a service area or hospital received the "average" expected treatment.<sup>3</sup>

# 3.4 Using the WinQI software for analysis

The WinQI software provides built-in tools to assist users in analyzing the rates that are produced.

### 3.4.1 Reviewing individual cases

The WinQI software includes tools to review the individual cases that are selected for each indicator. Once you have loaded your data and generated indicators for specific modules, select the module you would like to analyze and click < Create Patient Report > (see Section 12.6) on the Home screen under the Create Reports section of the screen. Then select the desired indicator on the Patient-Level Report screen. This tool can be useful for selecting cases for chart review and further study.

Click on the row number of an individual case or the "View Case Details" link to get more information about that case. The **Case Details** screen traces an indicator for a single case, showing why each case was or was not included, excluded, or flagged (including which Medicare Severity

<sup>&</sup>lt;sup>2</sup> The reference population rate is used in the calculation of the risk-adjusted rate only when creating a report stratified by county or hospital or when no stratification is used. Otherwise, the risk-adjusted rate is equal to the observed-expected ratio.

<sup>&</sup>lt;sup>3</sup> See the <a href="https://qualityindicators.ahrq.gov/measures/qi-resources">https://qualityindicators.ahrq.gov/measures/qi-resources</a> report.

Diagnosis-Related Group or *International Classification of Diseases*, 10th Revision, Clinical Modification codes contributed to this assignment).

You may also drill down on the **Observed Numerator** or **Observed Denominator** values from the **Hospital-Level** or **Area-Level Report summary** screens to review corresponding individual cases for the specific indicator and selected stratifiers.

### 3.4.2 Stratification

You may "drill into" QI rates by using the **Report Wizard** to generate reports that are stratified according to a particular data element, including up to three "custom" or user-supplied fields. Stratification allows you to divide the discharges into groups by attributes, such as age or race, and view the observed, expected, and risk-adjusted rates for each group. This tool helps to identify whether there are differences in quality of care for different groups, and it can be used to identify areas and opportunities for quality improvement.

### 3.5 Other documentation

The QIs are separated into four modules: <u>Patient Safety Indicators</u> (PSIs), <u>Inpatient Quality Indicators</u> (IQIs), <u>Prevention Quality Indicators</u> (PQIs), and <u>Pediatric Quality Indicators</u> (PDIs). Each module is documented separately in technical specifications documents that provide detailed definitions of specific QI inclusion and exclusion criteria.

Each technical specifications document provides the codes for specific diagnoses and procedures, other criteria that are used to construct the denominator and numerator from discharge records, and the logical conditions under which records would be excluded. Other available downloads include the SAS<sup>®4</sup> syntax and instructions, as well as a list of the coding changes made for each fiscal year by module (see the change logs and release notes for details on WinQI v2023 and SAS QI v2023).

<sup>&</sup>lt;sup>4</sup> SAS is a statistical software package distributed by the SAS Institute Inc. (<a href="http://www.sas.com">http://www.sas.com</a>). The company may be contacted directly regarding the licensing of its products. The SAS Institute Inc., has no affiliation with AHRQ or involvement in the development of the AHRQ QIs.

# WinQI Flowchart

Figure 3 is a visual representation of the major processes included in the Quality Indicators Windows® (WinQI) software. It also specifies the inputs and outputs of these processes. These processes, inputs, and outputs are further detailed in the sections that follow.

Figure 3. Data Flow Diagram for AHRQ WinQI v2023

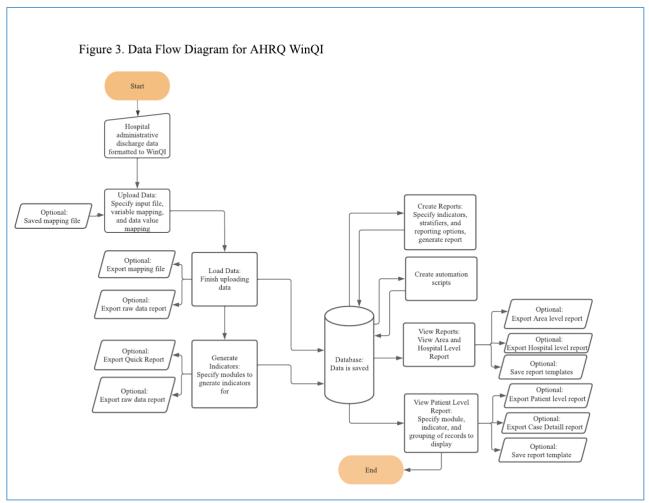

# **Getting Started**

### 5.1 Using WinQI

### 5.1.1 How do I start the WinQI software?

For Windows 8 and above, click on your computer's **Start** button and type "AHRQ" to find the installed software on your computer. Once you see the "AHRQ" Desktop App icon, click on it to launch the application.

Note: WinQI is no longer supported on Windows 7.

### 5.1.2 How do I use this instruction manual?

The main part of this manual is organized into the sections shown in <u>Figure 4</u>.

Figure 4. Data Flow Diagram for How to Use This Manual

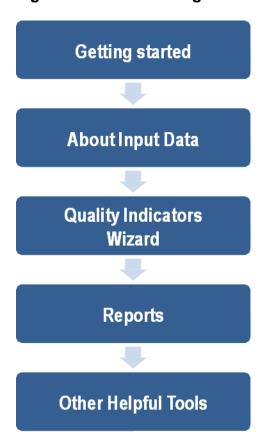

Most of these sections show screenshots of each process step for each software function. The discussion of the capabilities for each screen includes answers to the following questions: (1) What is this screen for? (2) How is this screen organized? and (3) What should I do here? Time-saving tips and other questions may also be included in the discussion.

# **WinQI Intelligent Installer**

### 6.1 What is this screen for?

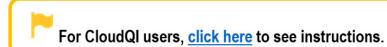

This is a new feature starting with v6.0 of the Quality Indicators Windows<sup>®</sup> (WinQI) software. When you launch the software, the WinQI software goes out to the Agency for Healthcare Research and Quality (AHRQ) Quality Indicators (QIs) website and checks for the latest available version of the software. You must be connected to the internet for this feature to work. If the latest version is higher than the version you have, the WinQI software informs you that there is a newer version available and also displays the features available in the latest version. It then asks you if you wish to upgrade your software now. You may decide to upgrade your software, in which case the software will perform the update for you. If you have the most recent version and no later version is available, then the software will take you to the **Welcome** screen (Screenshot 3).

### **Screenshot 3: New Version Notification Screen**

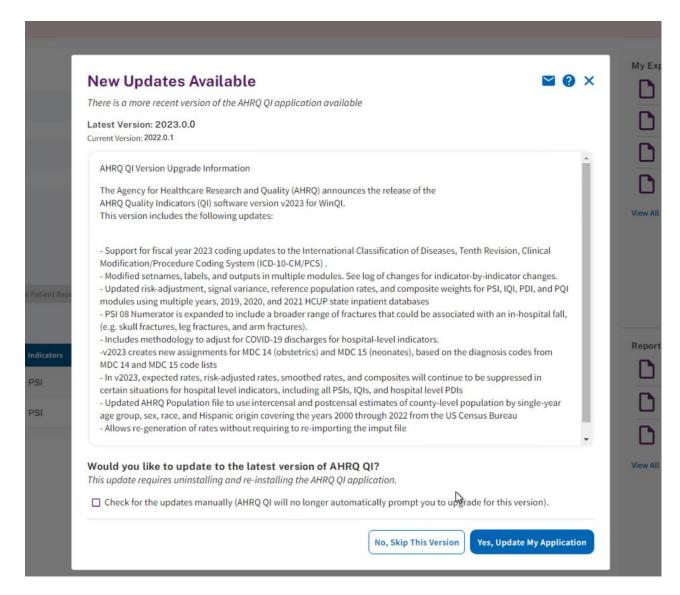

### 6.2 How is this screen organized?

6.2.1 Latest version

This section shows what version of the software you have and what is the latest version on the website.

2 6.2.2 Release notes

This section informs you of the high-level features included in the latest release so you can make an informed decision about whether you should upgrade sooner rather than later.

Would you like to upgrade to the latest version?

In this section, the software first informs you that when upgrading from your current version to the latest version, you should export any data and reports you wish to save, because all data and reports in the database will be overwritten upon a new installation. It then asks you if you would like to upgrade now. If you answer in the affirmative, the software warns you that you need to export your data and any needed reports and asks you to confirm that you wish to continue. You may continue or cancel the upgrade. If you decide not to upgrade, the software goes to the **Welcome** screen.

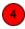

### 6.2.3 Check for upgrades manually

By checking this checkbox, you turn off the software feature that automatically checks for upgrades each time you launch the software. Even if you turn off the automatic check, you may still subsequently check for upgrades by selecting the **Check for Upgrades** option under the **WinQI Menu** or in the left-hand menu.

### 6.3 What should I do here?

If a newer version of the software is available, read the features of the newest release and determine whether or not it will be helpful to upgrade now. In general, we recommend that you install the latest version of the software because certain technical issues may also have been resolved in the newer version. If you decide to upgrade, please be sure to export your data and any reports in which you are interested before you perform the upgrade.

To continue with the update or to cancel the update, please click the appropriate button below (Screenshot 4).

### Screenshot 4: Update to Version 2023

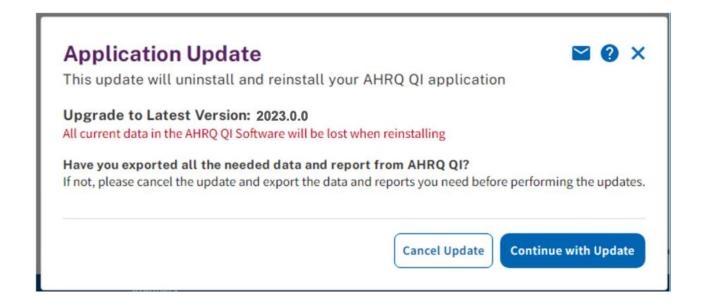

If you decide to continue with the update, the following screen appears when the upgrading is in progress (Screenshot 5). The screen also contains instructions for next steps.

# Screenshot 5: Upgrading to Latest Version of AHRQ QI

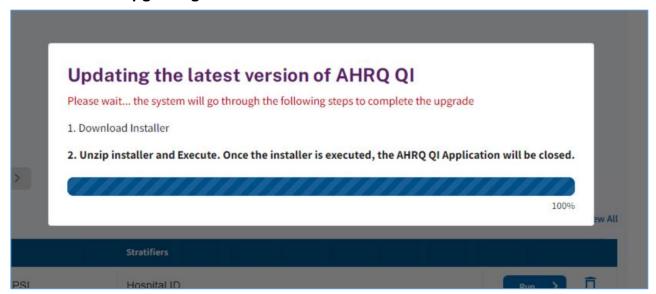

# WinQI Home Screen

### 7.1 What is this screen for?

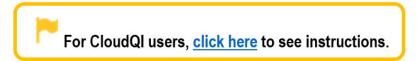

This screen (Screenshot 6) shows the initial **Home** screen that you will see the first time you log in to the application. You will also see this screen if you have logged in but have not yet imported a data file. You must import a data file in order to perform any Quality Indicator (QI) analysis.

### Screenshot 6: Home Screen (Create New QI Report)

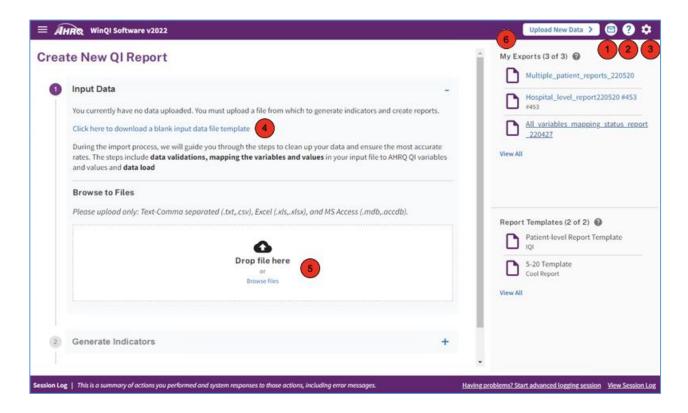

# 7.2 How is this screen organized?

# 7.2.1 Contact QI support

Clicking the mail icon will inform you how you can reach the AHRQ QI support team for any questions or issues and what information you will need to send them. This icon is available on all of the screens of the Quality Indicators Windows® (WinQI) application.

2 7.2.2 Help

When you click the **Help** button, a window pops up and brings you to the **WinQI Help Guide**. This icon is available on all of the screens of the WinQI application and will bring up help specific to the screen or function you are on.

3 7.2.3 Settings

This icon will bring up a menu containing several helpful tools that are available to you throughout the application. Please see Section 13 for a description of the available tools.

4 7.2.4 Input Data

Clicking the link "Click here to download a blank input data file template" will allow you to download a blank input data file (.csv) to setup your data for WinQI. Please refer to the WinQI input data format in Appendix A.

5 7.2.5 Browse to Files

You have two options in the section to upload your file. Either drag and drop your file in the <**Drop file here**> section or click on the <**Browse files**> link to navigate to your file on your hard drive. Please upload only the following: comma-separated text (.txt, .csv), Excel file (.xls, .xlsx), or MS Access (.mdb, .accdb).

6 7.2.6 Upload New Data

Clicking the <Upload New Data> button is another way to upload your data file. It will allow you to navigate to your file on your hard drive and upload.

# **About Input Data**

See <u>Appendix A</u> for a detailed description of the input data elements and coding conventions used by the Quality Indicators Windows<sup>®</sup> (WinQI) software.

### 8.1 Questions on input data

### 8.1.1 Where do I begin?

The first thing you need to do is obtain a file that contains the inpatient discharge records you want to analyze. Once you have this file, run the WinQI application. Start by entering the file path to locate the file on your computer and begin the **Import File** process. The graphical user interface will guide you through the steps to load data, generate indicators, create reports, and review cases.

8.1.2 What kind of input data can be used by the software?

The software uses readily available hospital inpatient administrative data that provide demographics on the patient and the hospital; diagnosis codes; procedure codes; and information about the admission, payer, and discharge.

8.1.3 What format should the data be in?

Two formatting issues to keep in mind:

- Each row of data should represent a separate discharge record, and
- Each column of data should represent a single variable for all discharges. There is a limit of 200 columns.

The software accepts three common data formats:

- **♦** Text (comma-separated),
- ♦ Microsoft Access, and
- Microsoft Excel.

If the data file meets these requirements, the **Data Import Wizard** will assist users in transforming their data into the QI data format with flags for each indicator, clinical classifications flags, and comorbidity flags (see Appendix C for a definition of each flag).

### 8.1.4 What is the easiest format to work with?

If you have the flexibility to create your input file in any format, it is easiest to use a commaseparated value format (.csv or .CSV) and use the variable names in the **Data Elements** table as column headers. For each *mapped* variable in the **Data Elements** table, use the numeric values listed. None of these suggestions are mandatory, but they will simplify data import.

Note that the .csv format can be problematic for international users who might use commas to denote the decimal place in numeric fields. The WinQI software is not able to properly interpret commas used as decimal separators. Users are required to reformat their data so that decimal points (i.e., ".") are used as decimal separators.

### 8.1.5 What data must be included?

The WinQI Input Data Dictionary (see <u>Appendix A</u>) lists the data that should be included for each discharge.

### 8.1.6 What if I don't have all the data?

It is not necessary to create "dummy data" to fill the columns or create missing data elements. See the comments in the **Data Elements** table in the software and on the **Data Mapping** screen in the **Data Import Wizard** to determine the consequences of leaving out any variable.

### 8.1.7 What if my data have additional variables that I want to use?

Your input file may contain extra data that are not required. Any variables that are not used in the **Data Mapping** screen will not be imported with your data.

The software allows you to use up to three "custom stratifiers." These fields allow you to calculate rates for hospital-level indicators using whatever custom grouping you wish. However, the application can use variables only in the first 200 fields of your data, so you should be sure that all required variables are in the first 200 fields.

### 8.1.8 My file does not have column headers. Do I need to put them in?

Column headers are required for Excel files but are not required for CSV files. The software **Data Import Wizard** allows you to map variables by name or by position. However, *including column headers is generally easier and less likely to result in error*. Though not required, we recommend that you include column headers in CSV files.

### 8.1.9 What are the different data types?

Numeric and string values must match the format specified.

Mapped variables have specific meanings according to the coding conventions in your organization, and they have specific meanings in the WinQI application. For example, the WinQI disposition value for "died" is "20."

There are four types of data elements:

Numbers,

Dates,

Strings, and

Mapped variables.

Your data do not have to use "20" to mean "died," but in order for the WinQI application to calculate mortality indicators, you will need to provide the translation in the **Crosswalk** screen.

### 8.1.10 What if I have commas in some of my data values?

Comma-separated value format files use commas to separate the data values. If you have commas within any data values (e.g., "Private, incl. HMO"), then you will need to put double quotes around

each data element. When selecting your file, check the appropriate box to have the quotes recognized. And, as noted in <u>Section 8.1.4</u>, the CSV format can be problematic for international users who might use commas to denote the decimal place in numeric fields. The WinQI software is not able to properly interpret commas used as decimal separators. Users are required to reformat their data so that decimal points (i.e., ".") are used as decimal separators.

8.1.11 Can I use tabs instead of commas as a delimiter?

Yes. You can switch the delimiter to **Tabs** on the **Program Options->Other** screen from the Settings menu.

8.1.12 What about external cause of injury codes (E-codes)?

External cause of injury codes (E-codes) are used to classify environmental events, circumstances, and conditions as the cause of injury, poisoning, or other adverse events. The use of E-codes is not always required by a state uniform billing committee or a state data organization. Users should have knowledge of the E-code requirements and practices of hospitals represented in the input data file. AHRQ has conducted some methodological work in understanding the completeness of E-coding in hospital billing data. Reports can be found at <a href="http://www.hcup-us.ahrq.gov/reports/methods/methods\_topic.jsp">http://www.hcup-us.ahrq.gov/reports/methods/methods\_topic.jsp</a>.

E-code variables may be used in place of secondary diagnosis fields in the WinQI software. If your data have separate variables for E-codes, you can use the **Data Mapping** feature (see Section 9.2.2.2) in the **Data Import Wizard** to map the QI variables to your E-code variables, starting with the first available (unmapped) secondary diagnosis QI variable. If the number of diagnosis fields plus the number of E-code fields in your input data exceed 35, then you may wish to preprocess your data to fill in the gaps and get the maximum use of the 34 secondary diagnosis fields. If your data have a present on admission (POA) flag associated with an E-code variable, then map the E-code POA variable to the QI POA variable that corresponds to the secondary diagnosis to which the E-code was mapped.

# **Import Data File**

This section walks you through the process for importing your data file into the Quality Indicators Windows® (WinQI) software. As mentioned previously, a data file (containing administrative discharge data) needs to be imported into the database prior to performing any QI analysis. An overview of the steps in the data import process is outlined below.

- **Specify input file**—Choose the appropriate file that you would like to import.
- **Input File Option**—Provide additional information about your data input file.
- **Check File Readability**—The application will check your data input file to ensure each row can be read.
- **Data Mapping**—Map the variables from your data input file to the corresponding Agency for Healthcare Research and Quality (AHRQ) Quality Indicator<sup>TM</sup> (QI) variables.

- **Mapping Quick Check**—Review the variables that have and have not been mapped to your data file.
- **Preparing for Crosswalk**—The application will process the values specified for crosswalk variables.
- **Crosswalks**—Review and confirm the crosswalk of the values in your input file to QI values for specific variables.
- **Data Errors**—The application will report data errors or warnings that need to be addressed.
- **Load Data**—Your data file will be loaded into the application, and a summary of the load process will be displayed. This is the last step in the process.

At any step in the import process, you may exit the process and return to the **Home** screen. This will result in all changes being discarded, and you will need to resume the import process from Step 1.

For additional information on the definition of input columns, compatible formats for your data, and so forth, refer to the Input Data Dictionary (see Appendix A).

### 9.1 Specify input file

### 9.1.1 What is this screen for?

The first step in importing an input file is to specify the file you want to upload and import.

### 9.1.2 How is this screen organized?

This screen (Screenshot 6) shows the **Home** screen if this is your first time using the software with the current version. Because you have not uploaded any data, the screen will display a message saying, "You currently have no data uploaded."

However, if a file has been uploaded in a previous session, you will see that file on this screen. Uploading a new file will override the previously uploaded file.

If at any time during the import process, you decide to edit and replace your data input file, you may press the **Exit Wizard**> button in the upper right of your screen to return to the **Home** screen and begin the import process again. Any changes you have made before completing the process will not be saved.

### 9.1.3 What should I do here?

To upload your file, type the full path name or browse to and select the appropriate file to upload (Screenshot 7). Only one file can be uploaded at a time. Your file can be in any of the formats listed below; however, we recommend that you use the CSV format, if possible. A blank input data file template can be downloaded from this screen by clicking the "Click here to download a blank input data file template" link.

- Text—Comma separated (.txt, .csv)
- Microsoft Excel (.xls, .xlsx)
- Microsoft Access (.mdb, .accdb)

### 9.2 Input File options

### 9.2.1 What is this screen for?

Use this screen (Screenshot 7) to provide information about your data format. You may also specify a mapping file on this screen. A mapping file describes the contents of your file to the application. See the description in Section 9.2.2.2 for more information on mapping files.

### **Screenshot 7: Input File Options**

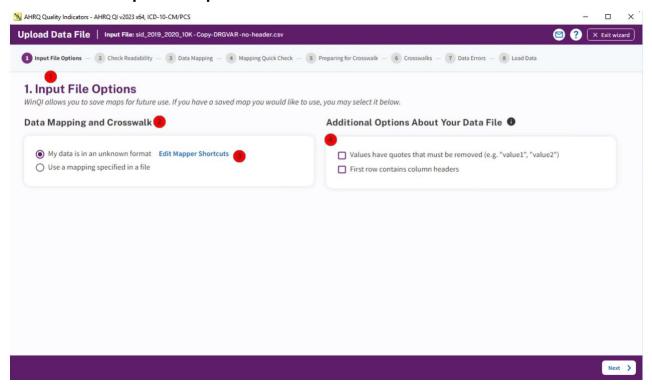

### 9.2.2 How is this screen organized?

# 9.2.2.1 Navigation

Along the top of the screen from this step on, you will notice the sequence of steps in the import process. The step that is highlighted in purple will let you know where you are in the process at any given time.

The screen is separated into three sections: "Data Mapping and Crosswalk," Additional Options about Your Data File," and "," each of which are described below.

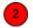

### 9.2.2.2 Data Mapping and Crosswalk

In this section, you will specify whether you are using a mapping file (if so, which one) or whether you will be manually mapping via the wizard. The mapping file specifies the mapping of variables in your input file to QI variables. It also specifies mapping of the crosswalk variables and other attributes of your file. This is important for the WinQI software to know how to process your data. The program will preselect the <**My data is an unknown format**> option by default. Once you have completed the import process and saved a mapping of your variables, you can reuse those specifications with other data files in future sessions. Using a saved mapping file enables you to save time on the import process.

There are two types of mapping files:

- 1. **By Position** mapping files define columns based on the exact order of columns. The column headings of text files imported with positional mappings are ignored and may be excluded. An error message will be displayed if you attempt to use a **By Position** mapping file with an MDB data file or ACCDB file.
- 2. **By Name** mapping files can be used only with files that have column names. These columns may be in any order. The program will not allow you to use a mapping file that is inappropriate for the type of file you have selected.

A saved mapping file may be used in two ways:

- 1. You may bypass the **Check Readability**, **Data Mapping**, and **Crosswalks** screens. If you have saved a mapping file in a previous session and would like to use it for this import, select the indicator to the left of **<Use a mapping specified in a file>** to access that file. A **<Browse Files>** button will appear, which will then allow you to find and select the appropriate mapping file. Only Quality Indicators Mapping (.qim) files can be used here. If you are sure that you are uploading a valid mapping file that matches the data structure of your input file, you can check the **<Skip validation and mapping screens (Jump to Data Load)>** checkbox and then click the **<Next>** button to jump to the **Load Data** section of the process. It is recommended that you do not check the skip validation and mapping screen checkbox if you are importing for the first time.
- 2. You may use a mapping file in which the specifications in the file (such as the variable mapping, crosswalk mapping, and other input specifications) do not perfectly match your input data specification. Make sure that the <Skip validation and mapping screens (Jump to Data Load)> checkbox is not checked. This option will allow you to make desired changes on subsequent screens.
- If you are not using a saved mapping file, the software may still determine a default mapping if your column headers match the default column names specified in the Input Data Dictionary (see Appendix A). You can edit the default mapping by clicking the **Edit Mapper Shortcuts** button.

### 9.2.2.3 Data Mapper Shortcuts

#### 9.2.2.3.1 What is this screen for?

This screen (Screenshot 8), accessed by clicking the <Edit Mapper Shortcuts> button on the Input File Options: Data Mapping and Crosswalk screen, allows you to map variables in the Data Mapper Shortcuts screen. If you load similar files but do not use a mapping file, this can save effort in the Data Import Wizard.

## **Screenshot 8: Data Mapper Shortcuts**

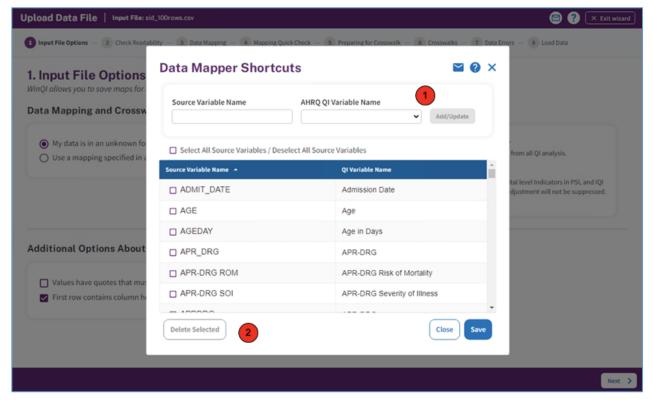

#### 9.2.2.3.2 How is this screen organized?

9.2.2.3.2.1 *Mapping controls* 

The controls used to create new matches include the Source Variable Name, the AHRQ QI Variable Name, and the <**Add/Update**> button.

2 9.2.2.3.2.2 Mapped variables

The mapped variables are listed, along with checkboxes and a **Delete Selected**> button to delete selected variables.

#### 9.2.2.3.2.3 What should I do here?

To delete the association between a source variable and a QI variable, click the checkbox next to the source variable and then click the **<Delete Selected>** button.

To create an association, type the variable name as it appears in the **Input Data** file into the **Source Variable Name** field, select an Indicator variable name from the drop-down menu, and then click the **Add/Update**> button.

After all desired changes have been made, click the **Save**> button at the bottom of the screen.

# 9.2.2.5.1 Additional Options About Your Data File

This section allows you to provide additional details about your data file (such as the use of quotes or column headers). Click on the corresponding filters to indicate whether any values in your input file have quotes that need to be removed or whether the first row in your file contains the column headers. We recommend that you include column headers in your first row. Doing so will simplify the processing of your file and will help reduce errors. If you have specified a mapping file, then information in this section will be prepopulated from the mapping file.

#### 9.2.3 What should I do here?

Select the information you would like to provide about your data file. If you have provided all the necessary information, click the <Next> button to continue to the Check Readability step. If you have uploaded a valid mapping file that matches the data structure of your input file, you can check the <Skip validation and mapping screens (Jump to Data Load)> checkbox and then click the <Next> button to jump directly to the Load Data section of the process. Remember that clicking <Exit Wizard> will take you back to the Home screen, and all the selections you have made in the import process will be lost.

#### 9.2.4 Other questions

9.2.4.1 Why can't I uncheck the "First row contains column headings" checkbox for an Excel file?

The **Data Import Wizard** requires alphanumeric column headings for Excel files. You should make sure that all your column names have alphabetical characters in them; otherwise, data values may be misread and lost (e.g., external cause of injury codes [E-codes] and *International Classification of Diseases*, *10th Revision*, *Clinical Modification* [ICD-10-CM] codes that look like numbers but are not purely numeric).

9.2.4.2 Why are alphabetical column headers so important for Excel?

The driver that reads Excel files examines the first few rows of the file to determine whether each column should be interpreted as a column of text or as a column of numbers. If the driver decides to interpret the column as numeric, then it will cause an error or silently skip over any data that do not comprise a valid number. This error can easily happen if a column contains numeric ICD-10-CM codes mixed with E- or V-codes.

## 9.3 Check file readability

#### 9.3.1 What is this screen for?

This screen (Screenshot 9) displays the application's progress as it scans your input data file to ensure that each row can be read. It is important to ensure that the file is in a readable format prior to performing any further processing.

### **Screenshot 9: Check Readability**

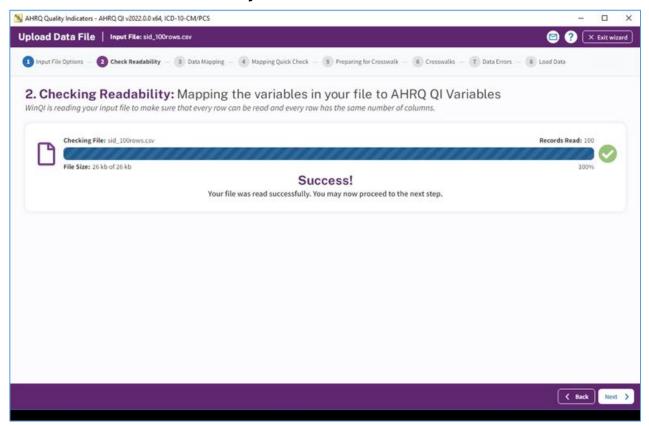

#### 9.3.2 How is this screen organized?

The screen displays a progress bar indicating the percentage of your input file that has been read by the application. You can also use the number of records read or the status to gauge completeness of the readability check. When the scan is complete, a message will appear stating

that "Your file was read successfully. You may now proceed to the next step." and a green check mark will appear to the right of the progress bar.

#### 9.3.3 What should I do here?

Check to make sure that the correct data file has been specified and that the file has not become corrupted. Please note that an error in this step indicates a serious issue that is preventing the file from being read. If an error is found, click **Exit Wizard**> to exit the process, review your file for issues, and then start the import process again.

Once the scan is complete and you have confirmed that no readability errors were found, click the <**Next>** button to continue to the **Data Mapping** step.

### 9.4 Data mapping

#### 9.4.1 What is this screen for?

This screen (Screenshot 10) allows you to map variables from your data input file to the WinQI variables. This is important for the WinQI software to know how to process your data. If you have uploaded a mapping file in the **Select File Options** portion of the process, the variables on this screen will be mapped accordingly. If the column names in your input file match the names of the input variables as specified in the Input Data Dictionary (see <u>Appendix A</u>), the auto-mapper will map the variables according to the column headers.

## **Screenshot 10: Data Mapping**

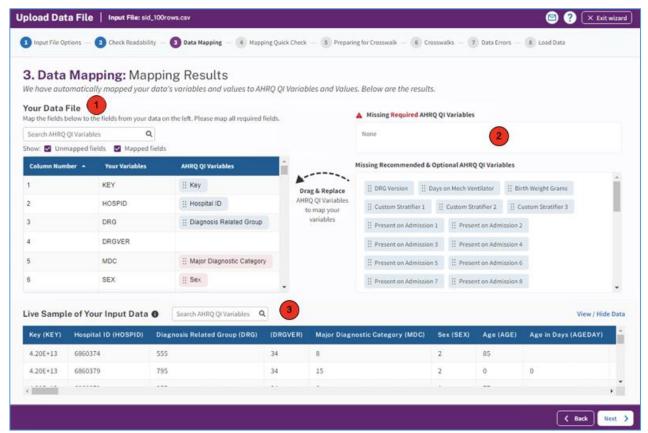

### 9.4.2 How is this screen organized?

The screen is divided into four sections: Your Data File, Missing Required AHRQ QI variables, Missing Recommended & Optional AHRQ QI Variables, and Live Sample of Your Input Data, each of which are described below.

9.4.2.1 Your Data File

This section lists the names of all variables found in your data file, along with the position of each variable (the column number) within each row. The view will default to show all variables (mapped and unmapped); however, you can change the view by clicking the filters to the right of the **Show** field Be sure to find all unmapped variables and map them to the appropriate QI variable. The **Search AHRQ QI Variables** field option allows you to search for a specific field by typing the first few letters of the variable into the text box. You can also sort the fields by column number, input variable name, or QI variable name. Note that your input data may contain variables that do not correspond to variables used by the WinQI software.

2 9.4.2.2 Missing Required AHRQ QI variables

This section lists the names of any required QI variables that have not been mapped to one of your data input file variables. Required variables (see <u>Appendix A</u> for a listing of the names of all QI variables) must be mapped in order for you to continue through the import process. The required variables include the following:

- Age
- Sex
- Discharge Year
- Discharge Quarter
- Principal Diagnosis

### 9.4.2.3 Missing Recommended & Optional AHRQ QI Variables

This section shows the names of any missing recommended or optional QI variables that have not been mapped to one of your data input file variables.

Recommended variables (see <u>Appendix A</u> for a listing of the names of all QI variables) are not required to be mapped in order for you to move forward with the import process, but all of them are used in QI data analysis. Therefore, we highly recommend that you include these variables in your input file and map them to QI variables in order to get the most accurate results from the QI calculations.

To map QI variables, drag the desired QI variable from the table on the right and drop it into the field next to the intended input variable in the **Input Variable** table on the left. You can remove a mapping by dragging the QI variable back to the **QI Variable** table. If you are not sure how one of your variables matches up to a QI variable, look at the **Live Sample of Your Input Data** of your data to see what values are stored in the variable.

Recommended variables include the following:

- Discharge Disposition
- Admission Type
- Admission Source
- Length of Stay
- Point of Origin
- Age in days
- Procedure Code 1
- Patient State/County Code
- Present on Admission flag variables (corresponding to Diagnosis code variables that have been mapped)
- Days to Procedure code variables (corresponding to Procedure codes that have been mapped)

Other variables are not used for calculating QI rates. Some of them could be used for stratification or as a record identifier if you export the records for use in other software.

Other variables include the following (please see <u>Appendix A</u>: Input Data Dictionary for a detailed description of each of these variables):

- DRG
- Major Diagnostic Category (MDC)
- DRG Version
- Birth Date
- Admission Date
- Discharge Date
- Remaining Diagnosis codes
- Present on Admission (POA) codes
- (Remaining) Procedure codes
- Days to Procedure codes
- Race
- Primary Payer
- Hospital ID
- Days on Mechanical Ventilator
- Custom Stratifier 1
- Custom Stratifier 2
- Custom Stratifier 3
- Patient ID

# 9.4.2.4 Live Sample of Your Input Data

This section displays a snapshot of the first 50 rows of your input file to give you an idea of the data that appear in each column. This data view is provided to aid you in mapping the QI variables to the appropriate variable in the input file. You can locate specific columns from your input file by typing part of the column name into the **Search AHRQ QI Variables** field. As you change which QI variables are mapped and unmapped, the corresponding header will update in this section. You have the ability to hide these data by clicking on the **<View/Hide Data>** button.

#### 9.4.3 What should I do here?

To map a QI variable to the variable in your data file, drag it from either Missing Required AHRQ QI Variables or Missing Recommended & Optional AHRQ QI Variables to the Your Data File list on the left, and drop it next to the corresponding variable name in your input data file. Remove a mapping by dragging the QI variable back to either of the variable trays on the right.

If you are not sure how one of your variables matches up to a QI variable, look at the **Sample Data View** of your data to see what values are stored in the variable.

If you would like to go back and make changes to any of the selections you have made so far, click the **Back**> button to return to earlier steps in the process.

When you are finished mapping your data, click the <**Next**> button to continue to the **Mapping Quick Check** step in the import process.

EXAMPLE: The required variable "Sex" is listed under Variables Used by QI Software. You are not sure which of your variables corresponds to this. You look at the Sample Data View, and you notice that a column labeled "GG" contains the values "m" and "f." Therefore, you conclude that you need to drag the "Sex" variable to the empty spot next to "GG" in the Input File Variables area.

9.4.4 Time-saving tips

9.4.4.1 Select variable names

If possible, use the QI variable names for the columns when you create your data file. If they are found (spelled exactly the same), they will automatically match up.

### 9.4.4.2 Data mapper shortcuts

Other column names can be matched up automatically to QI variables. These include the SAS®-equivalent variable names and other common mappings, such as "Ecode1" to "Diagnosis Code 31." You may edit the shortcut table on the **Data Mapper Shortcuts** screen.

For fields that are indexed, such as Diagnosis Codes (DX1, DX2, DX3, or PR1, PR2), Days to Procedure 1, Days to Procedure 2, POA1, POA2, etc., it can take a long time for users to finish mapping one at a time. Starting with version v2018, the WinQI software contains a new feature in which the system intelligently senses the indexed fields. After the user completes the first dragand-drop of one of the indexed fields, it does the following:

- 1. Asks whether the user wants all other field names (i.e., all secondary diagnosis) to be mapped automatically.
- 2. If the user chooses **Yes**>, the system tries to guess the rest of the unmapped, indexed fields in the input file by matching the name.
- 3. Once identified, the system auto-maps all of these indexed, unmapped fields.
- 4. The user can choose **No** and manually map each field if necessary.
- 9.4.5 Other questions
- 9.4.5.1 What is the difference between "Required," "Recommended," and "All" variables?

Required variables are critical to the proper flagging of discharges for the majority of the QIs. You will not be allowed to load a file that does not have all these variables. While recommended variables are not required to be mapped in order for you to move forward with the import process, we highly recommend that you include them in your input file and map them to QI variables given that all of them are used in QI analysis. Depending on what type of analysis you are interested in, your calculated QI rates may not be accurate unless these variables are included. If you leave these variables unmapped, they will be treated as blanks in every record.

9.4.5.2 What if I have extra variables in my file?

The application only imports and processes variables that have been mapped. Any variables in your file that are not mapped will not be imported and will not affect the QI calculations.

9.4.5.3 What if I don't have inputs for all variables?

The QI calculations are based on the data inputs for mapped variables in your file. For best results, correct any issues identified during the import process and populate any blank fields with the proper inputs, if available. Normally, you should correct your input file to get the best results possible.

9.4.5.4 What if I have fewer than 35 diagnoses or 30 procedures?

You can map the number of diagnosis and procedure variables that are coded according to the conventions in your institution. Unmapped QI variables will be treated as blank.

9.4.5.5 What if I have more than 35 diagnoses or 30 procedures?

You may use only up to 35 diagnosis codes and 30 procedure codes. You may wish to preprocess your data to remove empty elements in order to get maximum efficiency out of the number of codes allowed. If you do preprocess your data, ensure that the procedures and procedure day fields are appropriately matched.

9.4.5.6 What is the proper format for diagnosis codes?

For the ICD-10-CM format, diagnosis codes are between three and seven alphanumeric characters. Please see the <u>Centers for Medicare & Medicaid (CMS) website</u> for additional information.

In all cases, you must remove the decimal point before loading the data.

The WinQI software runs an exact textual comparison of all codes. Therefore, it is important not to pad any additional characters (such as trailing zeros) to the right of ICD-10-CM codes. Similarly, if the rightmost and/or leftmost character is a zero, you should not remove this zero because it will change the meaning of the code.

9.4.5.7 What is the proper format for procedure codes?

Procedure codes are always numbers.

For ICD-10 format, procedure codes consist of seven alphanumeric characters with no decimal point. As with diagnosis codes, you should remove any decimal points, and you should not add or remove characters or zeros on the left side of the code. Please see the <a href="CMS website">CMS website</a> for additional information on ICD-10 coding.

9.4.5.8 Why does my data view display quotation marks?

This indicates that your input data are separated by quotation marks. To remove the quotes, access the **Input File Options** screen and enable the checkbox labeled **<Values have quotes that must be removed (e.g., "value1", "value2")>**. Selecting this checkbox will remove the quotation marks in your data upon import.

9.4.5.9 What if I have separate fields for E-codes?

Diagnosis fields 31–35 are intended for E-codes; however, you may put E-codes in any secondary diagnosis field.

9.4.5.10 Why are none of my E-code variables mapped to a QI variable?

You may map any of the unused secondary diagnosis variables from the list of variables used by QI software to your data's E-code variables.

9.4.5.11 How should I map my data element for the patient's location?

If you intend to use the area-level rates, the recommended approach is to map the Federal Information Processing Standards (FIPS) state/county code for the patient's residence to the data element labeled "Patient State/County Code." If the FIPS state/county code of the patient's residence is not available, then you may map the hospital FIPS state/county code to the data element labeled "Patient State/County Code." However, we recommend that you then analyze the area rates at the state or metropolitan area level.

If the hospital FIPS code is used in Patient State/County Code, users should be aware that rates may be biased for hospitals that serve as regional referral centers. These hospitals are likely to treat patients from outside the metropolitan area, county, or even the state in which the facility is located.

Using the patient FIPS state/county code for analysis may more accurately reflect the population truly at risk. If you choose to use the hospital FIPS state/county code for analysis, you should use caution and also used with larger geographic areas to minimize bias from patients who come from a county that is different from that in which the hospital is located.

The software provides you with the option of producing output by metropolitan area or by county. When metropolitan area is selected, urban areas are always defined by metropolitan areas. When county is selected, urban areas will be defined by county. Rural areas are always defined by county.

The metropolitan area definitions are from three different sources:

- 1. The "modified FIPS" definition is from the <u>Area Health Resource File</u>. The mapping is from county to modified FIPS county (e.g., Baltimore City to Baltimore County).
- 2. The "1999 OMB" definition is from Office of Management and Budget (OMB) circular 99-04 (last revised May 6, 2002). The mapping is from county to Metropolitan Statistical Area (MSA) except in New England, where counties are assigned to the New England County Metropolitan Area (NECMA). OMB defines NECMA as a county-based alternative to the city-and town-based New England MSA and Consolidated MSA (CMSA). For example, Hampden and Hampshire Counties in western Massachusetts are assigned to the Springfield, MA, NECMA, even though the town of Holland in Hampden County is part of the Boston MSA.
- 3. The "2003 OMB" definition is from OMB circular 03-04 (last revised December 4, 2005). The mapping is from county to either MSA or Micropolitan Statistical Area.

#### 9.4.5.12 Can custom stratifiers be used for personal information?

Custom stratifiers are intended for grouping records; they are not meant for storing patient information. For small datasets, it is feasible to store extra patient information (such as name) but doing so will cause the program to run more slowly and require more disk space. You can instead save information in the **Key** field or in the **Patient ID** field.

9.4.5.13 What's the difference between "Key" and "Patient ID"?

The **Key** field is intended to distinguish discharge records, whereas the **Patient ID** field is intended to help link patients across discharges. However, any data may be stored in either field. The **Key** field is displayed in several places in the application, but the **Patient ID** field is included only in the **Export Data** screen. Additionally, patient ID data are stored in a separate table and require additional disk space. The **Key** field and the **Patient ID** field can be used for tracking or printing results, but the software does not link records belonging to the same patient.

9.4.5.14 Can I use information from a complex survey design to obtain nationally representative results?

No. The software is intended to be used with data that cover an entire patient population (e.g., all discharges from a hospital in a year) or that were sampled from a patient population using simple random sampling. The software does not support weighted QI estimates or standard errors for weighted estimates. Thus, analyses using data obtained from a complex sampling design will not produce accurate estimates for the population from which the data were sampled.

## 9.5 Mapping Quick Check

#### 9.5.1 What is this screen for?

This screen (Screenshot 11) summarizes the information from your data input file so that you have a clear understanding of which QI variables have been mapped to your input variables and which have not been mapped. Unmapped recommended variables, in particular, are called out because the QI analysis may not be accurate unless these variables are included and mapped. This screen will help you see what impact unmapped variables in your file will have, and whether you wish to continue without mapping those variables or whether you wish to go back and map these variables before continuing.

## Screenshot 11: Mapping Quick Check

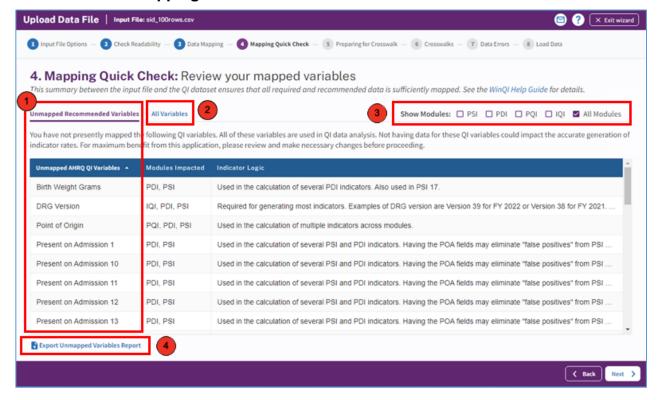

#### 9.5.2 How is this screen organized?

9.5.2.1 Unmapped recommended variables

In the **Unmapped Recommended Variables** tab, you can see which QI modules and indicators are impacted by each unmapped recommended variable and learn more about whether or not each variable affects indicator logic or risk adjustment. Click on the text in any field under the **Modules Impacted** or **Indicator Logic** columns for more information about the impacts of each QI variable in calculating observed and/or risk-adjusted rates. To know more about what a "recommended"

variable" is, see <u>Section 9.4.5.1</u>. Although the software will not stop you from moving forward without including and mapping all the recommended variables, it is highly recommended that you do so to allow for the most accurate reporting.

Click the **Export Unmapped Variables Report** link at the bottom of this screen to export a report to your computer that contains all of your unmapped variables.

2 9.5.2.2 All variables

By clicking the **All Variables** tab, you will see the full set of mapped and unmapped variables. Click the **Export All Variables Mapping Status Report>** link at the bottom of this screen export a report to your computer that contains all variables' mapping status.

**3** 9.5.2.3 Show Module

If you have an interest in knowing what variables impact a specific module, you have the ability to filter the information by one or more modules using the checkboxes at the top right of the chart. The default view will show information for all modules. If you are interested in knowing what variables impact a specific indicator, you can select any or all of the modules to filter the variables.

#### 9.5.3 What should I do here?

Scan the list of warning messages to see if anything needs to be corrected. If you would like to go back and map the recommended QI variables to your data input file or otherwise edit your variable mapping, click **Back**> to return to the **Data Mapping** step.

When you are satisfied with your mapped variables, click the <**Next**> button to continue to the **Preparing for Crosswalk** step in the import process.

4 9.5.4 Export unmapped variables report

This option lets you export a report that contains unmapped recommended variables to your computer.

## 9.6 Preparing for crosswalk

#### 9.6.1 What is this screen for?

During this step in the import process, the application is reading your input file per the data mapping specified in the previous step. It is processing the values specified for the crosswalk variables and also determining errors in the data values specified in the file. Data errors will be displayed on the subsequent **Data Errors** screen.

### 9.6.2 How is this screen organized?

As Screenshot 12 shows, the progress bar indicates the percentage of your input file that has been read by the application. You can also use the number of records read or the status to gauge completeness of the readability check. When the scan is complete, a green check mark will appear to the right of the progress bar, and a "100%" will appear just below it.

## **Screenshot 12: Preparing for Crosswalk**

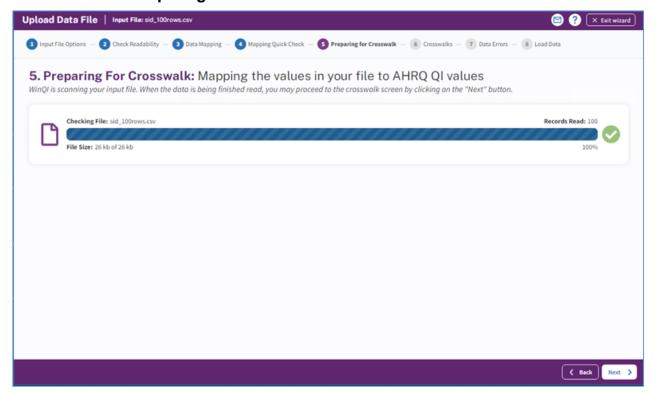

#### 9.6.3 What should I do here?

Once the application has finished processing, click the **Next**> button to proceed to the **Crosswalks** step.

#### 9.7 Crosswalks

#### 9.7.1 What is this screen for?

The purpose of this screen (Screenshot 13) is to allow you to review and confirm the crosswalk of the values in your input file to the values used by the WinQI software for the following variables:

- Admission Source
- Admission Type

- Discharge Disposition
- Point of Origin
- Primary Payer
- Race
- Sex

For more information about the values used by the WinQI software, please refer to the WinQI Input Data Dictionary in <u>Appendix A</u>.

### **Screenshot 13: Crosswalks**

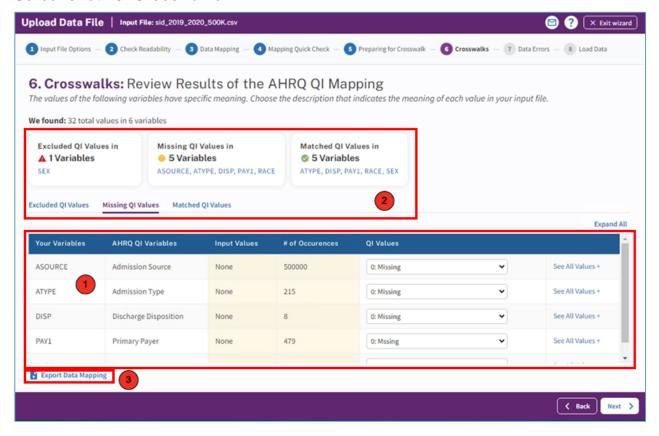

- 9.7.2 How is this screen organized?
- 9.7.2.1 Input variables, occurrences, and QI value

For each variable, the table will display the input value, the number of occurrences of each input value, the corresponding QI value, and an optional message indicating status of the mapping.

2 9.7.2.2 Filters to jump to a specific value or variable

Just above the table are three sections that have variable links that allow the user to jump to the selected variable in the "Excluded QI Variables," "Missing QI Variables," or "Matched QI Variables." tabs. In addition, this screen also displays the total number of variables in the crosswalk and the total number of distinct values in those variables.

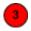

#### 9.7.2.3 Export data mapping

This option lets you export your data mapping and crosswalk information. You can recognize columns by name or position.

#### 9.7.3 What should I do here?

The WinQI software assigns specific meaning to these values and processes them a certain way, so it is important that the values accurately reflect their intended meaning (refer to the Input Data Dictionary in <a href="Appendix A">Appendix A</a> for more information about each variable and corresponding values). Compare the input value to the proposed QI value. Where an input value is not a valid QI value (or may be blank), the software may assign it by default to either "Missing" or "Excluded," based on the severity of having an invalid value for that variable. Please review each mapped variable and make changes if necessary. To specify a different QI value, click the arrow next to the QI value, and select one from the drop-down menu.

Before moving on to the next step in the import process, you may export your map settings by clicking the **Export Data Mapping**> button; choose to either "Recognize Columns By Position" or "Recognize Columns By Column Name" by selecting the appropriate radio button. Mapping selections from **Input File Options**, **Data Mapping**, and **Crosswalk** screens will be included in the export. The mapping file can be used to specify the data structure of a future input file and save time in the import process.

If you would like to go back and review the summary of your mapped and unmapped variables, click the **Back**> button to go back to the **Mapping Quick Check** section.

Once you have reviewed the values for each input value and are ready to move on, click <**Next**> to go to the **Data Errors** section.

#### 9.7.4 Other questions

### 9.7.4.1 What effect does < Map to Missing > have?

Missing values affect different variables in different ways. Records with missing values for sex will not be loaded. You may map values to missing for admission type, admission source, and discharge disposition, but this will affect the assignment for some indicators. For example, a missing disposition code is a denominator exclusion criterion for some indicators. Primary payer is used solely for stratification; missing values will be displayed as "Missing" in any reports. Missing race values affect hospital-level and area-level indicators differently. For hospital indicators, a

missing race may be used in stratification. However, race is required for obtaining the denominator of area-level indicators, and missing values cannot be used.

#### 9.7.4.2 Why would I want to exclude cases from the dataset?

This option will depend on your knowledge of your input data. Particular values may be the result of data errors, or they may be from cases that are incomplete.

You can also use this option to limit your analysis to a particular population of interest. For example, to get female-only rate reports, you can exclude all males.

#### 9.8 Data errors

#### 9.8.1 What is this screen for?

Prior to loading the data, this screen (Screenshot 14) identifies any data errors your input file contains. You may want to review the number and severity of errors to determine whether you want to continue with the data load process or exit the process at this time and fix the data issues before loading the data.

#### Screenshot 14: Data Error

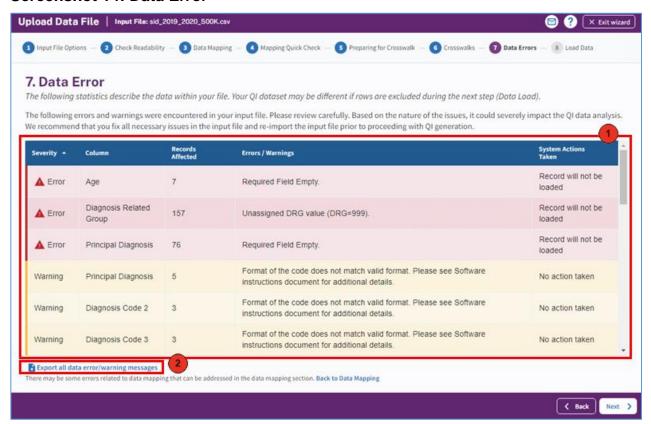

#### 9.8.2 How is this screen organized?

9.8.2.1 Error/Warnings

Errors will be displayed in order of severity of the error. In some cases, it may be a warning only. You can determine the action that will be taken by the software as a result of each error by reviewing the field to the right of the error description field. Some potential actions are that the record will not be loaded, or the value of the variable will be set to blank (missing).

9.8.2.2 Export all data error/warning messages

You can export all error messages and warnings by clicking the **Export all error/warning messages**> button at the bottom of the chart. You will want to export the error messages if you wish to review the data errors with someone other than the person running the software to determine next steps.

#### 9.8.3 What should I do here?

Review the error messages (and the corresponding action that will be taken by the system) to see the impact of each error and decide whether you would like to continue through the import process or go back and fix the issues. Know your data. The warnings provided are intended to catch common errors. However, depending on the typical case mix and coding conventions in your institution, these warnings may or may not be significant. If you decide to move forward without addressing the errors or warnings, the system may change the value set to "missing" or exclude the record from analysis based on the severity of the issue. We recommend that you fix all necessary issues and reimport the updated file to ensure greater accuracy of the QI results.

If you choose not to address the errors and warnings and continue with loading the data, you may proceed to the **Load Data** section by clicking the <**Next**> button.

### 9.8.4 Other questions

9.8.4.1 How can I find out which rows had problems?

Formatting errors due to individual values on records are written to the QI Session Log (see Section 10.2.10). You can view the error messages along with the line number if you view the QI Session Log. Figure 5 shows a screenshot of lines printed to the session log. The QI Session Log may be accessed from the **Home** screen in the **Tools** section.

## Figure 5. How To Identify Rows with Problems

# Check For Data Errors

Reading column names from the first row in the file Read 106 values from first row.

KEY column number = 1

Hospital ID column number = 34

Reading Text File (CSV)

File is 1046475 characters.

Row 4, COLUMN Age, KEY 94615. Not an integer: "abcdefg" Row 6, COLUMN Age, KEY 94617. Missing or invalid required value Row 7, COLUMN Age, KEY 94618. Missing or invalid required value Read

1046475 characters from file, total of 3637 rows

#### 9.8.4.2 Does the program check for invalid ICD-10-CM codes?

No. The program only performs basic format checks; it does not check the reasonableness of the data. A three- to seven-character string will be accepted as an ICD-10-CM diagnosis code. Users should verify the quality of their discharge data by some other means before loading the file with this program.

#### 9.8.4.3 Why does it check for leading zeros in ICD-10-CM codes?

QI users often use a spreadsheet program such as Excel to calculate some fields before loading data into the WinQI software. Frequently, the spreadsheet will reformat text that it considers numbers into the simplest format. For example, it may remove a leading zero that it considers unnecessary from "04567," thus changing the code to "4567." This is a completely different diagnosis code and will result in errors in your QI results.

The diagnosis codes in the range of 001 to 100 are related to infectious diseases. Removing all leading zeros can result in a subtle error in which some of the QIs are unaffected and some are incorrect.

Because most diagnosis codes do not have leading zeros, it is certainly possible that a data file will not have any leading zeros in a column. If you see the message "Column of ICD-10-CM codes does not have any leading zeros (warning)," consider the number of diagnosis codes involved. The more codes found in a column, the more improbable it is that they all will happen to not have leading zeros. If all or most of the diagnosis and procedure code columns have this warning, it may signal that the zeros were stripped out of the entire file at some point before the file was imported into the **Data Import Wizard**.

#### 9.9 Load data

#### 9.9.1 What is this screen for?

This screen (Screenshot 15) displays a progress bar as your data are loaded into the application. A progress bar will appear, and when it is complete, the Load Data screen will appear, and it will

show some statistics of the loaded data plus any data errors that were encountered during the loading process.

#### Screenshot 15: Load Data

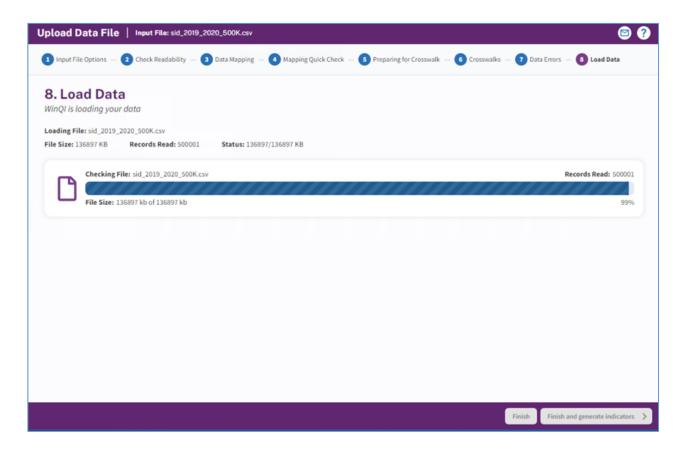

### 9.9.2 How is this screen organized?

## 9.9.2.1 Progress

This area lets you know how far along the data read has progressed within your file. The number of records read increases incrementally as the check progresses. When the scan is complete, a "Your data is finished loading" message and a check mark will appear to the right of the progress bar.

## 9.9.3 What should I do here?

Upon completion of the data load, check the values displayed next to **Total Rows Loaded** and **Total Rows Excluded** to confirm that they match your expectations.

- 9.9.4 Other questions
- 9.9.4.1 Why are rows "excluded"?

There are several reasons this might occur. Records may be excluded because you specified <**Exclude From Dataset**> in the **Crosswalk** screen. They also may be excluded due to data value errors, such as invalid numbers in the **Age** or **DRG** field. You will have an opportunity to review the reasons for excluded rows on the screen that follows.

9.9.4.2 What should I do if no rows were loaded?

If no rows were loaded, click <**Previous**> to return to the **Crosswalk** screen, and correct the value settings for rows excluded from analysis. If you have errors in your data file, then you may need to exit the import process, edit the file, and restart the import process.

## 9.10 Load data report

9.10.1 What are these screens for?

These screens (Screenshots 17 and 18) provide statistics of the data load process and summarize any errors or warnings encountered during the data load.

9.10.2 How are these screens organized?

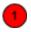

9.10.2.1 Data Load Statistics

This screen (Screenshot 16) will give you an idea of what the information in your imported data file looks like and a snapshot view of the data loaded in the QI database. When viewing the information under **Data Load Statistics**, you will see a list of QI variables as well as the number and percentage of records missing that value and the minimum and maximum values for each variable. This information should be checked for reasonableness based on your own knowledge of your data. For example, a file that has only adult patients should show 100 percent missing for "Age in Days," but a file containing a mix of adults and children should reflect this mix by having "Age in Days" for every child under 1 year old. You can also export a summary of the Load Data process by clicking the **Export Data Load Summary Report**> link at the top of the table. Additionally, you can also view the advanced data load report by clicking on the link **View Advanced Data Load Report**> at the top of the table. The advanced data load report is a summary of data issues that could impact your reports. See section 9.10.5.2 for details.

### **Screenshot 16: Data Load Statistics**

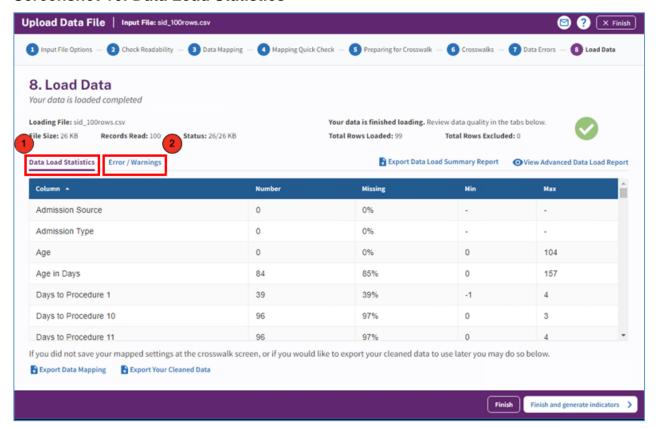

# 9.10.2.2 Errors and Warnings

**Errors/Warnings** (Screenshots 17 and 18) shows the data errors in the input file and what (if any) action was taken by the application when loading the corresponding records. Based on the severity of the error, certain records may get excluded from the dataset entirely, or the values of certain variables may be set to missing.

## **Screenshot 17: Errors and Warnings**

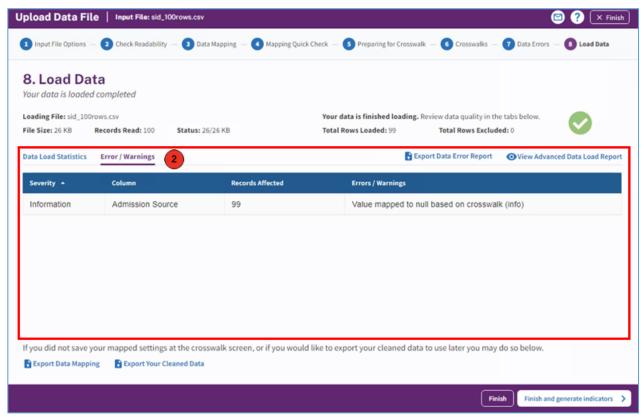

## **Screenshot 18: Errors and Warnings**

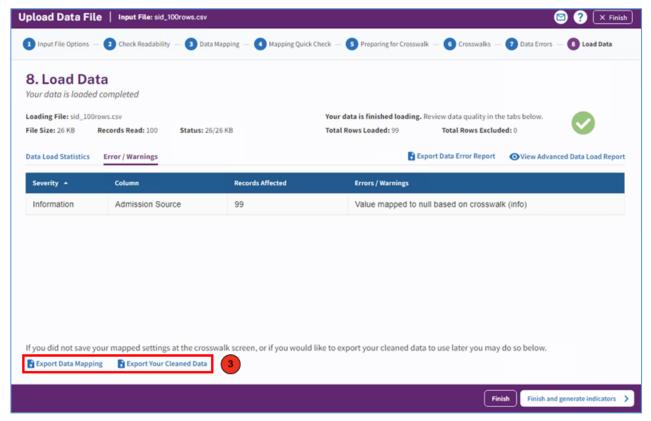

# 9.10.3 What should I do here?

Scan this report to verify that your data were loaded correctly. You can export a summary of the data error report by clicking the **Export Data Error Report**> link at the top of the table. You may also export the data that were loaded into the database by clicking the **Export your cleaned data** > link at the bottom of the table. For a description of the exported data, please see the Export Data Dictionary in Appendix C.

At this time, you will have an opportunity to save your mapping file for use at a later time. If you would like to save your mapping file, click **Export Data Mapping**>.

Notice that once the load is complete, the application does not immediately start generating indicators. You have the opportunity to decide whether or not you would like to move on to this step at this time or save your data and generate indicators at a later time.

Clicking the **Finish** button will complete the import process and take you to the **Home** screen, where you will now see your imported file. If you decide to move on to **Generate Indicators**, click the **Finish and generate indicators** button to complete the import process and move on to begin the indicator generation process.

9.10.4 Other questions

9.10.4.1 Doesn't this tell me the same information as the Data Errors screen?

The **Data Errors** screen tells you what will be loaded before the settings are finalized; this screen tells you what was actually loaded. The counts may be different when more than one error occurs on the same record.

9.10.5 Advanced Data Load Report

9.10.5.1What is this screen for?

Following loading of the data, you can run this report to get a better sense of data issues in your dataset and what (if any) impact it will have on your reports and the indicator numbers included in the reports. Data issues may be due to issues with not mapping certain fields, missing or erroneous data values, or explicit user instructions during crosswalk. Impact may be on indicator logic, risk adjustment, and/or grouping (stratification) of reports. You should review this report to determine whether you want to continue with indicator generation or whether you want to fix your data issues and re-upload your data file prior to indicator generation.

This report may be retrieved from the following places:

- 1. **Load Data** screen—after loading the data into the database.
- 2. **Report Summary (Hospital Report or Area Report)** and **Patient-Level Report**—In this case, the report shows the possible impact of the data issues only for the modules shown on the report.

9.10.5.2 How is this screen organized?

## **Screenshot 19: Advanced Data Load Report**

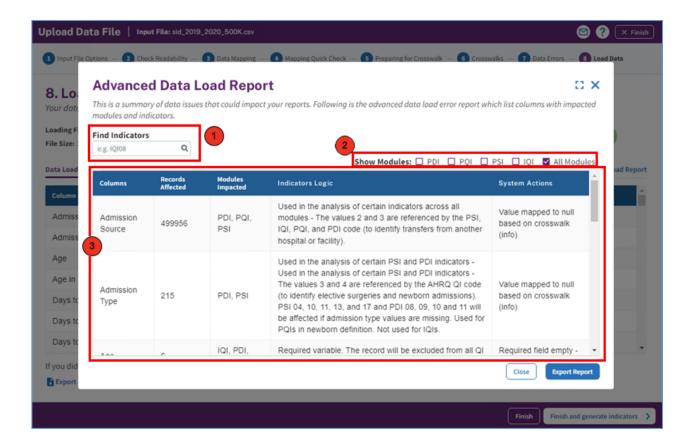

9.10.5.2.1 Find Indicators

If you are interested only in specific indicator(s), you can check whether issues in your data could impact this indicator(s). You can search by one indicator at a time. Please type the name of the indicator without spaces (e.g., "IQI08").

2 9.10.5.2.2 Show Modules

In this section, you can select which modules you are interested in assessing for impact. By default, "All Modules" checkbox is selected, but you can change the default and select only the modules in which you are interested.

9.10.5.2.3 Columns and related impact

In this section, you will see all the fields in your dataset that have issues. Corresponding to each of the columns, you will see how many records were affected, which modules are impacted, whether the column impacts indicator logic or risk adjustment or stratification, and what system action was

taken to address the issue (for example, the record was not loaded, or the column was set to missing).

#### 9.10.5.3 What should I do here?

Review the nature of the issues and the corresponding system action taken for all modules/indicators in which you are interested. You can export the advanced data validation report by clicking on the **Export Report** link in the lower right of the "Advanced Data Load Report" screen. Depending on the nature of the issues, you can determine whether you want to continue with generating indicators or whether you want to exit the application, fix your data issues, and reload your data file prior to continuing. Close this report window to return to the **Load Data** screen.

Home Screen (After Data Import)

#### 1.1 What is this screen for?

This screen (Screenshot 20) is what you will see after you have imported and saved a data file.

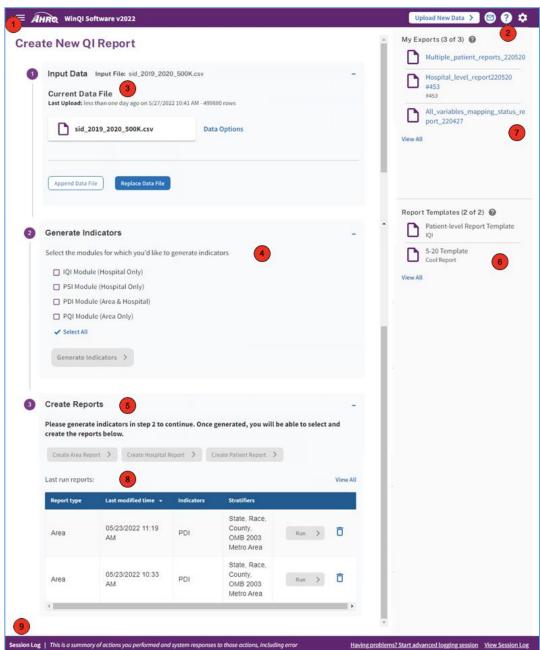

## Screenshot 20: Home Screen (After Data Import)

## 10.2 How is this screen organized?

# 10.2.1 Home Screen Options

When you open the application after you have already imported and saved a data file, home screen options will expand to the following:

- **Data**—This will allow you to do the following:
  - Upload New Data: Launches the import file process so that you can upload another input data file that you would like to analyze.
    - » Append Data File: Allows you to append your newly imported file instead of replacing your currently saved data. This allows you to do rolling updates to your input data. The system will use the combined file to regenerate the rates. It is recommended that you limit your combined input data file to less than 10 million cases to avoid adversely impacting the performance of the software. Note that only .csv files are supported for appending files.
    - » **Replace Data File**: Allows you to replace your currently saved data with the newly imported file. The rates must be regenerated after replacing the input file
  - Export Data: Allows you to export the processed data currently saved in the database and
    in the QI format that was generated during the import process. You will be asked to select
    what types of fields to include in your export file.
  - View Data Load Summary: Displays the Data Load Report that appears at the end of the import file process for the data currently loaded in the database.
  - View Advanced Data Load Report: Allows you to view a summary of data issues in your data file, corresponding action taken by the system (if any), and potential impact on indicator rates or grouping.
  - Export Data Mapping File: Allows you to export the data mapping file if you have not done so during the data import process. The Data Mapping file can be re-used where you don't need to manually map your variables to WinQI variables.
- **Indicators**—This will allow you to do the following:
  - Generate Indicators: Allows you to generate indicators for those modules for which indicators have not yet been generated.
- **Reports**—This section will be enabled once the indicators have been generated. This section allows you to create one of the following reports as long as you have generated indicators for one or more modules. You may also view the Hospital or Area Report that was last run:
  - Create Area Report
  - Create Hospital Report
  - Create Patient-Level Report
- 2 10.2.2 Help

When you click the <?> icon, you will be able to access the WinQI Help Guide for the screen or feature you are on.

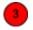

#### 10.2.3 Current Data File

This section displays information about your most recent imported data file, such as the name of the file, when it was last uploaded, and how many rows of data the file contains. If you would like to replace the data file with another, click the **Replace Data File**> button and browse for the appropriate file. Remember that replacing your current data and importing a new file will cause the application to overwrite your existing data and all related indicator calculations.

Use the **Append Data File>** button and browse for the appropriate file to combine your new input data file with the existing data in WinQI when importing files. This requires you to use the .csv file format for importing in your data. Clicking the "Append File" checkbox when importing your input data file will combine your data. You can continue to append files. Once combined, you will be required to re-generate your QI rates.

Therefore, by selecting this option, you will see a decrease in your hard drive space.

If you do not check the Append File checkbox, it will stop appending your data, but it will overwrite your existing imported data.

You can also choose to append a new data file to the existing one by using the **Append Data File>** button and browsing for the appropriate file.

It is recommended that you keep an eye on the size of the combined data in WinQI, as the larger the input data becomes, the more resources are required to run WinQI. WinQI is tested with a maximum of 7 million discharges input data file and depending upon the resources (memory and disk space) in your machine/database server, a larger file can cause WinQI to slowdown and may eventually stop processing.

The **Data Options** link to the right of the filename will provide you with the following options:

- View Data Load Summary
- View Advanced Data Load Report
- Export Data
- Export Data Mapping File

If you would like to compute numerator, denominator, and observed rates using the exported data file, you must account for present on admission (POA) exclusions. WinQI keeps track of POA exclusions separately and the exclusions are applied at the time of aggregation of numerator and denominator. In the exported file, the column with the indicator number (for example, PSIxx) represents the numerator and denominator counts without considering the POA exclusion.

The column with a POA suffix (for example, PSIxx\_POA) indicates that the case is a POA exclusion. PSIxx\_POA = 1 indicates the exclusion is applied, and 0 indicates the POA exclusion is not applied. Follow the logic below to compute the numerator and denominator:

- To find the numerator using the exported file, count cases with PSIxx with 1s where PSIxx\_POA values are not equal to 1 (i.e., where PSIxx\_POA = 0 or blank).
- To find the denominator using the exported file, count cases with PSIxx = 1 or 0 where PSIxx\_POA values are not equal to 1 (i.e., where PSIxx\_POA = 0 or blank).

The built-in **Quick Report** (see Section 11.5) has the above-mentioned POA exclusion logic included that you can use for your validation. The Quick Report can be accessed after the indicators have been generated.

4 10.2.4 Generate Indicators

This section allows you to generate indicators for the module(s) that have not yet been generated. Click the <+> sign to the right of the **Generate Indicators** header to expand the section. Choose the module(s) for which you would like to generate indicators or click <**Select All**>; then click the <**Generate Indicators**> button to begin the Generate Indicators process. Please see <u>Section 11</u> for a detailed description of the Generate Indicators process.

5 10.2.5 Create Reports

This section allows you to create reports for any module for which indicators have already been generated. Click the <+> sign to the right of the **Create Reports** header to expand the section. From here, you can create an Area Report, Hospital Report, or Patient Report. You can also view any previously-run reports by clicking on an individual report's name in the "Last run reports" table. Note that you will not be able to continue with the Create Reports process until you have generated indicators.

6 10.2.7 Report templates

This section shows report templates that you can use to create new reports rather than going through the **Reports Wizard**. Report templates may be either "AHRQ QI Templates" (that is, predefined by the software) or "My Templates" (that is, defined by you when previously creating a report). Report templates save you time because you don't have to navigate through the whole Reports Wizard each time you want to run a report. Report templates are also carried from one version of the software to the next. When you generate a particular report the first time, you can save those parameters as a template (on the **Additional Options** screen) and run the template in the future to create the report with the same parameters. You can save as many report templates as you like (do so if you are generating reports with different selection criteria, groupings, etc.). Make sure to name the template appropriately and provide a description that will help you recollect the parameters of that report.

The Report Templates section will provide the following information:

The name and description of the report. Hover over any filename to see the following information on that report:

- Report Type (Area or Hospital)
- Selected Modules
- Last Modified (My Templates only)
- Input File (My Templates only)
- WinQI Version

#### 10.2.7.1. What can I do here?

- Click the Report Template Title to run a report based on it.
- Click the "View All" link to open the "My Templates" window.
- Run link—Clicking on this link will start the process of generating the report by loading the parameters in the corresponding report template. You will be taken to the Create Report screen. When the report is finished generating, you may proceed to view the report summary by clicking <Next>. Please note that the <Run> link will be available only if the basic, underlying criteria for the report have been met. For example, if the report template is based on the PSI module and you have not yet generated indicators for the PSI module with your current input file, then the <Run> link will not be available for the corresponding template.
- Edit link—Clicking on this link will load all the parameters for the corresponding report template and will position you on the first screen of the Report Wizard. Navigate through the wizard screens and change any parameters you wish to change. Remember to save the new template (you may overwrite the current template or save it as a new template) before creating the report with the revised template. You cannot overwrite an AHRQ QI template. If you make any changes to an AHRQ QI template, you can only save it as a new template (which will then appear in your My Templates tab). Please note that the <Edit> link will be available only if the basic, underlying criteria for the report have been met. For example, if the report template is based on the PSI module and you have not yet generated indicators for the PSI module with your current input file, then the <Edit> link will not be available for the corresponding template.
- You can sort report templates in alphabetical order (A–Z or Z–A), by Selected Module, or by date (most recent or least recent) by clicking the column header.
- You can search for a particular template by typing a partial name or description in the Find Template box.

**7** 10.2.8 My Exports

The **My Exports** section provides one central place in which you can see all the reports or other data files you have exported through the WinQI software. Files are listed in order of most recently exported.

Hover over any filename to see the following information on that export:

- File Type
- Export Date
- Input File
- WinQI Version

#### 10.2.8.1 What can I do here?

- Click on any filename in the list to open it.
- Click on the **View All>** link to bring up the "**My Exports**" screen. From there, you can sort, download, or delete any export reports you may have.
- You can also search for a particular exported file by typing a partial name or description in the **Find Export** search box.
- 8 10.2.9 Last Run Reports Table

This section allows you to run previously run reports or any saved report templates.

- Run link—Clicking on this link (in the **Last run reports** table) will start the process of generating the report by loading the parameters in the corresponding report template. You will be taken to the **Create Report** screen. When the report is finished generating, you may proceed to view the report summary by clicking <**Next**>. Please note that the <**Run**> link will be available only if the basic, underlying criteria for the report have been met. For example, if the report template is based on the PSI module and you have not yet generated indicators for the PSI module with your current input file, then the <**Run**> link will not be available for the corresponding template.
- Click the "Trash" icon to delete that report.
- 9 10.2.10 Session Log

In this section, you can view your **Session Log** or start an advanced logging session to help troubleshoot any issues you are encountering. The Session Log provides a record of all activities during the session. It also records any errors that might be generated during the session. There is

other important information captured in the session log to identify the user's environment, such as version of WinQI, OS version, number of processors and total processor time, total system memory, available memory and memory allocated, CPU usage, available disk space, and database information. This information can be useful for problem solving.

There are several ways to save your Session Log:

- 1. A cumulative Session Log is automatically stored in a text file that has the ".log" extension.
- 2. There is a **Save QI Session Log**> button on the **Home** screen, located under the **Settings** menu. Selecting this control allows you to specify a different location (such as your desktop) to save a snapshot of the log information for the current session. This information is saved in rich text format.
- 3. You can also select the **View Session Log>** option in the bottom right of the **Home** screen.

#### 10.3 What should I do here?

Click one of the options in the left menu bar on the main screen. You can upload new data generate indicators and create reports based on the current data import file. You can select "Check for Upgrades" to verify if there are any current updates for the application. If so, you will be prompted to upgrade or keep the existing WinQI version.

## 10.4 Other questions

10.4.1 What happens to the data after the application is closed?

The most recent set of imported data and indicator calculations are saved between sessions. Once a new data file is loaded, the previous data file is replaced.

10.4.2 What if I forget to save a report?

The latest report will stay in the database until you go through the <u>Create Reports</u> process to generate a new report. If your report has been generated at least once, you can use the <My Exports> section on the Home screen to find the report, and then click on its title to download it.

10.4.3 What if I have a problem?

You may contact <u>qisupport@ahrq.hhs.gov</u> if you have problems running the WinQI application. To provide context for your questions, please include a copy of the **QI Session Log** (saved after starting **Advanced Session Log**) and a copy of your column mapping—either the .qim mapping file or the contents of the **Mapping Quick Check** screen.

## **Generate Indicators**

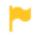

For CloudQI users, click here to see instructions.

Once you have completed the import process, the next step is to begin generating indicators. The **Generate Indicators** process goes through your loaded discharge data and performs all the Quality Indicator (QI) analysis and indicator calculations necessary for creating reports. You do not need to generate indicators at the same time you import the file. You may safely exit the application and return at a later time. As long as you have finished loading the data, your data will be saved in the database and will be available for you to generate indicators at a later time.

The process of generating indicators includes the following steps:

- Select the modules for which you'd like to generate indicators —Allows you to select one or more modules for which to generate indicators checking the appropriate checkbox(es) or the "Select All" link.
  - IQI [Inpatient Quality Indicators] Module (Hospital Only)
  - PSI [Patient Safety Indicators] Module (Hospital Only)
  - PDI [Pediatric Quality Indicators] Module (Area & Hospital)
  - PQI [Prevention Quality Indicators] Module (Area Only)
  - The "Select All" link lets you select all modules with one click.
- **Generate indicators**—Generates the indicators for the module(s) you have chosen to analyze.
- **Display Quick Report**—Shows the total numerator and, where applicable, the denominator and observed rate for each indicator.

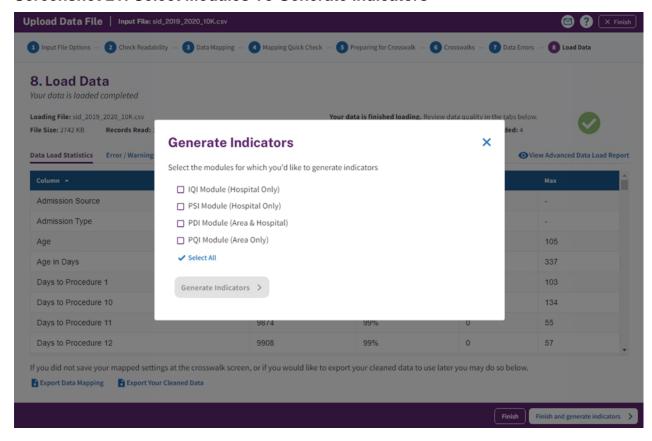

### **Screenshot 21: Select Modules To Generate Indicators**

### 11.1.2 How is this screen organized?

Options for PQI, IQI, PSI, PDI, and Select All will appear alongside checkboxes.

#### 11.1.3 What should I do here?

You have the option to generate indicators for all modules, or you can select the specific modules that you are interested in analyzing. If you wish, you may return at a later time and generate indicators for subsequent modules as long as your input file has not changed. Also, selecting only some of the modules at a time shortens the indicator generation process in any given session.

The application does not allow you to generate individual indicators within a module. If you are interested in a specific indicator (for example, PSI 6), you must generate all PSI indicators. However, when you begin creating reports, you will have the option to select specific indicators.

Once you have selected your desired module(s), click the **Generate Selected Indicators**> button to begin the Generate Indicators process.

# 11.2 Generate Options

1

11.2.1 Indicate treatment of COVID diagnoses in discharge data

You have multiple options when analyzing the impact of COVID-19 on users' data. These following selections will be used in generating rates for all modules. These options only impact IQI, PSI, and PDI modules risk-adjusted rates suppression and not the PQI module.

# **Screenshot 22: Generate Options**

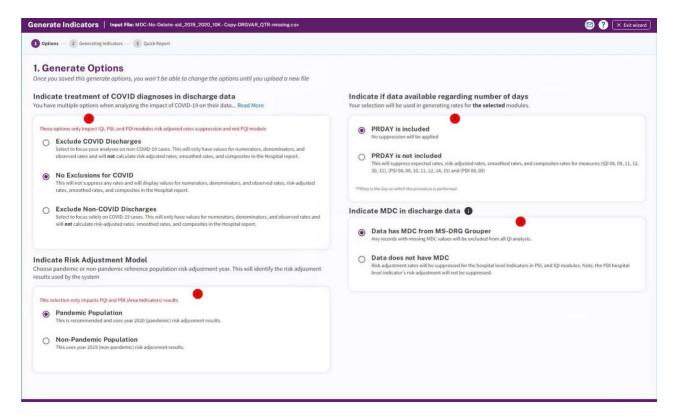

• —Option 1 - Exclude COVID Discharges—This was the default option in the previous version of Win QI. We have retained this option in case you wish to focus your analyses on non-COVID-19 cases. The software will only calculate numerators, denominators, and observed rates, and it will not calculate risk-adjusted rates, smoothed rates, and composites in the Hospital Report.

.

 Default Option - Option 2 - No Exclusion for COVID— This is the recommended option and is therefore the default choice. The software will calculate risk-adjusted rates, smoothed rates, and composites in the Hospital Report. • Option 3 - Exclude Non-COVID Discharges—Select this option to focus solely on COVID-19 cases. The software will only calculate numerators, denominators, and observed rates, and it will not calculate risk-adjusted rates, smoothed rates, and composites in the Hospital Report.

2

### 11.2.2 Indicate if data is available for number of days

You have two options when analyzing the rates due to available PRDAY in your data. If you have the PRDAY data included in your input data file and mapped it while importing your data, the default section will be "PRDAY is included." However, you are allowed to change your selection. Your selection will be used in generating rates for all modules. You will not be allowed to change your selection once you have generated the rates for at least one of the modules. You may, however, change it once a new file is uploaded.

- Default option PRDAY is included—No suppression will be applied
- Option 2 PRDAY is not included—This will suppress expected rates, risk-adjusted rates, smooth rates, and composite rates for measures PSI 04, 09, 10, 11, 12, 14, 15 and PDI 08 and PDI 09.

Throughout the Generate Indicators process, clicking the **Exit Wizard**> button will exit the screen and take you back to the **Generate Indicators** selection screen. If you have not completed the indicator generation process, any selections you have made will not be saved.

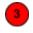

# 11.2.3 MDC Options

Starting with v2023, before you generate your rates, you can now indicate whether you have MDC values included in your discharge data.

- Data has MDC from MS-DRG grouper (default option): rates are not suppressed in the hospital report. Any records with the missing MDC values will be excluded from all QI analysis.
- Data does not have MDC: selecting this option will suppress the risk-adjusted and composite rates in the hospital report. This is not applicable to PDI's hospital-level indicators.

If users choose the "Data has MDC from MS-DRG Grouper" option but the software encounters missing MDC values in the input data, the software will exclude discharges with missing MDCs from the rate calculations for a handful of indicators that use MDC values as an exclusion. Starting with v2023, the software includes Setnames for MDC 14 and MDC 15, which are commonly-used

exclusion criteria for many QIs. Therefore, users without data for MDC can now generate results for many QIs.

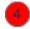

# 11.2.4 Risk Adjustment Model

Specifies whether users of the area-level QI modules (PQIs and area-level PDIs) prefer to use risk adjustment parameters calculated for a non-pandemic period (2019) or a pandemic period (2020). The default is set to 2020, i.e., adjustment parameters calculated for a pandemic period.

#### 11.3 Generate indicators

### 11.3.1 What is this screen for?

This screen (Screenshot 23) shows progress as the application works to generate indicators for the module(s) you selected in the **Select the modules for which you'd like to generate indicators** step. Generating indicators is a multistep process, and it can take a few minutes to several hours based on the size of your input file.

Beginning with v2023, the rates generation process has been enhanced to offer greater flexibility. Unlike previous versions of the WinQI software, where users had to import a new input file to regenerate their rates, v2023 allows users to regenerate rates without the need to replace the input file. This streamlined re-generation process empowers users to modify various options related to COVID, PRDAY, and MDC flags and to re-generate rates according to their preferences.

### **Screenshot 23: Generate Indicators**

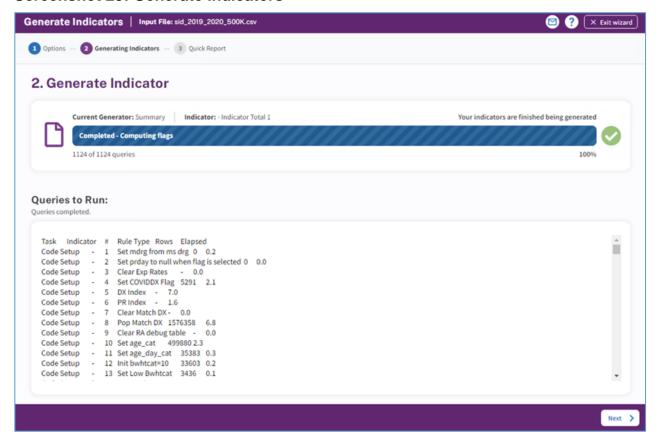

### 11.3.2 How is this screen organized?

#### 11.3.2.2 Progress

The progress bar tracks the application's progress in generating the indicators for the module(s) you selected. When the generation is complete, the progress bar will display "100% Complete" and a message saying, "Your indicators are finished being generated." When the generation is 100 percent complete, you may proceed to the next screen.

#### 11.3.2.3 Queries to Run

This section of the screen displays a list of all the work that the WinQI software is doing. Queries correspond to specific inclusion or exclusion rules listed in the Agency for Healthcare Research and Quality (AHRQ) Quality Indicators (QIs) *Technical Specifications* for each indicator. This information may also be helpful to provide to the AHRQ QI support team if you have questions about your results.

### 11.3.3 What should I do here?

Be patient during this process: Some indicators are complex, and the analysis may take several minutes or hours. When the queries are completed, a "completed" message will appear. If no errors were found, you will also see a message indicating that no errors were encountered. If the application encountered any errors, an "Errors were encountered" message will appear, along with a link that will allow you to view the errors.

The <Next> button will be unavailable until all the queries have been run, but when the **Generate Indicators** process is complete, you can view a quick report of your data.

If you click the **Exit Wizard**> button at this stage, all the indicator calculations will be discarded, and you will be taken back to the **Home** screen.

### 11.4 Other questions

# 11.4.1 What's a "Query"?

This term is an instruction to the database. The AHRQ QI *Technical Specifications* list one query per inclusion or exclusion rule.

### 11.4.2 What should I do if I get an error?

If you receive a Structured Query Language (SQL) error on this screen, your entire results should be considered invalid.

Check the QI Session Log to see what the error was. The error may be due to your database server being shut down; in that case, retry the data load at another time. Other errors should be sent to the WinQI support team for assistance.

### 11.4.3 What should I do if I'm loading millions of rows and an SQL query times out?

You may edit the maximum amount of time that each query is permitted to run on the **Program Options** screen. The default setting for **Indicator Query Timeout** is 43200 seconds. Normally, this is more than sufficient, but for very large datasets, you may need to increase this value. This timeout is the maximum time allowed for each query to complete without error; most queries will run much faster.

#### 11.4.4 Why are there so many queries?

There are approximately 100 indicators, each with multiple rules. Additionally, there are queries to assign categories to discharges and to calculate risk-adjusted rates.

# 11.4.5 Why does it run all indicators when I am only interested in a few?

You need to generate indicator flags only once. The results are then summarized for quick reporting. Once this screen has completed, you may go through the **Create Reports** process multiple times to prepare reports that display as many or as few indicators as you wish. The entire indicator-flagging analysis must run for a module before you can generate any reports for that module.

# 11.5 Display Quick Report

### 11.5.1 What are these screens for?

The purpose of the **Quick Report** screen (Screenshots 24 and 25) is to give you an understanding of how your data translates into a report and allow you to check to see whether your data appear to have loaded properly.

### 11.5.2 How are these screens organized?

### 11.5.2.1Hospital-level indicators

# Screenshot 24: Hospital-Level Indicators

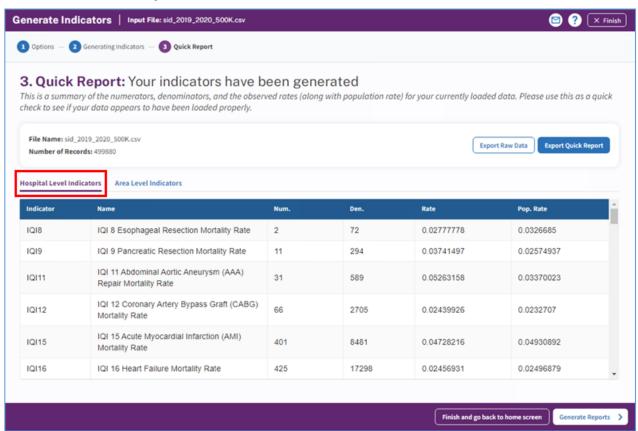

This area (Screenshot 24) displays the numerator and denominator, observed rate, and population rate for all hospital-level indicators.

- **Numerator** (**Num.**)—This term is the numerator for the observed rate. It is defined as the total number of cases that meet the inclusion criteria and the flag criteria but do not meet the exclusion criteria.
- **Denominator** (**Den.**)—This term is the denominator for the observed rate. It is defined as the total number of cases that meet the inclusion criteria but do not meet the exclusion criteria. Volume indicators are not reported as a rate and do not have a denominator.
- **Observed Rate** (**Rate**)—This term is the observed rate for the indicator. This term is equal to the numerator divided by the denominator (Num/Den).
- **Population Rate** (**Pop. Rate**)—This term is the overall rate for this indicator in the reference population. The reference population is pooled discharges from the 2013 State Inpatient Databases (SID). This rate is used in the calculation of the risk-adjusted rate (observed rate divided by the expected rate, multiplied by the population rate), and it is not affected by the currently loaded data.

#### 11.5.2.2 Area-level indicators

#### Screenshot 25: Area-Level Indicators

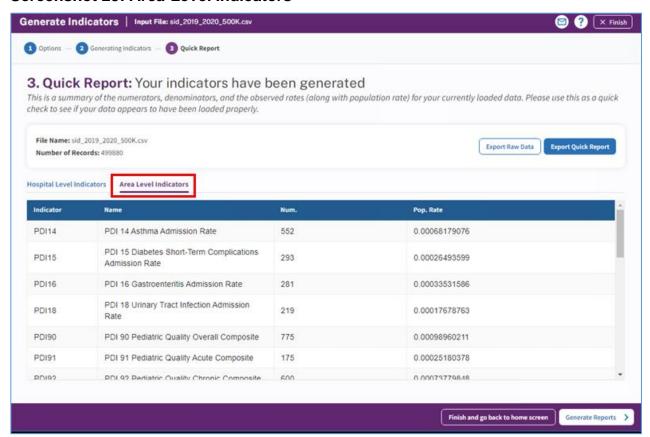

### 11.5.3 What should I do here?

**Pay close attention to the data in this report!** This is your opportunity to perform a quality check of the report to make sure the values are what you expected, or to determine whether you need to go back and make changes to your data before you begin to create detailed reports. If you would like to save this report, click the **Export Quick Report**> or the **Export Raw Data**> button.

When you are satisfied with the information the quick report is showing, you can click the **<Generate Reports>** button to begin creating your reports. A window will appear that allows you to select the module(s) for which you would like to generate reports. Select the appropriate module(s); then select whether you would like to create an Area-, Hospital-, or Patient-Level Report. Only one module may be selected when creating a Patient-Level Report.

Click the **Finish and go back to home screen**> button if you would like to create your reports at a later time. You will be returned to the **Home** screen, which will display the module(s) for which you can create reports when you are ready to do so. The Home screen will also display the modules for which indicators have not yet been generated and therefore are not yet available for creating reports. You can also click the **Finish**> button if you decide that you need to go back and make changes to your data. This will take you back to the Home screen. Once there, you can click the **Upload New Data**> button to upload a new input file with your edited data.

NOTE: The application will not allow you to create reports for the modules for which you have not already generated indicators.

### 11.5.4 Other questions

#### 11.5.4.1 Why is the population rate inappropriate for comparison?

The population rate is based on the reference population, which itself is based on the universe of hospital discharges in 47 states (see the <u>Acknowledgments</u> section). It would be fair to compare your observed rate with the population rate only if your hospital(s) perfectly matched the average demographics and severity of cases in this sample. A more appropriate rate with which to compare is the expected rate, which can be calculated during the <u>Create Reports</u> process. If you are using data from a state, the state rate is included when you run a hospital report as a total for all hospitals with the indicator. The state rate can be compared with the population rate or individual hospital rates.

### 11.5.4.2 Why is the population rate displayed?

It can be useful to see if your observed rates are "in the same ballpark" as the population rate to determine whether the data load was correct. You can use the population rate to verify the calculation of the risk-adjusted rates that are calculated during the **Create Reports** process.

#### 11.5.4.3 Why are no denominators or rates displayed for area-level indicators?

It is necessary to go through the Report Wizard to select the correct census population to get a denominator for area-level indicators. Also, many discharge files will contain a few out-of-State discharges that can inflate the total population counts if the proper stratifiers are not selected.

# **Create Reports**

# 12.1 Report basics

This section describes the type of reports the Quality Indicators Windows® (WinQI) software provides and walks you through the process of generating each report. The reports you can create include the Hospital Report, Area Report, Patient-Level Report, Case-Level Details Report, and Quick Report.

The **Create Reports** screen (Screenshot 26) allows you to choose the type of report you would like to create and select the module(s) for which you would like to create the report. You can reach this screen in two ways: by continuing on to Create Reports immediately after you have finished generating indicators or by choosing your reports and module(s) on the Home page after indicators have been generated during follow-on sessions.

The WinQI software provides reporting that takes you through the following steps:

- **Quality indicators**—Select QIs to include in a report.
- **Filter criteria**—Select the hospitals, quarters, and/or years for which you wish to select records.
- **Stratifiers**—Select stratifiers for your report.
- Additional options—Select additional options for data analysis.
- **Create reports**—Generate and view hospital-level and area-level reports.
- Additional reports—Drill down to corresponding patient-level and case-level details reports.

# **Screenshot 26: Create Reports**

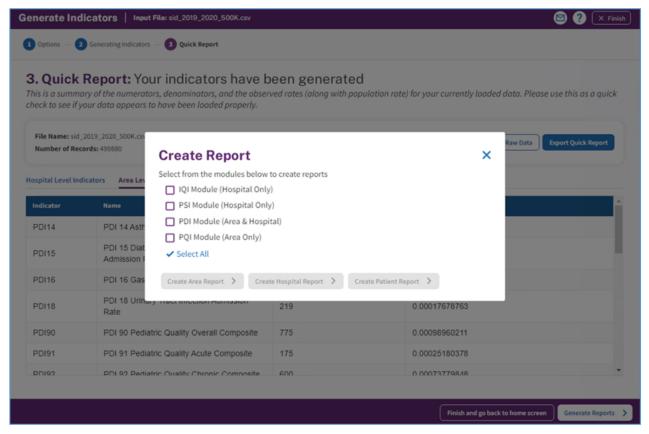

NOTE: The application will not allow you to create reports for the modules for which you have not already generated indicators.

### 12.2 What kinds of reports can I generate?

The WinQI software provides several types of reports. <u>Table 4</u> lists the kinds of reports that WinQI can generate and the sections in the instruction manual that discuss them.

Table 4 - Types of Reports Provided by WinQI Software

| Table 4 Types of Reports Frontied by William Continue |                                                 |  |  |  |
|-------------------------------------------------------|-------------------------------------------------|--|--|--|
| SECTION NUMBER                                        | SOFTWARE COMMAND/DESCRIPTION                    |  |  |  |
| AREA-LEVEL RATES REPORT                               |                                                 |  |  |  |
| Section 12.3.1                                        | Select Indicators and Composite Measures        |  |  |  |
| Section 12.3.2                                        | Select Date Range                               |  |  |  |
| Section 12.3.3                                        | Select Stratifiers for Use With Area Indicators |  |  |  |
| Section 12.3.4                                        | Additional Options for Data Analysis            |  |  |  |
| Section 12.3.5                                        | Create Report                                   |  |  |  |
| Section 12.3.6                                        | View Report                                     |  |  |  |
| HOSPITAL-LEVEL RATES REPORT                           |                                                 |  |  |  |
| Section 12.4.1                                        | Select Indicators                               |  |  |  |

| Section 12.4.2             | Select Filter Criteria (Hospitals, Date Ranges, and Composite Indicators) |  |  |  |
|----------------------------|---------------------------------------------------------------------------|--|--|--|
| Section 12.4.3             | Select Stratifiers for Use With Hospital Indicators                       |  |  |  |
| Section 12.4.4             | Additional Options for Data Analysis                                      |  |  |  |
| Section 12.4.5             | Create Report                                                             |  |  |  |
| Section 12.4.6             | View Report                                                               |  |  |  |
| Section 12.5               | Composite Report                                                          |  |  |  |
| PATIENT-LEVEL REPORT       |                                                                           |  |  |  |
| Section 12.6               | Patient Level Report                                                      |  |  |  |
| Section 12.7               | Case Details                                                              |  |  |  |
| QUICK REPORT ON INPUT DATA |                                                                           |  |  |  |
| Section 11.4               | Quick Report                                                              |  |  |  |

### 12.3 Area-Level Report

This section explains the process for creating an area-level report from your data. The Area-Level Report shows calculated QI rates for area-level indicators. Area-level indicators identify hospital admissions that evidence suggests might have been avoided through access to high-quality outpatient or preventive care. Population estimates from a U.S. Census Bureau dataset are usually used to calculate area-level rates. Please refer to the *Empirical Methods* document for more details on calculating area-level rates.

When calculating the Area-Level Report, you may select specific indicators and filter or group them by specific criteria. Details are presented in the sections that follow. The steps for running this report include the following:

- Select indicators
- Select date range
- Select stratifiers
- Select additional options for data analysis
- Create report
- Display report

### 12.3.1 Select indicators (Area-Level Report)

Use this screen (Screenshot 27) to specify the indicators to include in the report. You can also select whether or not to include the composite measures. Beginning with WinQI v4.5, four hospital-level indicators have been stratified into two to five mutually exclusive sub-indicators:

- IQI 09 Pancreatic Resection Mortality Rate
- IQI 11 Abdominal Aortic Aneurysm (AAA) Repair Mortality Rate
- IQI 17 Acute Stroke Mortality Rate
- PSI 04 Death Rate among Surgical Inpatients with Serious Treatable Complications

### • PSI 14 Postoperative Wound Dehiscence Rate

The software reports observed, expected, and risk-adjusted rates for the overall indicator and for the individual strata. Smoothed rates are not reported for the strata.

Indicators on this screen are listed by module and then by number. Strata results are listed by module and number of the overall indicator, followed by another number matching the order of the strata (i.e., "1" for stratum A, "2" for stratum B, etc.). <u>Table 5</u> lists the stratified indicators, the strata names, and the number convention used on the selection screen.

Table 5 - List of Stratified Indicators in Version 2023

| MODULE AND<br>NUMBER ON<br>SELECTION SCREEN | INDICATOR TITLE                                                                                                    |  |  |
|---------------------------------------------|----------------------------------------------------------------------------------------------------|--|--|
| IQI9                                        | IQI 09 Pancreatic Resection Mortality Rate                                                                                                |  |  |
| IQI901                                      | IQI 9 Pancreatic Resection Mortality Rate Stratum : Presence of Pancreatic Cancer                                                         |  |  |
| IQI902                                      | IQI 9 Pancreatic Resection Mortality Rate Stratum: Absence of Pancreatic Cancer                                                           |  |  |
| IQI11                                       | IQI 11 Abdominal Aortic Aneurysm (AAA) Repair Mortality Rate                                                                              |  |  |
| IQI111                                      | IQI 11 Abdominal Aortic Aneurysm (AAA) Repair Mortality Rate<br>Stratum_OPEN_RUPTURED: Open Repair of Ruptured AAA                        |  |  |
| IQI112                                      | IQI 11 Abdominal Aortic Aneurysm (AAA) Repair Mortality Rate<br>Stratum_OPEN_UNRUPTURED: Open Repair of Unruptured AAA                    |  |  |
| IQI113                                      | IQI 11 Abdominal Aortic Aneurysm (AAA) Repair Mortality Rate<br>Stratum_ENDO_RUPTURED: Endovascular Repair of Ruptured AAA                |  |  |
| IQI114                                      | IQI 11 Abdominal Aortic Aneurysm (AAA) Repair Mortality Rate<br>Stratum_ENDO_UNRUPTURED: Endovascular Repair of Unruptured AAA            |  |  |
| IQI17                                       | IQI 17 Acute Stroke Mortality Rate                                                                                                    |  |  |
| IQI171                                      | IQI 17 Acute Stroke Mortality Rate Stratum_HEMSTROKE_SUBARACH: Subarachnoid Hemorrhage                                                    |  |  |
| IQI172                                      | IQI 17 Acute Stroke Mortality Rate Stratum_HEMSTROKE_INTRACER: Intracerebral Hemorrhage                                                   |  |  |
| IQI173                                      | IQI 17 Acute Stroke Mortality Rate Stratum_ISCHEMSTROKE: Ischemic Stroke                                                                  |  |  |
| PSI4                                        | PSI 04 Death Rate among Surgical Inpatients with Serious Treatable Complications                                                          |  |  |
| PSI42                                       | PSI 4 Death Rate among Surgical Inpatients with Serious Treatable Complications Stratum: Deep Vein Thrombosis/Pulmonary Embolism (DVT/PE) |  |  |
| PSI43                                       | PSI 4 Death Rate among Surgical Inpatients with Serious Treatable Complications Stratum: Pneumonia                                        |  |  |
| PSI44                                       | PSI 4 Death Rate among Surgical Inpatients with Serious Treatable Complications<br>Stratum: Sepsis                                        |  |  |
| PSI45                                       | PSI 4 Death Rate among Surgical Inpatients with Serious Treatable Complications Stratum: Shock/Cardiac Arrest                             |  |  |
| PSI46                                       | PSI 4 Death Rate among Surgical Inpatients with Serious Treatable Complications<br>Stratum: Gastrointestinal (GI) Hemorrhage/Acute Ulcer  |  |  |
| PSI14                                       | PSI 14 Postoperative Wound Dehiscence Rate                                                                                                |  |  |
| PSI141                                      | PSI 14 Postoperative Wound Dehiscence Rate Stratum: Open Approach                                                                         |  |  |

| MODULE AND<br>NUMBER ON<br>SELECTION SCREEN | INDICATOR TITLE                                                       |
|---------------------------------------------|-----------------------------------------------------------------------|
| PSI142                                      | PSI 14 Postoperative Wound Dehiscence Rate Stratum: Non-Open Approach |

To ensure that the strata are mutually exclusive within each indicator, the strata were prioritized in order of their relative prevalence in the reference population data. If a discharge record meets the denominator criteria for several strata, then the software assigns the record to the one (and only one) candidate stratum whose outcome is most prevalent in the reference population.

• For Inpatient Quality Indicator (IQI) 09, strata are prioritized to ensure mutual exclusivity by determining whether the criteria for stratum A are met and, if not, by testing whether the criteria for stratum B are met. The mutual exclusivity prioritization for IQIs 09 is as follows:

Stratum: Presence of Pancreatic Cancer

Stratum: Absence of Pancreatic Cancer

• For PSI 04, prioritization to ensure mutual exclusivity for the strata is as follows:

Stratum: Shock/Cardiac Arrest

Stratum: Sepsis

Stratum: Pneumonia

Stratum: Deep Vein Thrombosis/Pulmonary Embolism (DVT/PE)

Stratum: Gastrointestinal (GI) hemorrhage/Acute Ulcer

• For IQI 11, prioritization to ensure mutual exclusivity for the strata is as follows:

Stratum Open/Ruptured (Open repair of ruptured AAA)

Stratum Endo/Ruptured (Endovascular repair of ruptured AAA)

Stratum Open/Intact (Open repair of unruptured AAA)

Stratum Endo/Intact (Endovascular repair of unruptured AAA)

• For IQI 17, the mutual exclusivity prioritization is as follows (listed from highest mortality to lowest mortality):

Stratum\_HEMSTROKE\_INTRACER: Intracerebral Hemorrhage

Stratum\_HEMSTROKE\_SUBARACH: Subarachnoid Hemorrhage

Stratum\_ISCHEMSTROKE: Ischemic Stroke

• For PSI 14, the mutual exclusivity prioritization is as follows:

Stratum: Open Approach

Stratum: Non-Open Approach

# Screenshot 27: Select Indicators (Area-Level Report)

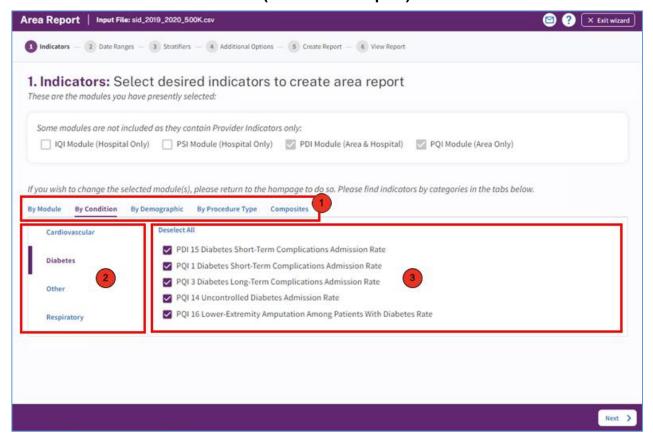

#### 12.3.1.1 How is this screen organized?

Indicators are organized according to categories that may be of interest to different types of users. Each indicator is listed in several different tabs. Stratified indicators will also appear on this screen and are labeled accordingly (e.g., Stratum A, Stratum B, etc.).

NOTE: If you have created reports previously, <u>all</u> your selections have been saved. To specify a new group of indicators, deselect and select the indicators as desired.

- 12.3.1.1.1 Top-level tabs
  - **By Module**—The traditional way of calculating indicators; separate tabs for the Patient Safety Indicators (PSIs), Inpatient Quality Indicators (IQIs), PQIs (Prevention Quality Indicators), and PDIs (Pediatric Quality Indicators). Only those modules that you selected on the earlier screen will be shown here.
  - **By Condition**—Screens for indicators that are grouped by the particular condition.
  - By Demographic—Screens for each of several interesting demographic groupings.
  - **By Procedure Type**—Separate screens for indicators related to medical, surgical, and obstetric cases.
  - Composites—The area-level composite measures. A checkbox appears next to each of the
    composite measures. The indicators comprising the composite measure are listed below the
    composite measure name.
- 2 12.3.1.1.2 Subtabs

Each of the tabs contains a number of screens, as described in the preceding section, that are accessed via the subtabs.

3 12.3.1.1.3 Indicators

Each screen (subtab) contains a list of indicators with checkboxes. All indicators apply to that category and subcategory. For example, the "Diabetes" subtab under the "By Condition" tab will list all area-level indicators for the cardiovascular condition for the selected modules.

The Select All or Deselect All button above each list can be used to select or deselect all indicators in that category.

12.3.1.2 What should I do here?

Click on one of the tabs in the top row to select a category. When a tab in the top row is clicked, subtabs are displayed below the main tabs.

Select the indicators for which you would like to run a report. You can use the tabs and subtabs to locate specific indicators. There is no need to search through all the tabs if you know exactly which indicators you are looking for. Instead, it may be more useful to search in the **By Module** tab.

Click **Next**> when the desired indicators and composites have been selected.

12.3.1.3 Time-saving tips

12.3.1.3.1 Selecting/deselecting everything

You have the option to **Select All** or **Deselect All** indicators within modules. The first time you run the application, all the indicators for selected modules will be preselected by default. If you are interested in running a report on only a small number of indicators, you should deselect all indicators and then select the few that you would like to analyze.

### 12.3.1.3.2 Clearing a Screen

Click the **Select All**> link to select the entire screen. It will then change to a **Deselect All**> link – click that link to deselect the entire screen.

### 12.3.1.4 Other questions

### 12.3.1.4.1 Why can't I find an indicator that used to be on this screen?

Area- and hospital-level indicators pertain to different populations and are separated into two completely different processes. You will see only area-level indicators under **Area-Level Report**. Additionally, only indicators for the modules that you have chosen will appear on this screen. If you would like to view indicators from a different module, you will need to return to the main screen and generate indicators for additional modules.

### 12.3.1.4.2 Why can't I find indicators for a certain module?

Only modules that you have selected on the previous screen will be available to use to create a report. If a desired module does not appear on the previous screen, this is likely because indicators have not been generated for that particular module. To create a report for a module for which indicators have not been generated, go back to the Home screen, and go through the Generate Indicators process for the desired module.

### 12.3.1.4.3 What if I just want to see the cases for each indicator?

You don't need to go through the full reports process to see the individual cases for each indicator. After you have imported your data file, you can view the cases using the **Patient-Level Report** option (see Section 12.6).

### 12.3.1.4.4 Where can I find more information about the use of composite measures?

The WinQI team conducted several workgroups on composite measures, one for each of the QI modules (<u>PQIs</u>, <u>IQIs</u>, <u>PSIs</u>, <u>PDIs</u>). The reports from these workgroups can be downloaded from their respective QI resource screens.

#### POIs Module:

https://qualityindicators.ahrq.gov/Downloads/Modules/PQI/V2023/PQI\_Composite\_Measures.pdf

#### IQIs Module:

https://qualityindicators.ahrq.gov/Downloads/Modules/IQI/v2023/IQI Composite Measures.pdf

### PSIs Module:

https://qualityindicators.ahrq.gov/Downloads/Modules/PSI/v2023/PSI\_Composite\_Measures.pdf

#### PDIs Module:

https://qualityindicators.ahrq.gov/Downloads/Modules/PDI/v2023/PDI\_Composite\_Measures.pdf

### 12.3.2 Select date range (area reports)

### 12.3.2.1 What is this screen for?

This screen (Screenshot 28) allows you to limit the discharge records you wish to include in your report to only those discharges that occurred during the selected quarters. Additionally, in this screen, you may select a different denominator for each year.

# **Screenshot 28: Select Date Range (Area Reports)**

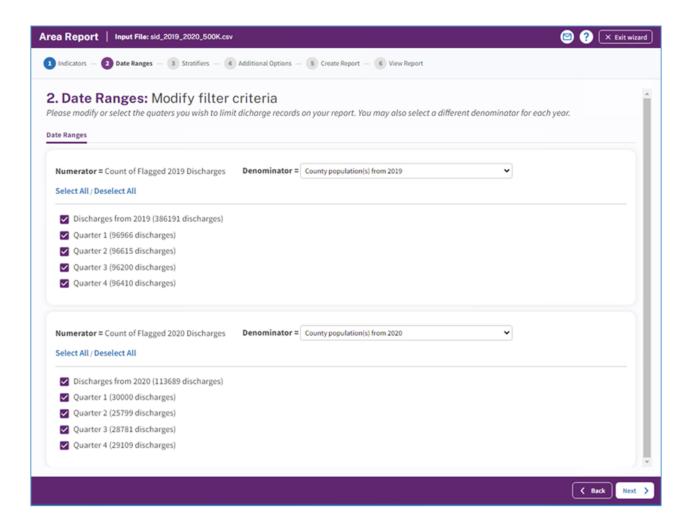

### 12.3.2.2 How is this screen organized?

### 12.3.2.2.1 Discharge year

Each year represented in the input data is listed.

#### 12.3.2.2.2 Quarters

The quarters in the input data are listed below the corresponding year.

### 12.3.2.2.3 Numerator and denominator

The numerator (count of all flagged discharges for the corresponding year) and denominator (county population for the corresponding year) appear below the quarters. The default denominator is the population from the corresponding year.

#### 12.3.2.3 What should I do here?

Modify or select the checkboxes next to the years and quarters that you wish to include in your report. If desired, you may also change the default denominator for some or all of the years in your data. The following options are available:

- County population(s) from [year]—This is the default option. This option is the total population from the selected year for all counties in your input file.
- Adjusted [year] population (annualized rates for selected quarters)—The denominator of each rate will be scaled down based on the number of quarters selected for that year. This option is useful if you want to get annualized rates but have only data for a partial year.
- **Population from [year] (a different year)**—You may specify a population for a different year to go with your input data. This option may be useful if the "Year" field is incorrect or missing.
- None (Do no stratify by year)—No population data will be included to match this year in your input file. This option may be appropriate if you have records with an invalid year field but still wish to count these records as part of the total. You should not use this option in combination with a stratification selection that includes year.

## 12.3.2.4 Other questions

### 12.3.2.4.1 How does the program determine the numerator and denominator for each rate?

The program first gets a list of all the discharge year and quarter values that you have selected. This selection includes the records with a missing year or quarter value if you have checked the appropriate box.

The program then sums the numerators for the selected indicators for each year grouped by the selected stratifiers.

For the denominator, the program calculates the total Census population that you have selected for each discharge year. The Census population figures are also grouped by the selected stratifiers. Unless you have selected "None (Do no stratify by year)" from the dropdown menu above, you will have a separate total population for each discharge year.

The indicator numerators and denominators are joined together to obtain the observed rate grouped by the selected stratifiers.

12.3.2.4.2 Why should you not stratify by discharge year when you have selected "None" for a discharge year?

These records will be grouped by the discharge year, but they will not have a denominator.

12.3.2.4.3 When is it useful to select "None (Do no stratify by year)" for a denominator?

This option may be appropriate in either of two instances: (1) You have incorrect year data for some records, or (2) you want a 1-year rate that spans multiple calendar years.

In the first case, suppose you have many discharges that occurred in "2019," but a few were incorrectly recorded as "219." If you select "County population from 2019 (a different year)" as the denominator for the 2019 records and "None (Do no stratify by year)" as the denominator for the "219" records, the total numerator will include all records and the total denominator will include the population for 2019. (If you stratify by year, then the numerator cases will be separated and "219" records will have no denominator.)

In the second case, if you want a 12-month rate that spans two calendar years, you would select the population to go with one discharge year and not select a population for the other year.

#### 12.3.2.4.4 How is an annualized rate calculated?

When selecting the denominator to go with a discharge year, the population is divided by four times the number of selected quarters. So, if you select only three quarters but want an annualized rate, you would get the following:

- Total numerator = sum of the cases from three quarters
- Total denominator = three times one-quarter of the population (If you stratify by quarter, this will be three times.)

Total observed rate = three-quarters of cases divided by three-quarters of the total population. Multiplied through, this is four times the rate per quarter.

12.3.2.4.5 How does denominator selection compare with the options in the AHRQ SAS® QI syntax?

To use the SAS QI software for area-level indicators, you must select the population year in your control file. Your data file is assumed to be a full year of discharges; thus, the observed rate is calculated as the numerator total divided by the population for the selected year. It does not matter what data you have populated in the "Year" field in the discharge records—if you have several different "Year" values, these are treated as though they are all the same.

To get the same result from WinQI, you should select the year from the list. If you have more than one discharge year, you should select the year as the denominator only once and select "None (Do no stratify by year)" for the other discharge years.

#### 12.3.3 Select stratifiers for use with area indicators

### 12.3.3.1 What is this screen for?

This screen (Screenshot 29) is used to build a hierarchy of stratification for area-level indicators. On this screen, you will indicate to the WinQI software what variables you want your report output grouped by. You will also indicate the order of the "group by" variables.

# **Screenshot 29: Select Stratifiers (Area Reports)**

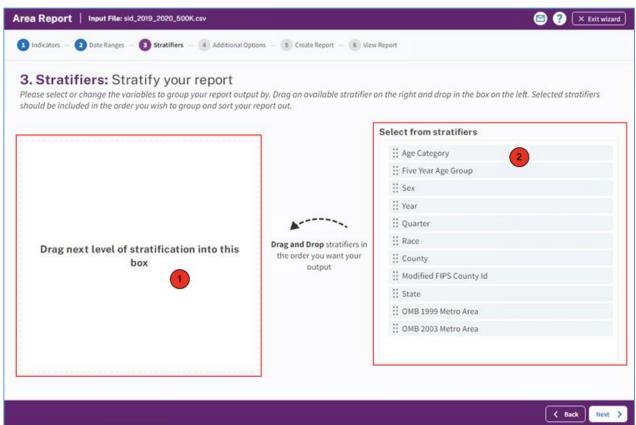

### 12.3.3.2 How is this screen organized?

12.3.3.2.1 Selected stratifiers

This area displays the area-level stratifiers (variables by which to group the report) currently selected in the hierarchical order in which they will be sorted.

2 12.3.3.2.2 Select from stratifiers

This area displays a list of available stratifiers (variables by which to group the report) that can be used for reports on area-level indicators. Hover over each stratifier to see the number of distinct values in your data that relate to that stratifier,

#### 12.3.3.3 What should I do here?

Click on a desired stratifier in the **Select from Stratifiers** box, drag it to the selected stratifiers area, and drop it in the desired position. Area stratifiers are as follows: Age category, Five-year age group, Sex, Year, Quarter, Race, County, Modified FIPS County ID, State, OMB 1999 Metro area, and OMB 2003 Metro area. Only those variables that are in your input file and that have been mapped to QI variables will be available for stratification.

To remove a selected stratifier, click and drag it back to the **Select From Stratifiers** list.

To reposition a stratifier, click and drag it up or down in the list of selected stratifiers. You will see a line that shows you where the stratifier will be placed.

The risk-adjustment stratification report will be calculated and displayed differently with different stratification selected by the user.

- Overall or/and County for Area Report If no stratifier (i.e., Overall), or just County, is selected by you, then the risk-adjustment calculation will compute risk-adjusted rates, smoothed rates, and corresponding variance estimates.
- Any other stratification combination Only risk-adjusted rates and variances are
  calculated. Note that the risk-adjusted rates are calculated as the O/E ratio. In the View
  Report screen, you will see warning message "For more granular stratification only riskadjusted rates and variance are calculated."

# 12.3.3.4 Other questions

12.3.3.4.1 What's the difference between hospital- and area-level stratifiers?

The population used to calculate area-level indicators is based on the U.S. Census. In that context, some fields do not make sense, such as "Hospital ID."

12.3.3.4.2 What is a "stratifier"?

A stratifier is how your data will be broken down. In database parlance, this is equivalent to an item in a "group by" clause.

12.3.3.4.3 What if I just want the totals for each indicator?

Do not select any stratifiers.

12.3.3.4.4 Does the order matter?

Yes. It determines the order in which the stratifiers are listed on the reports and the order in which the rows are sorted.

12.3.3.4.5 How do I know which stratifiers to select?

Select stratifiers that will provide you with useful information. For example, if you are processing data from a single hospital, selecting a single stratifier for "County" will not provide you with any useful information. If your data do not separate patients by race, then the "Race" stratifier will be of no use.

12.3.3.4.6 Can I display the names of each county?

Yes. Select the "State/County" stratifier, then choose the option "Show the names of each county, state, or metro area" under <Graphic Stratifiers> on the Additional Options for Data Analysis screen. The county will be the patient county of residence.

12.3.3.4.7 What are the definitions of the metro areas?

The Office of Management and Budget defines metropolitan and micropolitan statistical areas. Visit the United States Census Bureau for more information.

12.3.3.4.8 What is the Modified Federal Information Processing Standards stratifier?

Federal Information Processing Standards (FIPS) codes are a standardized set of numeric or alphabetic codes issued by the National Institute of Standards and Technology to ensure uniform identification of geographic entities through all Federal Government agencies. The entities covered include states and statistically equivalent entities, counties, and statistically equivalent entities, named populated and related location entities (such as places and county subdivisions), and American Indian and Alaska Native areas.

The modified FIPS stratifier aggregates the independent cities with the counties that surround them. This table can be viewed at <a href="http://www.nist.gov/itl/fips.cfm">http://www.nist.gov/itl/fips.cfm</a>.

You no longer need to use the modified FIPS codes assignment for area denominators. However, that option is still available. In the modified FIPS codes, certain independent cities (e.g., Baltimore

City, Carson City, and St. Louis City), and areas within Hawaii and Virginia, are assigned to different area groupings in the modified FIPS categories.

12.3.4 Select additional options for data analysis

12.3.4.1 What is this screen for?

This screen (Screenshots 30 and 31) lets you choose additional calculation and display options before generating reports.

# Screenshot 30: Select Additional Options for Data Analysis

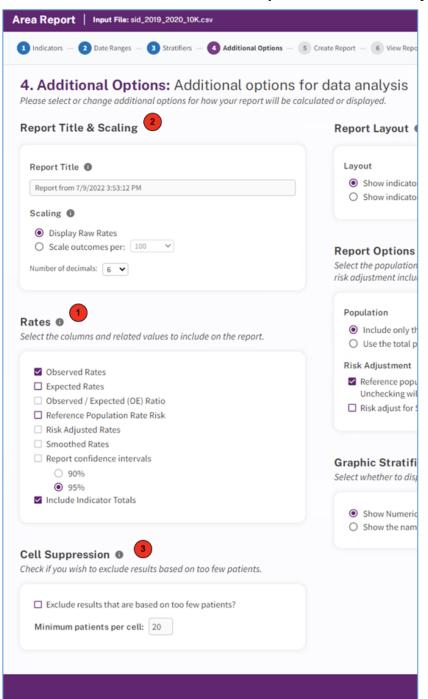

# **Screenshot 31: Select Additional Options for Data Analysis**

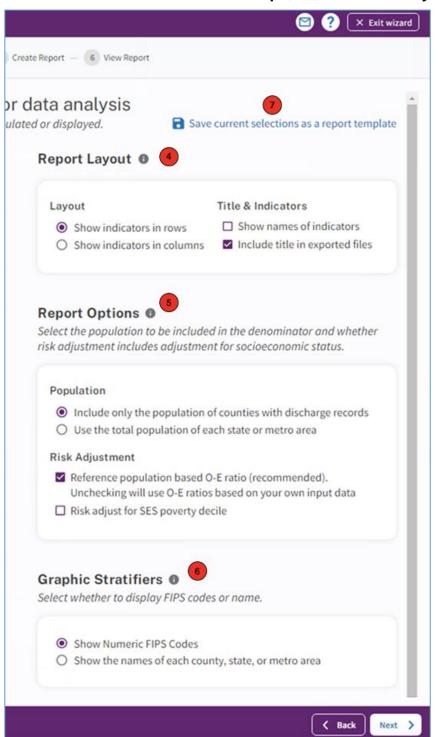

# **Screenshot 32: Save a New Report Template**

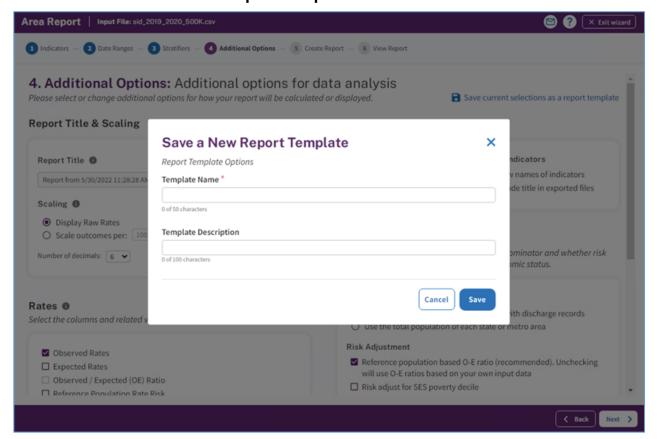

#### 12.3.4.2 How is this screen organized?

#### 12.3.4.2.1 Rates

This area provides checkboxes to select which rate values you want to include in your report. You may also decide whether to include the overall totals for each indicator here. If the composite measures have been selected, be sure to select **Smoothed Rates**. Please note that if the reference population rate is not selected, then you should disable reporting of the expected rate and observed/expected ratio (see the following section). If this reporting feature is not disabled, the software will report erroneous values for the expected rate and observed/expected ratio. The observed/expected ratio is the observed rate divided by the expected rate. This ratio is the most appropriate benchmark of performance. A ratio of one indicates that performance is as expected. A ratio over one signifies that performance is higher (usually worse) than expected, and a ratio less than one indicates that performance is lower (usually better) than expected.

Table 6 provides definitions for the raw rate, multiplier, and reported rate as used in the software.

Table 6 - Definition of Rates Reported by Software

| TYPE OF RATE         | DEFINITION                                                                                                    |  |
|----------------------|----------------------------------------------------------------------------------------------------|--|
| Observed             | The rates as initially calculated applying the indicator definitions (see Section 9.4) to the set of data for the numerator (outcome of interest) and denominator (population at risk).                                                                                                    |  |
| Expected             | Rates that assume an "average" performance for each patient group based on the reference population but the hospital's actual case mix. The reference population is based on all states participating in the most recently available HCUP SID.                                                                                                    |  |
| Reference population | The rate for the current reference population (see Section 14.4.11).                                                                                                    |  |
| Risk-adjusted        | The estimated performance of hospitals or areas if those hospitals or areas had an "average" case mix. This average case mix is estimated using proportional indirect standardization: risk-adjusted rate=(observed rate/expected rate)×reference population rate.                                                                                            |  |
| Smoothed             | Estimated using multivariate signal extraction (MSX). MSX smoothing estimates the effect of random differences in the observed rate across hospitals or areas. In essence, smoothing describes how persistent a rate would be from year to year. Smoothing is a useful tool to "level the playing field" for hospitals or areas with a small number of cases. |  |

HCUP=Healthcare Cost and Utilization Project; MSX=multivariate signal extraction; SID=State Inpatient Databases.

The AHRQ WinQI application calculates rates as raw rates. When creating your reports, you may report rates using optional multipliers to facilitate interpretation and analysis and to compare user rates to published national rates. Recommended multipliers are based on having rates expressed in whole numbers per multiplier units rather than decimal fractions. Please select the desired multipliers in the Report Title & Scaling section of the Additional Options screen.

Table 7 provides definitions for the raw rate, multiplier, and reported rate as used in the software.

**Table 7 - Rate Unit Definitions** 

| TERM          | DEFINITION                       | EXAMPLE        |
|---------------|----------------------------------|----------------|
| Raw rate      | Numerator divided by denominator | 0.0255         |
| Multiplier    | A unit of "per X"                | 1,000          |
| Reported rate | Raw rate × multiplier            | 25.5 per 1,000 |

The risk-adjusted rate is disabled if certain stratifiers are selected. Change your stratification to enable risk-adjusted rates.

The risk-adjusted rate is appropriate only at the hospital level or above. Age and sex are attributes of the patients that affect the expected outcome. Thus, it would be inappropriate to calculate a risk-adjusted rate based on the total reference population but observed rates and expected rates that are based only on a segment of the population.

Beginning with WinQI v4.5, the software no longer reports expected rates, risk-adjusted rates, and smoothed rates for the following measures: IQI 21 Cesarean Delivery Rate, Uncomplicated; IQI 22 Vaginal Birth After Cesarean (VBAC) Delivery Rate, Uncomplicated; IQI 23 Laparoscopic Cholecystectomy Rate; IQI 24 Incidental Appendectomy in the Elderly Rate; IQI 25 Bilateral

Cardiac Catheterization Rate; IQI 33 Primary Cesarean Delivery Rate, Uncomplicated; IQI 34 Vaginal Birth After Cesarean (VBAC) Rate, All; PSI 17 Birth Trauma Rate—Injury to Neonate; PSI 18 Obstetric Trauma Rate—Vaginal Delivery With Instrument; and PSI 19 Obstetric Trauma Rate—Vaginal Delivery Without Instrument. These measures are not risk-adjusted; therefore, only the numerators, denominators, and observed rates are reported.

Note: The hospital-level PDIs are now risk adjusted starting in version v2020.

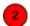

### 12.3.4.2.2 Report Title and Scaling

This area allows you to select the scale on which rates are reported and the number of decimal places to use.

You can also change the default report title here, which includes the date and time the report was generated.

<u>Table 8</u> provides the recommended multiplier for the different categories of WinQI. For more information, consult the *Technical Specifications* for a specific indictor.

Table 8 - Recommended Multipliers for Different Categories of Indicators

| HOSPITAL OR<br>AREA | TYPE OF INDICATOR                     | EXAMPLE                                                                    | RECOMMENDED<br>MULTIPLIER |
|---------------------|---------------------------------------|----------------------------------------------------------------------------|---------------------------|
| Area                | Avoidable hospitalization             | PQI 08 Heart Failure Admission Rate                                        | 100,000                   |
| expHospital         | Mortality                             | IQI 15 Acute Myocardial Infarction (AMI)<br>Mortality Rate                 | 1,000                     |
| Hospital            | Potentially preventable adverse event | PSI 03 Pressure Ulcer Rate                                                 | 1,000                     |
| Hospital            | Utilization                           | IQI 22 Vaginal Birth After Cesarean<br>(VBAC) Delivery Rate, Uncomplicated | 1,000                     |

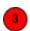

# 12.3.4.2.3 Cell suppression

This area provides the option to "blank out" rates for cells that are based on a small population or a small number of cases.

In performance measurement work, it is often recommended that rates be suppressed (i.e., not reported) when there are fewer than 20 cases in the denominator. This exclusion rule helps to protect the identities of hospitals and patients.

Rates will be suppressed (set to null) in the resulting report if:

• There are fewer than N people or cases in the denominator (where N is the value you supply for "Minimum patients per cell");

- There are fewer than N cases of interest in the numerator; and
- There are fewer than N cases that are in the denominator less the numerator.
- 4 12.3.4.2.4 Report layout

This area allows you to select whether to display the indicators as rows (creating a long report format) or as columns (creating a wide report format). You may also select whether to include the title and show the names of indicators when exporting the report.

5 12.3.4.2.5 Report Options

This area allows you to select the population to be included in the denominator and whether risk adjustment of area rates includes adjustment for socioeconomic status ("SES").

Additionally, you can choose the O-E ratio you want to use for risk adjusting your rates. Note that logistic regression models to build risk adjustment models for QIs that need risk adjustment. For complicated risk adjustment models, the national HCUP reference population observed rate may not be exactly same as the average of predicted event rates. In the modeling process, we assessed model calibration properties, but the O-E ratio (observed rate to expected rate ratio) may not be exactly equal to 1. In software development (not part of the publicly released software), we multiplied the predicted rate for each discharge by this constant (O-E ratio) to make sure the new predicted rates are perfectly calibrated to the observed rates. To be consistent, we included the national O-E ratio that was calculated based on our reference population in the AHRQ software v2020. We also now provide to users the options of calibrating to the reference population or to users' populations.

- Reference population based O-E ratio (recommended). Unchecking will use O-E ratios based on your own input data: Uses reference population-based O-E ratio. This is recommended in most situations, and it is also the default choice in the software.
- Risk adjust for SES poverty decile: Uses users' own population-based O-E ratio. This option is kept in the software for users who want to calibrate the predicted rates to users' population.
- 12.3.4.2.6 Geographic Stratifiers

This area allows you to select whether to display FIPS codes or the name of the county, state, or metro area.

12.3.4.3 What should I do here?

Change any of the options for your report on this screen. If you would like to save all the current report selections (including selections made on previous screens) as a template, click on the "Save current selections as a report template" link and provide a name and description for the template. The template will then begin to appear on the "My Templates" section of the home page.

Click **Next>** to proceed to creating the report with all your selected criteria.

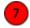

### 12.3.4.2.7 Save as a report template

This link allows you to save your current report selections as a template. This is saved on your home screen. This will allow you to quickly run your report without going through the selection process.

#### 12.3.4.3 What should I do here?

Click **Save current selections as a report template**> link to enter your report template name and description. Once entered, proceed to save (Screenshot 33).

## Screenshot 33: Save a New Report Template

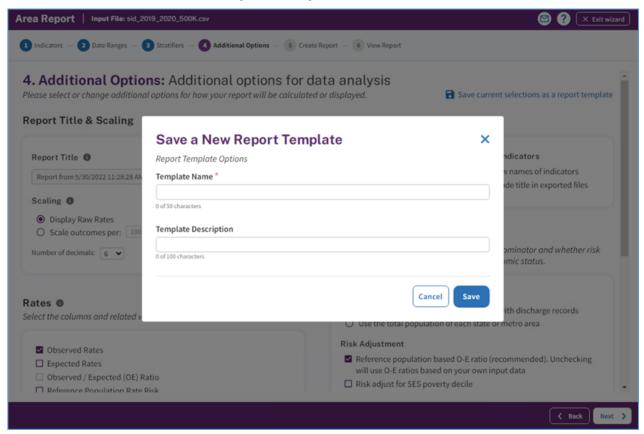

### 12.3.5 Create report

# 12.3.5.1 What is this screen for?

This screen (Screenshot 34) displays the progress of your report as it is created. When the process is complete, you may view the report.

# **Screenshot 34: Create Report**

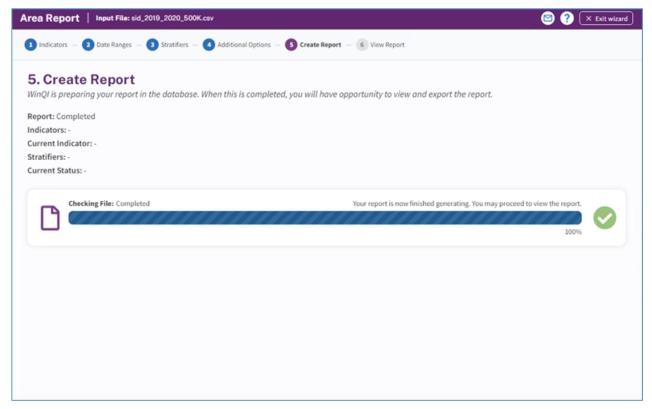

### 12.3.5.2 How is this screen organized?

The window displays its current processing status so that you can track its progress.

#### 12.3.5.3 What should I do here?

You don't need to do anything on this screen until the processing is complete. Once the progress bar has reached 100 percent, click <**Next**> to view the report. This report can be viewed later from the main window using the <**My Exports**> section. The report will be saved until you generate another report.

### 12.3.6 View report

### 12.3.6.1 What is this screen for?

This screen (Screenshot 35) displays the area- and hospital-level reports that have been generated. The last report that was generated is shown. You can access this window from the main menu, or you may access it immediately after creating a report. Once a report has been generated, it stays in the database until another report is generated. You can export the report to save the data permanently. See Appendix C for detailed information about the export format.

# **Screenshot 35: View Report**

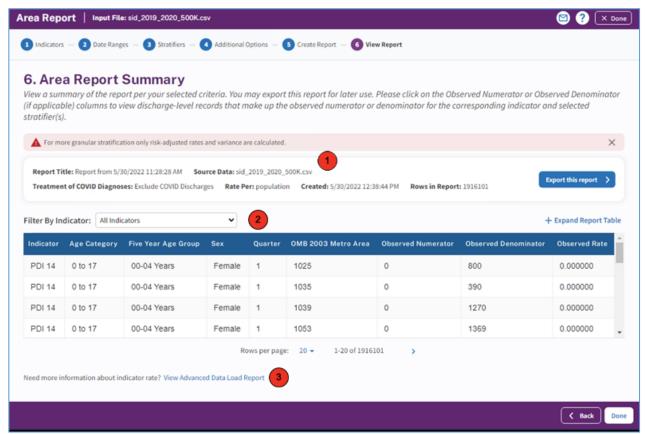

### 12.3.6.2 How is this screen organized?

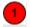

# 12.3.6.2.1 Report summary

The report provides the following information about the displayed report:

- Report Title
- **Source Data**—The data file that was used to generate the report
- Treatment of COVID Diagnoses—How this report handles COVID diagnoses
- Rates Per—The report scale; depends on the level of report displayed. You will see different bar sizes depending on the magnitude of the rate.
  - Area-level report = "population"
  - Hospital-level report = "case"
- **Created**—The date and time the report was generated.
- **Rows in Report**—The total number of rows being displayed in the report.

- **Filter by Indicator**—If you are interested only in a specific indicator(s), you can check to see whether issues in your data could impact this indicator(s). You can search by one indicator at a time from the drop-down list. Only indicators for the selected modules will be shown.
- Filter by Hospital (or Filter by County)— You can filter the report data by hospital or county.
- For Hospital Report—By All Hospitals (default) or a single hospital.
- For Area Report—By All Counties (default) or a single county.

### 12.3.6.2.2 Report window

The large area in the center of the **Reports** screen displays the report data. Data displayed may include any of the following columns:

- Indicator
- Age Category
- Five Year Age Category
- Sex
- Quarter
- OMB 2003 Metro Area
- Observed Numerator
- Observed Denominator
- Observed Rate
- Stratifier(s)
- Expected Rate
- O/E Ratio
- Population Rate
- Risk-Adjusted Rate
- Smoothed Rate<sup>5</sup>
- Risk Adj Conf Int Low
- Risk Adj Conf Int High

#### 12.3.6.2.3 Screen controls

The **Export this report**> link can be used to export the report in CSV, XLSX, PDF, JSON, and TSV formats so that it can be read by Excel or other programs. The report will then begin to appear in the "My Exports" section of the home page.

<sup>&</sup>lt;sup>5</sup> Smoothed rates will not be calculated for strata within stratified indicators. Only the overall indicator will have smoothed rates.

The **View Advanced Data Load Report**> link will bring up the Advanced Data load report. You may want to explore this report if you want to get a better sense of data issues in your dataset that may have had an impact on one or more indicator rates. Data issues may be due to issues with any of the following: not mapping certain fields, missing or erroneous data values, or explicit user instructions during crosswalk. Impact may be on indicator logic, risk adjustment, and/or grouping (stratification) of reports. See Section 9.10.5 for further detail on the Advanced Data Load Report.

The **Expand Report Table** link will expand the data section of the report to a full-screen view.

If you would like to go back and make changes to the **Additional Options for Data Analysis** screen, click the **Back**> button. If you are satisfied with the report, click **Done**>.

12.3.6.3What should I do here?

To see more records, use the **Page Controls**, or use the **Rows per Page**> control at the under the data table. To change the data filter, you may select a different filter criterion in the **Filter by Hospital** (or **Filter by County**) drop-down box.

12.3.6.4 Other questions

12.3.6.4.1 My report has missing values for the composite measures. Why?

Missing values for the composite measures can be attributed to any of the following issues:

- 1. Calculate Smoothed Rates was not selected on the Additional Options for Data Analysis screen. If smoothed rates are blank, then the composite rates will result in a missing value.
- 2. All component measures that contribute to the composite measures were not selected. If any of the necessary component measures are left out, this will result in a missing value.
- 3. The necessary stratifiers were not selected. **Selected Year and Quarter** will produce composite measures. Any stratifiers chosen outside of the measures will result in missing values.

# 12.4 Hospital-Level Report

This section explains the process for creating a hospital report from your data. The Hospital-Level Report shows calculated QI rates for hospital-level indicators. Hospital-level indicators address questions such as the following: "Did the patient experience an adverse quality-related event while in the care of a specific healthcare hospital?" Or "did the patient have an inpatient procedure for which there are questions of overuse, underuse, or misuse?" You can refer to the *Empirical Methods* document

(https://qualityindicators.ahrq.gov/Downloads/Resources/Publications/2023/Empirical Methods 2 023.pdf) for more information on calculating hospital-level rates.

When calculating the report, you may select specific indicators and filter or group them by specific criteria. Details are presented in the sections that follow. The steps for running this report include the following:

- Select Indicators
- Select Filter Criteria (Hospitals, Date Range, and Composite Measures)
- Select Stratifiers
- Additional Options for Data Analysis
- Create Report
- Display Report

### 12.4.1 Select indicators

Use this screen (Screenshot 36) to specify the indicators to include in the report.

# **Screenshot 36: Select Indicators (Hospital Report)**

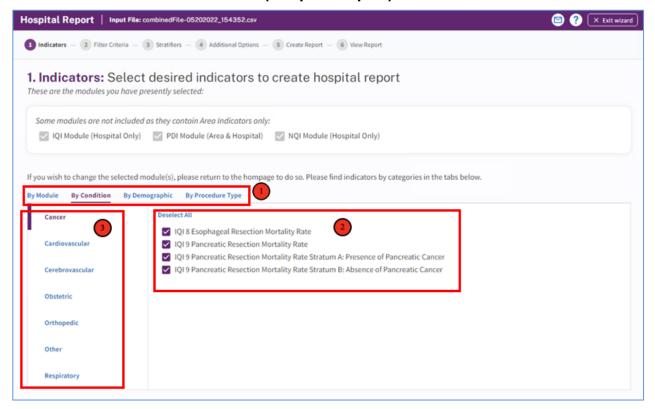

### 12.4.1.1 How is this screen organized?

Indicators are organized according to categories that may be of interest to different types of users. Each indicator is listed in several different tabs. Stratified indicators will also appear on this screen and are labeled accordingly (e.g., Stratum A, Stratum B, etc.).

NOTE: If you have created reports previously, <u>all</u> of your selections have been saved. To specify a new group of indicators, deselect and select the indicators as desired.

- 12.4.1.1.1 Top-level tabs
  - **By Module**—The traditional way of calculating indicators; separate tabs for the PSIs, IQIs, PQIs, and PDIs. Only those modules that you selected on the earlier screen will be shown here.
  - **By Condition**—Screens for indicators that are grouped by the particular condition.
  - By Demographic—Screens for each of several interesting demographic groupings.
  - **By Procedure Type**—Separate screens for indicators related to medical, surgical, and obstetric cases.
- 2 12.4.1.1.2 Subtabs

Each of the tabs contains a number of screens, as described in the preceding section, that are accessed via the subtabs.

3 12.4.1.1.3 Indicators

Each screen (subtab) contains a list of indicators with checkboxes. All indicators apply to that category and subcategory. For example, the **Cancer** subtab under the **By Condition** tab lists all area-level indicators for the cardiovascular condition for the selected modules.

12.4.1.2 What should I do here?

Click on one of the tabs in the top row to select a category. When a tab in the top row is clicked, subtabs are displayed below the main tabs.

Select the indicators for which you would like to run a report. You can use the tabs and subtabs to locate specific indicators. There is no need to search through all the tabs if you know exactly which indicators you are looking for. Instead, it may be more useful to search in the **By Module** tab.

Click **Next**> when the desired indicators and composites have been selected.

12.4.1.3 Other questions

12.4.1.3.1 Why can't I find an indicator that used to be on this screen?

Area- and hospital-level indicators pertain to different populations and are separated into two completely different processes. You will see only area-level indicators under Area-Level Report.

Additionally, only indicators for the modules you have chosen will appear on this screen. If you would like to view indicators for a different module, you will need to return to the main screen and generate indicators for additional modules.

### 12.4.1.3.2 What if I just want to see the cases for each indicator?

You don't need to create a full report to see the individual cases for each indicator. After you have imported your data file, you can view the cases using the Patient-Level Report option (see <u>Section 12.6</u>).

# 12.4.2 Select filter criteria (hospital reports only)

This screen (Screenshot 37) lets you limit the discharge records that will be included in your report. Using the tabs on the screen, you can select hospitals, date ranges, and composite measures to include in your report.

# **Screenshot 37: Select Filter Criteria (Hospital Reports)**

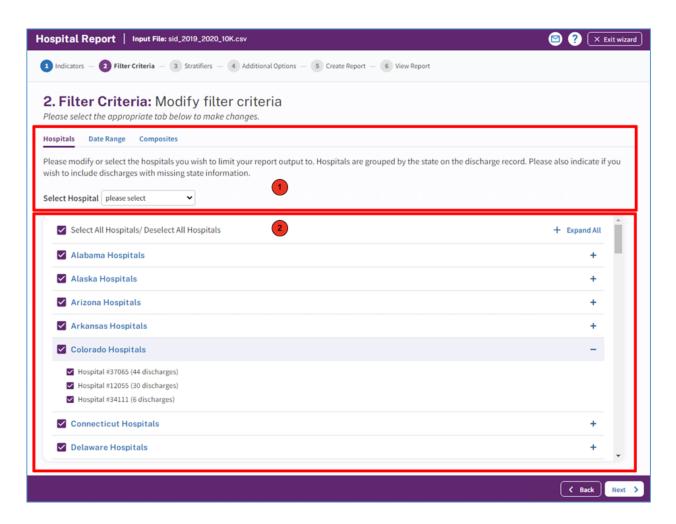

### 12.4.2.1 Select hospitals

When the Hospitals tab is selected, the screen will display a list of all the states represented in the input data, and each hospital will be listed under the state. Note that if your data set contains too many hospitals, the software will disable the selection screen and automatically select all hospitals.

12.4.2.1.1 How is this screen organized?

12.4.2.1.1.1 States in input data

Checkboxes allow you to select (or deselect) all the hospitals in a state at once. If you are interested in hospitals in a specific state, you should deselect all state hospitals and then use the <**Jump To**> control to choose the state in which you are interested and select all hospitals in that state.

12.4.2.1.1.2 Hospitals in each state

The hospitals and number of discharges are displayed here under their state.

12.4.2.1.2 What should I do here?

Check the states and hospitals you want to include in your report. By default, all hospitals in all states will be selected. For each of the tabs, there will be a **Deselect All** and a **Select All** option. These controls are a quick way to deselect all hospitals and select the few in which you are interested. The next time you log in to the application to run a hospital report, the selections you chose in the previous session will be the new default selections.

12.4.2.1.3 Other questions

12.4.2.1.3.1 How is the hospital's state determined?

During the data load, the program collects a list of hospitals from the **Hospital ID** and **Patient State/County Code** from the discharge records. The default hospital county is the first county (in the **Patient State/County** field) read for that hospital.

12.4.2.1.3.2 What is done with records from hospitals that are not checked?

These discharge records will not be included in your report. This feature allows you to generate different hospital-level reports with different data without having to edit and reload your data file.

12.4.2.2 Select date range (hospital reports)

12.4.2.2.1 What is this screen for?

When the **Date Range** tab is selected (Screenshot 38), you can limit the discharge records you wish to include in your report to only those discharges that occurred during the selected quarters.

# **Screenshot 38: Select Date Range (Hospital Reports)**

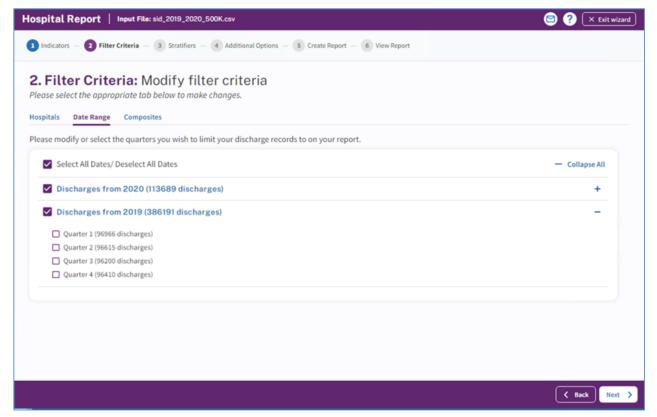

# 12.4.2.2.2 How is this screen organized?

### 12.4.2.2.2.1 *Discharge year*

Each year represented in the input data is listed.

### 12.4.2.2.2.2 Quarters

The quarters for each year in the input data are listed under the corresponding year.

### 12.4.2.2.3 What should I do here?

Select the checkboxes next to the quarters that you wish to include in your report. The Select All Dates/ Deselect All Dates checkbox will easily allow you to choose all of or none of the available dates. The <+> and <—> buttons to the right of each discharge year will allow to expand or collapse the quarterly discharge data for each year.

# 12.4.2.2.4 Other questions

# 12.4.2.2.4.1 How can I generate a "rolling year" report?

A "rolling year" report is one in which the results reported for each quarter include the previous three quarters of data (e.g., 2003 Q1 includes discharges from 2003 Q1 and 2002 Q2–Q4; 2003 Q2 includes discharges from 2003 Q1–Q2 and 2002 Q3–Q4).

You cannot generate this report in a single pass because each discharge record would have to be included in the total for different quarters. However, you can run through the reports process several times and select a different rolling set of quarters for each report. (Do not select "Year" or "Quarter" as stratifiers.) You will still need to merge these reports using a spreadsheet program.

### 12.4.2.3 Composite measures (hospital reports)

When the **Composites** tab is selected (Screenshot 39), you can choose whether to include the composite measures and, if so, what weight to assign to each indicator that makes up the composite. Composite measures are weighted averages of individual component measures.

Note: This tab will not be present in v2019 of the software because this version does not include risk-adjusted rates.

# **Screenshot 39: Composite Measures (Hospital Reports)**

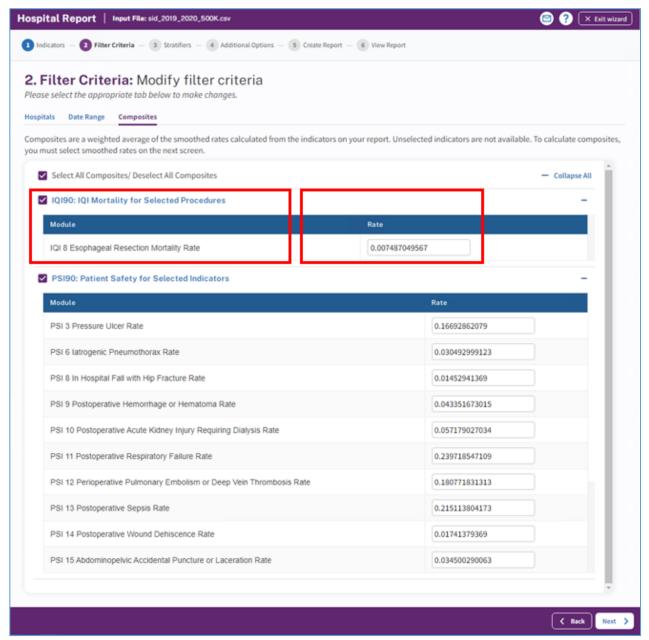

# 12.4.2.3.1 How is this screen organized?

# 12.4.2.3.1.1 Measures and components

A checkbox appears next to each of the composite measures. The indicators comprising the composite measure are listed below each composite measure name.

# 12.4.2.3.1.2 Weights for component indicators

A field for the relative weight appears next to each indicator. You have the ability to make changes to the composite weights. Please do so with deliberation. If you change a weight, the total (for the indicator with POA and for the indicator without POA) must still add up to 1.

12.4.2.3.1.3 Your custom composite weight changes

This area displays the default weight and the new weight for any value you have changed. If you did not make any changes to the default values, you will not see this section.

12.4.2.3.2 What should I do here?

Check the composite measures that you wish to include in your report. You may increase or decrease the weight assigned to each indicator as desired, or you can set the weight to 0 to exclude the indicator from the composite altogether. However, the weights for each of the component QIs must be between 0 and 1, and the weights across the entire component QIs must sum to 1. Also, you must assign weights to every component QI, including weights of 0 for all component QIs that are to be excluded from the composite. Changing weights is generally not recommended. Please do so with deliberation.

If you would like to reset the composite measures back to the default weights, click on the **Reset all Custom Values**> control.

12.4.2.3.3 Other questions

12.4.2.3.3.1 How are the composite measures calculated?

The hospital-level composite measures are calculated from the following formula:

$$\frac{\sum_{1}^{n} Smoothed\ rate_{i}\ \times Weight_{i}}{Population\ rate_{i}\ \times\ \sum_{1}^{n} Weight_{i}}$$

where i = 1, 2... n, where n is the number of indicators composing the composite measure.

12.4.2.3.3.2 My report has missing values for the composite measures. Why?

Missing values for the composite measures can be attributed to any of the following issues:

- 1. Calculate Smoothed Rates was not selected on the Additional Options for Data Analysis screen (see Section 12.3.4). If smoothed rates are blank, then the formula shown above will result in a missing value.
- 2. All component measures that contribute to the composite measures were not selected. If any of the necessary component measures are left out, this will result in a missing value.

3. The necessary stratifiers were not selected. Selected Year and Quarter will produce composite measures. Any stratifiers chosen outside of these stratifiers will result in missing values.

12.4.2.3.3.3 Where can I find more information about the use of composite measures?

The WinQI team conducted several workgroups on composite measures, one for each of the QI modules (<u>PQIs</u>, <u>IQIs</u>, <u>PSIs</u>, <u>PDIs</u>). The reports from these workgroups can be downloaded from their respective QI resource screens.

# PQI Module:

https://qualityindicators.ahrq.gov/Downloads/Modules/PQI/v2023/PQI\_Composite\_Measures.pdf

# IQI Module:

https://qualityindicators.ahrq.gov/Downloads/Modules/IQI/v2023/IQI\_Composite\_Measures.pdf

### PSI Module:

https://qualityindicators.ahrq.gov/Downloads/Modules/PSI/v2023/PSI\_Composite\_Measures.pdf

### PDI Module:

https://qualityindicators.ahrq.gov/Downloads/Modules/PDI/v2023/PDI\_Composite\_Measures.pdf

12.4.3 Select stratifiers for use with hospital indicators

This screen (Screenshot 40) is used to build a hierarchy of stratification (grouping) for hospital-level indicators. On this screen, you will indicate to the WinQI software what variables according to which you want your report output grouped. You will also indicate the order of the "group by" variables.

# **Screenshot 40: Select Stratifiers (Hospital Reports)**

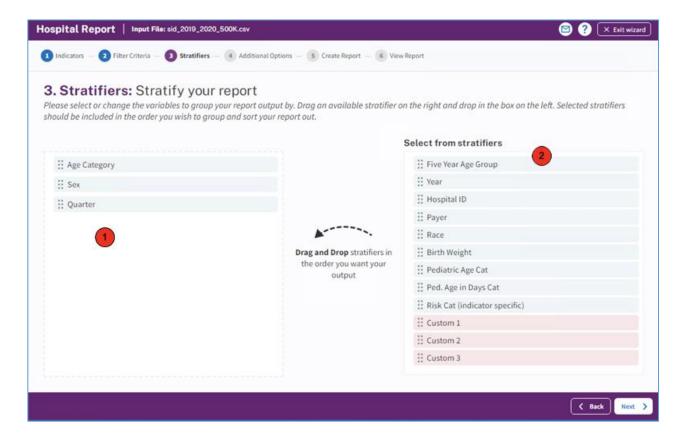

# 12.4.3.1 How is this screen organized?

12.4.3.1.1 Selected stratifiers

Displays the hospital-level stratifiers (variables by which to group the report) currently selected, in the hierarchical order in which they will be sorted.

2 12.4.3.1.2 Select from stratifiers

This area displays a list of available stratifiers (variables by which to group the report) that can be used for reports on hospital-level indicators.

### 12.4.3.2 What should I do here?

Click on a desired stratifier in the "Select from Stratifiers" box, drag it to the selected stratifiers area, and drop it in the desired position. Hospital-level stratifiers include the following: Age category, Five-year age group, Sex, Year, Quarter, Hospital ID, Payer, Race, Birth weight, Pediatric age category, Pediatric age in days category, Risk category (indicator specific), Custom 1, Custom 2, Custom 3. Of these columns, only those that are available in the input file (and mapped to QI variables) are available for stratification.

To remove a selected stratifier, click and drag it back to the **Select from stratifiers** list.

To reposition a stratifier, click and drag it up or down in the list of selected stratifiers. You will see a line that shows you where the stratifier will be placed.

The risk adjustment stratified report will be calculated and displayed with the stratifications you select.

- Overall and/or Hospital for Hospital Report If no stratifier (i.e., Overall) or Hospital is selected, then it computes and displays risk-adjusted rates, smoothed rates, and corresponding variance estimates
- Age and/or Sex stratification combination Only risk adjusted rates and variance are calculated. Note that the risk-adjusted rates are calculated as observed over expected (O/E) ratio. In the "View Report" screen, you will see warning message "For more granular stratification that includes age or sex as stratifiers, the risk-adjusted rates are suppressed from the output. Note that any stratification that includes age or sex are not supported because these factors are included as covariates in risk adjustment."
- Any other stratification combination Only risk adjusted rates and variance are calculated. Note that the risk-adjusted rates are calculated as O/E ratio. In the View Report screen, you will see the warning message "For more granular stratification that includes stratifiers other than age or sex, only risk-adjusted rates and variance are calculated."

### 12.4.3.2.1 What is a "stratifier"?

A stratifier is a variable or characteristic by which data will be broken down. In database parlance, this is equivalent to an item in a "group by" clause.

12.4.3.2.2 What if I just want the totals for each indicator?

Do not select any stratifiers.

12.4.3.2.3 Does the order matter?

Yes. It determines the order in which the stratifiers are listed in the reports and the order in which the rows are grouped/sorted.

12.4.3.2.4 How do I know which stratifiers to select?

Select stratifiers that will provide you with useful information. For example, if you are from a single hospital, selecting the stratifier "Hospital ID" will not provide you with any useful information. If your data do not separate patients by race, then the "Race" stratifier will be of no use.

# 12.4.3.2.5 How many stratifiers may I select?

You may select no more than 10 stratifiers. In practice, you generally will not want more than a few stratifiers. Selecting too many will subdivide your populations and reduce the statistical significance of the calculated rates.

12.4.3.2.6 What are "Custom 1," "Custom 2," and "Custom 3"? Why can't I select them?

These are custom stratifiers that may contain any information by which you wish to aggregate your data. Each field will be enabled only if you provided a data mapping on the **Data Mapping** screen (see Section 9.4). Common custom stratifiers are physician name and hospital type.

### 12.4.3.2.7 How large will my report be?

You can obtain a rough estimate of the number of rows in your file by multiplying the number of distinct values for each of your selected stratifiers. The number of values will be shown in a tool tip when you point to the stratifier name in the right panel with your mouse. If you are doing a hospital report with 120 hospitals and 14 indicators, the report will be 1,680 rows for the hospital/indicator combinations plus 14 additional rows for the indictor totals for all the hospitals. Reports can be exported to and from the report generator and loaded into other software such as Excel. Only a limited number of lines can be viewed at one time in a report.

### 12.4.4 Additional options for data analysis

Please see Section 12.3.4, Additional Options for Data Analysis.

### 12.4.5 Create report

Please see Section 12 for information on how to create your report.

### 12.4.6 View report

Please see Section 12.3.6 for information on how to view your report.

# 12.5 Composite report

### 12.5.1 What is this screen for?

This screen (Screenshot 41) displays rates (or ratios) for hospital-level composite indicators. The screen can be accessed by clicking the **Composites**> button on the Hospital-Level Report.

The composite report shows calculated rates for hospital-level composite measures. A composite measure can be defined as a weighted average of its corresponding component indicators. Composite measures are defined for each module. Please see the **Technical Specifications** screen on the <u>WinQI website</u> for a definition of all composite measures.

# The Empirical Methods document

(https://qualityindicators.ahrq.gov/Downloads/Resources/Publications/2023/Empirical Methods 2 023.pdf) provides a detailed explanation of how composite measures are estimated. Rates shown on the composite report screen are arranged by the stratifiers you selected on previous screens.

# **Screenshot 41: Composite Report**

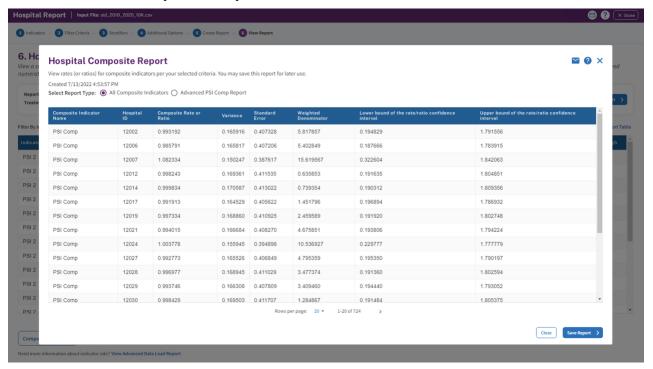

### 12.5.2 How is this screen organized?

### 12.5.2.1 Report

At the top of the screen, the following information is provided about the displayed report:

- Title of the report
- Date and time the report was exported and generated
- Report Types: Starting with v2022 and later, there are additional report options available:
  - All Composite Indicators
  - Advanced IQI Proc Report
  - Advanced IQI Cond Report
  - Advanced PSI Comp Report

If you selected "All Composite Indicators," the large area in the center of the **Reports** screen displays the report data. Data are displayed in the following columns:

- Composite indicator name;
- Composite rate or ratio;
- Variance;
- Standard error;
- Weight;
- Lower bound of the rate/ratio confidence interval; and
- Upper bound of the rate/ratio confidence interval.

If you selected any of the "Advanced" options, additional columns are displayed to show the data elements for each component indicator used in the calculation of the composite. This will provide you more information on the calculation of the composite indicators. For each component indicator included in the composite indicator, the following additional columns are displayed:

- Risk-adjusted rate
- Number of discharges in the denominator (population at risk)
- Noise variance of the composite weight
- Reliability weight of the composite
- Component weight for the composite
- Reference population weight for the composite

### 12.5.2.2 Screen controls

The buttons at the bottom of the **Reports** screen can be used to export the report and to close the report window.

The "Save Report" button at the bottom of the screen can be used to save this report in .csv format.

# 12.6 Patient-Level Report

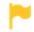

For CloudQI users, click here to see instructions.

### 12.6.1 What is this screen for?

This screen (Screenshot 42) provides a view of the individual cases flagged for each indicator. This screen can be useful for exploring which cases actually were included in the numerator and denominator for each indicator. There are two ways to access this report: by (1) drilling down on the observed numerator or observed denominator of a record on the area-level report or hospital-level report, or (2) creating the patient-level report by selecting a module on the **Home** screen.

# Screenshot 42: Patient-Level Report

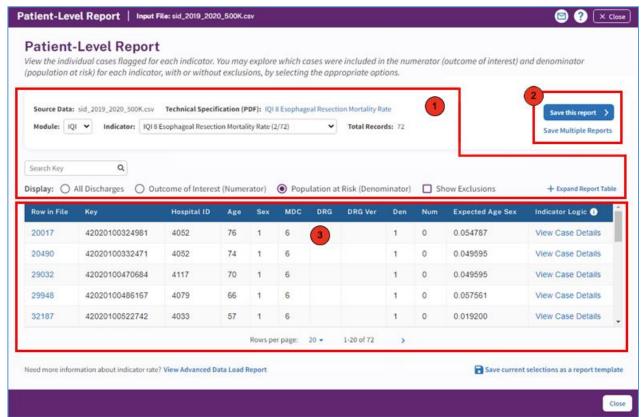

### 12.6.2 How is this screen organized?

12.6.2.1 Report controls

Controls at the top of the screen allow you to select a QI module, an indicator from that module, a grouping of records to display, and the number of rows per page to display in the report.

- Technical Specification (PDF) —Allows you to download the technical specification pdf for
  the selected Indicator. The Technical Specification document explains the calculations used to
  formulate each indicator, including a brief description of the measure, numerator and
  denominator information, and details on cases that should be excluded from calculations. This
  document is also available directly on the AHRQ QI website:
  <a href="https://qualityindicators.ahrq.gov/home">https://qualityindicators.ahrq.gov/home</a>
- **Module**—Allows you to choose the modules for which you would like to view information. You will be able to choose between only those modules for which you have already generated indicators. When drilling down from the area-level report or hospital-level report, the selected module cannot be changed.
- **Indicator**—Allows you to choose a specific indicator for which to view records. When drilling down from the area-level report or hospital-level report, the selected indicator cannot be changed.

- **Total Records**—Displays the total number of records the report contains for a particular indicator.
- **Search Key Field**—Allows you to enter a search term to search the data in the table below.
- **Rows per Page**—This control defines the maximum number of rows displayed per page while viewing the report online. The default of 20 rows allows you to view the report without scrolling; a different value may be more appropriate for a faster computer or if you wish to sort the data.
- **All Discharges**—All records loaded in the database for the data file.
- Outcome of Interest (Numerator)—All records that are included in the numerator of the selected indicator.
- **Population at Risk (Denominator)**—All records that are included in the denominator of the selected indicator.
- **All Discharges**—All records loaded in the database for the data file.
- **Show Exclusions**—Show numerator (outcome of interest) or denominator (population at risk) records with exclusions. "With exclusions" shows corresponding records before any exclusion rules are applied.
- **+Expand Report Table**—Allows you to expand the table below to show more rows in one view.
- 2 12.6.2.2 Screen controls

Buttons at the upper right of the screen allow you to export the records and to navigate between screens of data in the Patient-Level Report.

3 12.6.2.2.3 Report area

This area displays a list of the actual discharges meeting the criteria of the **Report Controls** selections. The **Key** field and several other useful identifying columns are included.

### 12.6.3 What should I do here?

Find the indicator in which you are interested by selecting the **Module** and then the **Indicator** from the drop-down lists. When drilling down from the area-level report or hospital-level report, **the selected module or indicator cannot be changed. The drop-down list of indicators shows the** number of cases included in the numerator, as well as the number of cases in the denominator (the denominator does not apply to all indicators).

**Outcome of Interest** is selected for display by default, so after an **<Indicator>** is selected, all records that were included for the selected indicator are displayed. You can select a different value for display if desired.

You may quickly search for a particular case by entering its **Key** value in the **Search** box and then selecting **All Discharges**. Records are returned if your search term can be found anywhere in the **Key** value.

Click on the **Save This Report**> button to export all records in the report.

You may drill into any one row of this report to show the reasons that any particular case was flagged for this indicator. Click on the **Row in File** or **View Case Details** field to open the **Case Details** screen (see Section 12.7).

# 12.6.4 Save Multiple Reports

This screen (Screenshot 43) will let you save a patient-level report for all indicators for one or more modules. You can also select which type of information you want to be included in the report (numerator, denominator, etc.).

# **Screenshot 43: Save Multiple Patient-Level Reports**

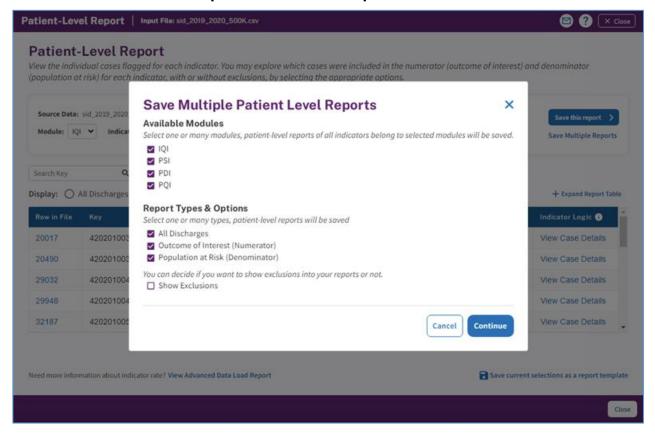

### 12.6.5 Other questions

# 12.6.5.1 What data are displayed?

Columns displayed on all reports include "Row in File," "Key," "Age," "Sex," "MDC," "DRG," "Num," and "Den." A value of "1" under "Num" or "Den" indicates that the record was included in the rate calculation of the selected indicator, and "0" indicates the record was not included.

### 12.6.5.2 How can I see why a case was flagged?

Click on the "Row in File" or "View Case Details" under the "Indicator Logic" column to open the **Case Details** screen (see Section 12.7).

# Population at Risk (denominator) are, by definition, also excluded from the Outcome of Interest (numerator). In all QIs, the numerator is a subset of the denominator.

NOTE: Records excluded from the

### 12.7 Case details

### 12.7.1 What is this screen for?

This screen (Screenshot 44), accessed by clicking on the specific row number or **View Case Details** link on the Patient-Level Report, lets you see exactly why a particular case was or was not flagged for a particular indicator. Starting in WinQI v2018, this report has been enhanced to include both a classic view (that existed in previous releases) and a tabular view (an organized and searchable view).

# **Screenshot 44: Case Details**

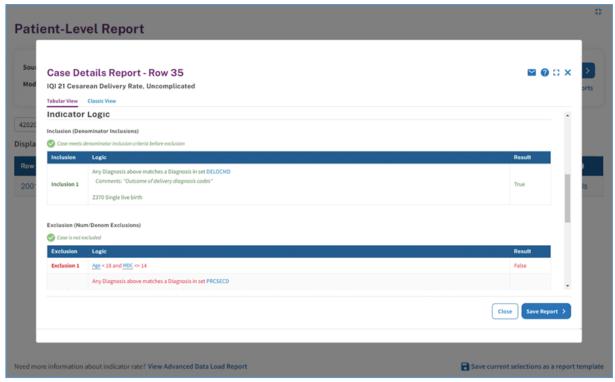

### 12.7.2 How is this screen organized?

### 12.7.2.1 Case details

This area displays information from the discharge record that may be used in some indicators.

### 12.7.2.2 Inclusion rules

This area displays the rules for including a case in the denominator of this indicator.

### 12.7.2.3 Exclusion rules

This area displays the rules for excluding a case from both the numerator and denominator of this indicator.

# 12.7.2.4 Flag rules

This area displays the rules for including this case in the numerator of this indicator.

### 12.7.2.5 Tabular and classic views

The tabular view helps you to search and find a specific code (within procedure code, diagnosis code, MDC, or MS-DRG) in the case details and to filter by numerator or denominator inclusions or exclusions. The classic view shows you all information and does not have a search function.

### 12.7.3 What should I do here?

In the tabular view, you can search for a specific code within procedure code, diagnosis code, MDC, or MS-DRG and filter by numerator or denominator inclusions or exclusions.

You can view the details of one case using the scroll bar to display the entire report. Save this report as a rich text format (.rtf) file that can be emailed or printed.

Click on any underlined set name to retrieve a list of all the *International Classification of Diseases*, 10<sup>th</sup> Revision, Clinical Modification (ICD-10-CM) procedure codes, ICD-10-CM diagnosis codes, or Medicare Severity Diagnosis-Related Groups (MS-DRGs) that apply.

# 12.7.4 What data are displayed?

The number and complexity of rules vary per indicator. Each rule may be based on a list of procedures, a list of MS-DRGs, a list of diagnoses, or a Boolean expression. See the *Technical Specifications* applicable to this indicator to interpret each rule. If there are procedure or diagnosis codes that match any of the lists referenced, the ICD-10-CM codes and descriptions will be displayed along with the rule.

### 12.7.5 Example

In the example shown in Screenshot 46, the following information can be seen for Inpatient Quality Indicator (IQI) 21:

- **Inclusion Rules:** This case is "true" for inclusion rule 1 and is therefore included in the denominator of IQI 21. The inclusion rule specifies that the case has a diagnosis matching a code in set DELOCMD. The set name can be clicked to see a list of codes that comprise the set.
- Exclusion Rules: This case is "false" for all the exclusion rules; thus, it remains in the denominator.
- **Flag Rules:** This case is "false" for all flag rules. In order to satisfy the indicator, it is necessary that at least one of the flag rules is true. Because no flag rule is true, the case is not flagged for inclusion in the numerator.

# 12.7.6 Other questions

12.7.6.1 What does ORPROC mean?

The ICD codes for operating room (OR) procedures are denoted by "ORPROC." This term may be helpful in interpreting some of the exclusion rules for some Patient Safety Indicators (PSIs) and Pediatric Quality Indicators (PDIs). The complete list of OR procedures can be found in the QIs *Technical Specifications*.

12.7.6.2 What other covariates are applicable to this indicator?

You may view the entire table of covariates for each QI module on the <u>AHRQ QI website</u>. See the parameter estimates link per module:

### PQI Module:

https://qualityindicators.ahrq.gov/Downloads/Modules/PQI/V2023/Parameter Estimates PQI v2023.pdf

### IOI Module:

https://qualityindicators.ahrq.gov/Downloads/Modules/IQI/V2023/Parameter\_Estimates\_IQI\_v2023.pdf

### **PSI Module:**

https://qualityindicators.ahrq.gov/Downloads/Modules/PSI/V2023/Parameter\_Estimates\_PSI\_v2023.pdf

### PDI Module:

https://qualityindicators.ahrq.gov/Downloads/Modules/PDI/V2023/Parameter Estimates PDI v2023.pdf

12.7.6.3 How can an individual covariate be interpreted?

You can often see the relative importance of different covariates from the magnitude of the coefficient; however, individual covariates are not intended to be interpreted in isolation.

### 12.8 Code list

12.8.1 What is this screen for?

This is a popup window (Screenshot 45) that displays the ICD codes or MS–DRGs that are used in indicator definitions. You can view these lists by clicking on the blue links on the **Case Details** screen. Each set corresponds to a list of codes that can be found in the *Technical Specifications*.

### Screenshot 45: Code List

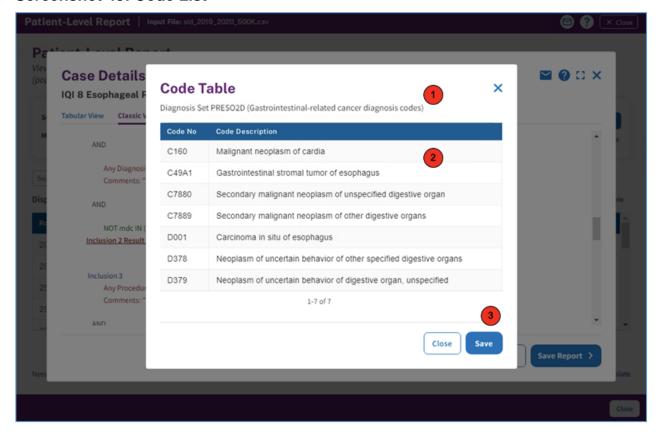

# 12.8.2 How is this screen organized?

12.8.2.1 Set name

This area displays the name for this set of codes. This set of codes corresponds to the SAS® format name in the formats library.

2 12.8.2.2 List of codes

This area displays the list of MS-DRG or ICD-10-CM codes. Where available, the descriptions of each code are listed.

12.8.2.3 Save the list

This option allows you to save a list of codes to a separate file that can be used with other programs.

12.8.3 What should I do here?

NOTE: Indicators that indirectly make use of a set of codes are not listed. Lists that are indirectly used include the list of surgical DRGs and operating room procedures.

You can scroll through a list of codes here. Also, if you wish to import the list into another program, you may click on the **Save**> button to save this list.

12.8.4 Other questions

12.8.4.1 What is the significance of the name?

The name of each "code set" corresponds to the same set of codes in the SAS format library. This name is a succinct way of referring to a group of codes that may be used by more than one indicator

# **Helpful Tools**

The Quality Indicators Windows® (WinQI) software includes several helpful tools. These are discussed in more detail here:

# 13.1 Program options

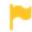

For CloudQI users, click here to see instructions.

### 13.1.1 What is this screen for?

This screen (Screenshots 46-49), accessed by clicking the **Program Options**> control under Tools on the **Home** screen, allows you to change your database options and to save the Session Log.

13.1.2 How is the screen organized?

13.1.2.1 Database

# **Screenshot 46: Program Options (Database)**

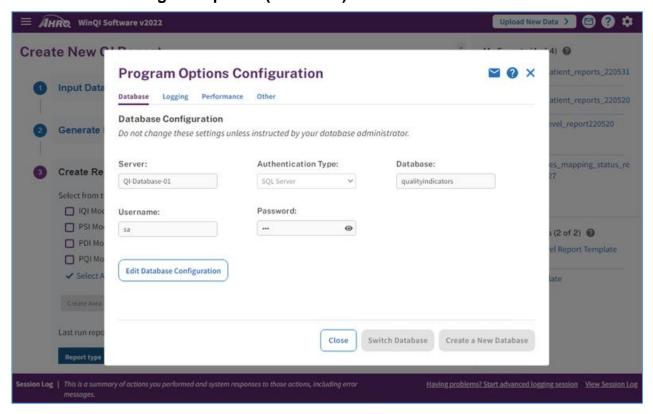

You may change the database connection information here. This change should be made only when your database password has changed or if the database server has been renamed. Only make changes if you are instructed to do so by your database administrator. You cannot simply change to a blank database because it will not contain the tables necessary for the program to run. It is recommended that you not change the database options unless your database administrator instructs you to do so.

### 13.1.2.2 Logging

# **Screenshot 47: Program Options (Logging)**

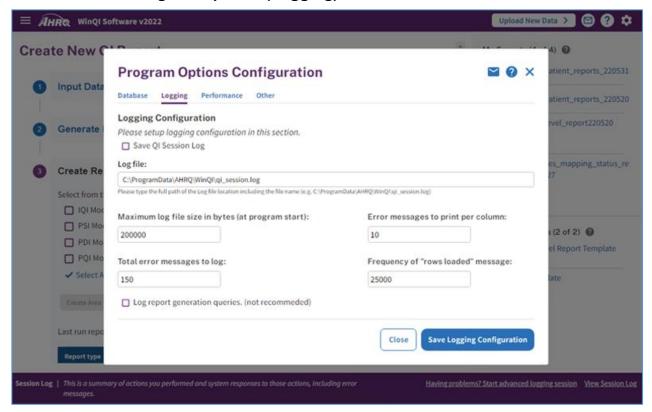

Specify a file to save the information written to the WinQI Session Log. The Session Log will be appended to the specified file until the file reaches 200 KB. At 200 KB, the file will be truncated and started again. When writing to the Agency for Healthcare Research and Quality (AHRQ) QIs support team, please include the relevant portions of your Session Log.

During the data error check screen, messages will be written to the log if certain types of data errors are found—for example, an invalid number in a numeric column. This option may be helpful if you wish to make corrections to your input file. You may adjust the number of errors saved.

If you wish to change the location for the Session Log, use the options under "Logging" to do so.

Selecting this menu option allows you to specify a different location (such as your desktop) to save a snapshot of the log information for the current session. This information is saved as an .rtf file.

### 13.1.2.3 Performance

# **Screenshot 48: Program Options (Performance)**

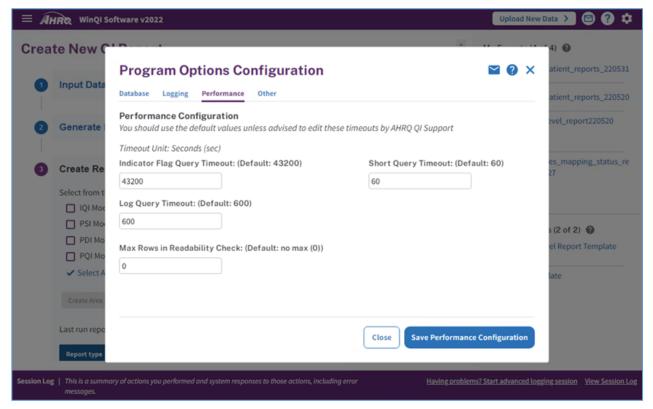

It is not recommended that you change any of these settings without consulting the WinQI support team. One user requested that a change be made to the WinQI software to increase the connection time before a timeout occurs. This change was not made, and it is an example of the type of issue that should be discussed with the WinQI support team.

### 13.1.2.4 Others

# **Screenshot 49: Program Options (Other)**

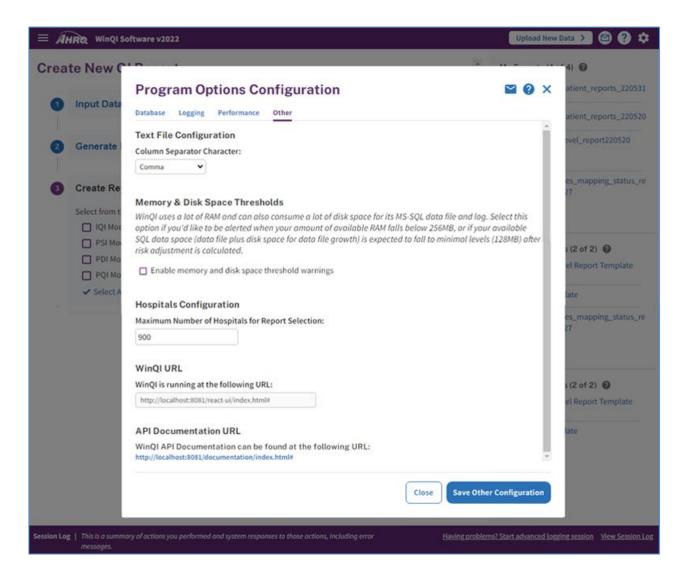

- Text File Configuration: You may change the separator between the values in a row of data to "Tab" instead of "Comma."
- Memory & Disk Space Thresholds: WinQI uses a lot of RAM and can also consumes substantial disk space for its MS-SQL data file and log depending on the size of your input data. Select this option if you'd like to be alerted when your amount of available RAM falls below 256MB, or if your available SQL data space (data file plus disk space for data file growth) is expected to fall to minimal levels (128MB) at the completion of the risk adjustment process. This feature provides you a way to monitor and log your machine's utilization. These resource utilization related warnings are also logged in the session log.

- Hospital Configuration: You may change the maximum number of hospitals shown on the "Select Hospitals" portion of the Hospital Report Wizard. While setting this number higher will result in more user control, it will slow the report generation process.
- WinQI URL: Provides you a URL, which you can use to run WinQI on your browser. Note that the WinQI software needs to be running on your machine for this URL to work.
- API Documentation URL: Provides you the link to the API documentation WinQI offers.

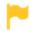

For CloudQI users, click here to see instructions.

# 13.2 Automation script

The automation script (Screenshot 50) allows you to assemble a series of functions through WinQI and then run them in an automated manner either through WinQI or via the command line. Scripts may also be scheduled to run at a predefined time. You configure certain parameters once from the WinQI user interface to generate the automation script, and following that, can run the software without having to open the user interface. This feature is useful for users who run the software frequently with the same parameters (name/location/structure of input file, name/structure of mapping file, modules, etc.) and are comfortable using the command line instead of the user interface.

The user interface to generate the automation script is accessible from the Tools menu. Once the automation script is generated, it can be run from the command prompt, or from within the WinQI application, or as a WinQI Service.

The syntax to run the automation script from the command prompt is

ahrqautomation -automationfile < file path/filename>

where "file path/filename" is the .ahrq automation script and the directory path

### Example:

ahrqautomation -automationfile "c:\automationscipt\_05102016.ahrq"

Automation scripts(.ahrq) may be "Basic" or "Record and Play."

Starting with v2022 and later, users can call the automation batch files on the command prompt with parameters. This is useful in overriding the values initially set up in the automation script file. The syntax for this command with parameters is:

ahrqautomation -automationfile < file path/filename -input < file path/filename of the input file > -mapping < file path/filename of the mapping file (.qim)> -exportloc < export folder path >

# Example:

ahrqautomation —automationfile "c:\automationscipt\_05102016.ahrq" -input "c:\dev\my\_input\_file.csv" -mapping "c:\dev\qi\_mapping.qim" -exportloc "c:\dev\export"

If no parameter is provided, the batch file will process the default information in the automation script file.

The WinQI installer will also install WinQI as a service, named AHRQ Service. This feature will allow users with admin privileges on the machine to run WinQI as a service. Unlike previous versions, admins can now run automation scripts in the background through the command line without needing to keep the WinQI desktop application up and running. Users will be able to Start the Service as part of the automation command if the service is not already running. Automation runs using the service will have a separate session log, which can be typically found under: C:\ProgramData\AHRQ\WinQI. Other than running your script within the application and command prompt, there are additional options to run your automation script, i.e., using WinQI as a service.

The syntax to run the automation script using WinQI as a service (as admin) is

ahrqserviceautomation -automationfile <file path/filename>

### Example:

ahrqserviceautomation –automationfile "c:\my folder\automationscipt 05102016.ahrq"

### Note:

- 1. All additional parameters explained above can also be used in calling the automation script using WinQI as a service.
- 2. Automation scripts(.ahrq) can be generated either by using "Basic" or "Record and Play." Automation methods.

Each of the automation script types and all the tabs of the Automation Script feature are described in further detail below.

### 13.2.1 My automation files

# 13.2.1.1 What is this screen for?

This screen shows all automation scripts you have previously created. You may view their details, run them, or delete them from here. You may also import an externally created script file.

# **Screenshot 50: Automation Script: My Automation Files**

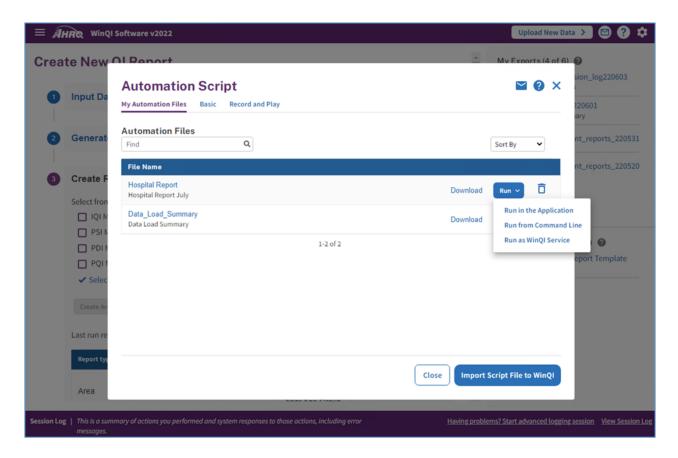

### 13.2.1.2 How is this screen organized?

This screen has the following parts:

- 1. **Sort By**—If you have multiple script files, you can sort them by date created (most recent first or least recent first) or alphabetical order (A–Z or Z–A).
- 2. **Find**—You can find a specific script file by typing in part of the name or description.
- 3. **More Information**—Hovering over the name of the file will enable you to see more information about that script file, such as the script type (Basic or Record and Play), the latest modified date, how the script file was created (shows "System Generated" if created by the user or shows "User Imported" if imported into WinQI by the user), the input file in which it was created, and the WinQI version with which it was created.
- 4. **Download** This will download the script to your hard drive.
- 5. **Run**—This will run the corresponding script file in WinQI. There are three options to run your script.

- Run in the Application
- Run from Command Line
- Run as WinQI Service
- 6. **Delete**—This will delete the script file previously created.
- 7. **Import Script File to WinQI**—By clicking this button, you can import a script file created by another user of WinQI. This will create an entry for the script in your **My Automation Files** screen with type **User Imported**. You can then run this script or view and edit it just like one of the scripts you created.

### 13.2.1.3 What should I do here?

Locate the script file you wish to work with. Then you may execute the script by clicking the corresponding **<Run>** link. Click the "Import Script File to WinQI" button and follow the prompts to import an externally created script file into your WinQI installation.

### 13.2.2 Basic

# 13.2.2.1 What is this screen for?

The automation script (Screenshot 51) allows you to run the WinQI software to import data, generate rates, and create reports through the command line. You configure certain parameters once from the WinQI user interface to generate the automation script; afterward, you can run the software without having to open the user interface. This feature is useful for users who run the software frequently with the same parameters (name/location/structure of input file, name/structure of mapping file, modules, etc.) and are comfortable using the command line instead of the user interface.

This screen allows you to configure certain parameters (settings) and generate the Automation script. The script will be generated with the given settings on this screen like the input file, mapping file, modules to generate indicators for, and reports to export.

# **Screenshot 51: Automation Script: Basic**

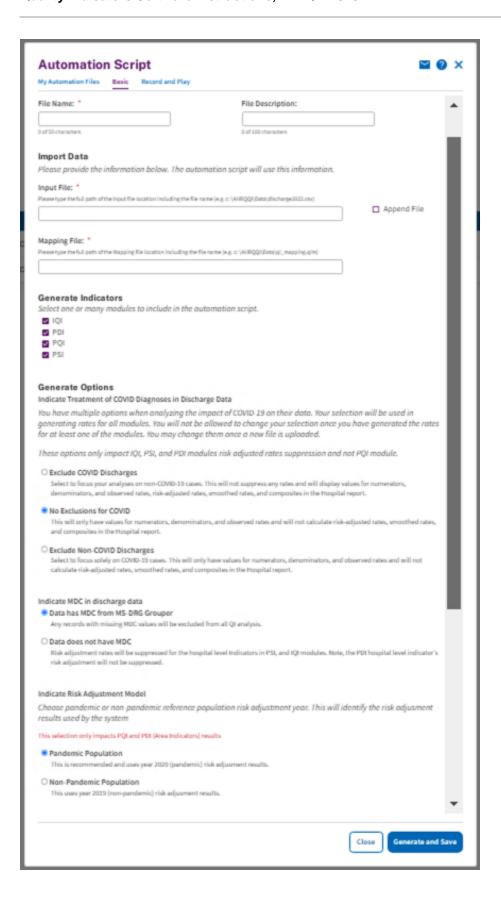

13.2.2.2 How is this screen organized?

The screen has three sections as described in the following sections.

13.2.2.2.1 Script File Information

Enter a File Name for your script in the **File Name** field and then enter a description of your file in the **File Description** field.

13.2.2.2.1 Import Data

Enter your input file location/name and the corresponding mapping file location/name. Enter the full path (including the file name) of the Input and Mapping Files in the corresponding fields. Please note that the mapping file should be correct for the selected input file. You must specify both the input file and mapping file in order to generate the automation script.

You can create a basic automation script where you can choose to append your input data. Checking the **Append File**> checkbox will append input file specified in the basic automation script to your existing uploaded data in WinQI. The system will use the combined file to generate the rates.

13.2.2.2.2 Import Options

Select an option indicating the treatment of COVID diagnoses in discharge data. See <u>Section 11.2.1</u> for details.

Select an option indicating how MDC values are being provided. See <u>Section 11.2.3</u> for details.

If the area indicators are selected, select an option indicating risk adjustment model (pandemic or non-pandemic). See <u>Section 11.2.4</u> for details.

Select an option Indicating if data is available regarding number of days. See <u>Section 11.2.2</u> for details.

13.2.2.2.3 Generate Indicators

PSI, IQI, PQI, and PDI are available to select. The selected modules will be included in the automation script, and when the script is run, only the indicators for the selected modules will be generated. At least one module is required to be selected in order to generate the script.

The basic automation script includes "Generate Options." Refer to the Generate Options <u>Section 11.2</u>.

13.2.2.4 What should I do here?

Enter the complete file path for your input file and an appropriately match mapping file. Only Quality Indicators Mapping (.qim) files can be selected. These files can be produced from the WinQI software after importing a data file and specifying corresponding data mapping one time through the user interface. After entering the mapping file, please select the module(s) to generate indicators using the automation script. At least one module must be selected.

At the end, choose the reports you would like to export from the automation script and the location where you would like to export them. At least one report needs to be selected.

Once you have entered the required information, click the "Generate and Save" button. Browse the folder where you want to save the generated automation script. The Automation script will be saved at the selected location. Run this script from the command prompt or from within the WinQI application. See <u>Section 3.2</u> for details on calling the automation script files with the command prompt.

You will be able to confirm the automation run by verifying the service session log in the directory C:\ProgramData\AHRQ\WinQI\qi\_session \_service. If you would like to use the desktop application, they will need to open Services menu and turn off the AHRQ Service from the list.

# 13.2.3 Record and play

### 13.2.3.1 What is this screen for?

On this screen (Screenshot 52), you can start the recording to create a customized automation script. Beginning such a recording will record all the actions that you subsequently perform on WinQI related to importing a file, generating indicators, and/or running reports, which you can save as an automation script for later execution through WinQI.

### Note:

Starting with v2022 and later, running Record and Play batch scripts will always import your input file from a preset location on your machine and also export your output to a preset location regardless of the location you may have selected for them when recording your script. This is due to an architectural change in v2022 WinQI design. As a process, your input file is first uploaded to a temp folder [Typically:

 $C:\Users\setminus[username]\setminus AppData\setminus Roaming\setminus AHRQ\setminus WinQI\setminus TempUploadedFiles]$  before processing. Similarly, your output file is exported to a pre-fixed location [Typically:

C:\Users\[ [username]\] AppData\[ Roaming\] AHRQ\WinQI\Downloads] independent of your selected location. If you need to update these locations, you can update them in the automation script file and save it. The new location will be used in future runs. Alternatively, you can use parameters to override these locations using the following parameters while calling the batch script on command prompt: "-input", "-mapping", and "-exportloc" (see Section 13.2 for details on how to use these parameters).

# Screenshot 52: Automation Script: Record and Play (Shows multiple screens in the process)

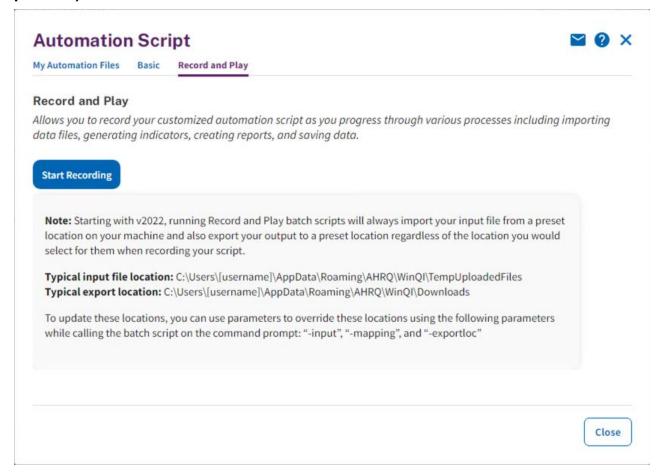

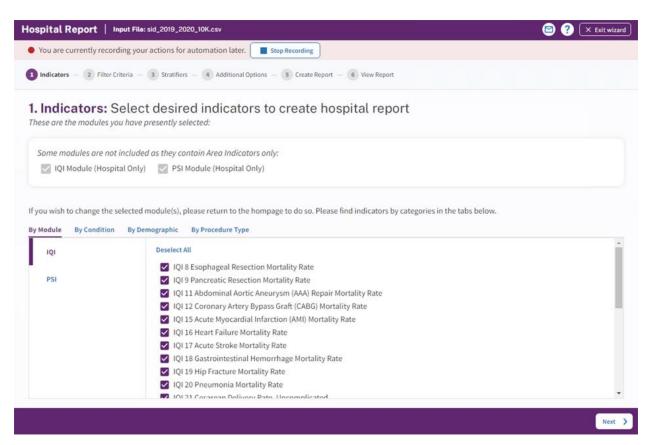

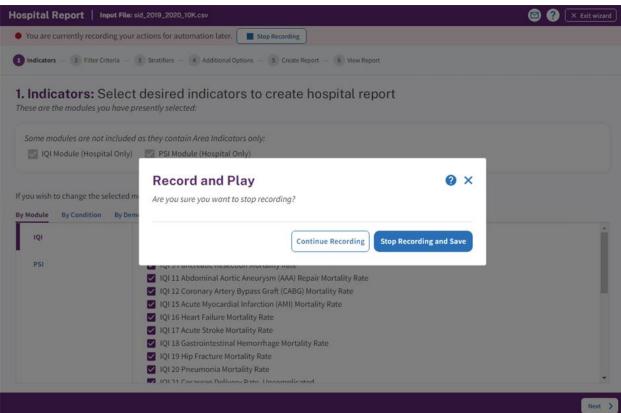

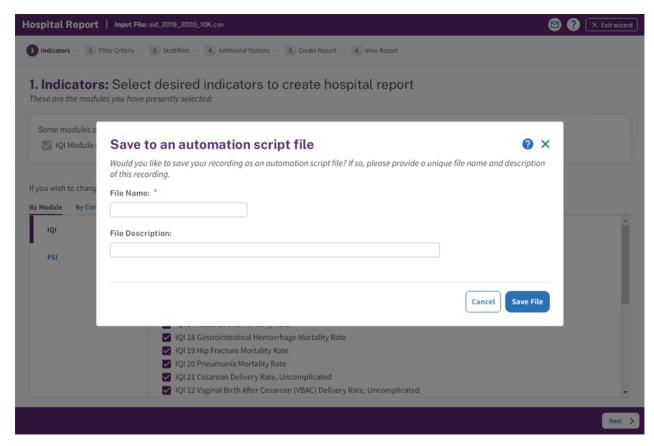

13.2.3.2 How is this screen organized?

There are multiple screens, hence the multiple steps in this process. The steps are as follows:

- 1. Click the **Start Recording**> button.
- 2. Click and continue to perform your actions in the application, such as, import file, run report, etc.
- 3. Perform your actions.
- 4. Click the blue and white **Stop Recording**> button located at the top of your screen.
- 5. Click the **<Continue Recording>** if you want to continue recording or the **<Stop Recording>** button to stop recording.
- 6. Provide the file name and a file description for the recording. This file will then begin showing on your **My Automation Files** screen.

### 13.2.3.3 What should I do here?

Click on **Start Recording**> to begin the recording. Once you begin the recording, a pink bar will appear at the top of the page indicating that a recording is in progress until you click the corresponding **Stop Recording**> button (see the screenshot above). After completing your actions and clicking the **Stop Recording**> button, be sure to save the recording by clicking on

<**Stop Recording and Save**> and provide a file name and description. To continue recording rather than instead of stopping, click on <**Continue Recording**>.

### 13.2.3.3 Advance logging

Starting in version 7.0 of the WinQI software, when you turn on the WinQI tool feature, the WinQI software will record details of your actions (including the corresponding timestamp) and the corresponding system responses in the Session log. Saving and sending this session log to the WinQI support team will provide useful information to the team in troubleshooting any issues you may be encountering.

The Advanced logging has 4 steps:

- 1. **Turning on the advanced logging**—Please turn on the advanced logging before commencing your activities. Advanced logging may be turned on by
  - a. Clicking the "Turn on Advanced Logging" feature under the top Tools menu if you have not yet imported a data file, or
  - b. Clicking the "Having problems? Start advanced logging session" link on the Session log footer line.
- 2. **Perform your actions**—Once you turn advanced logging on, you can perform the actions you intend to (where you are experiencing issues).
- 3. **Turning off (ending) the advanced logging**—Once you complete the sequence of steps you wish to perform, you can turn off advanced logging by clicking "Turn off Advanced Logging" in the top Tools menu or by clicking "End Advanced Logging Session" in the Session log footer line.
- 4. **Saving your session log**—Upon ending the advanced logging, you will be asked to confirm how you want to proceed: choose either the <Cancel> button to continue your advanced logging session or click the button to "Turn Off Advanced Logging."

You will then be prompted to save the session log file. Please be sure to give it a meaningful file name and description. Once saved, you will be presented with an option of sending the advanced session log to WinQI support in an email. This will open the installed email client in your machine so you can send the email and will also attach the normal and advanced session log. This advanced session log file will also appear in your "My Exports" section on the WinQI Home screen. Email this session log to the QI Support email box.

# **Software Installation and Data Security**

## 14.1 What software needs to be purchased in order to run the Quality Indicators?

The Quality Indicators Windows® (WinQI) software is provided free of charge by the Agency for Healthcare Research and Quality (AHRQ) and is available for download from <a href="https://qualityindicators.ahrq.gov/software/qi">https://qualityindicators.ahrq.gov/software/qi</a>.

No additional software is required for purchase in order to use the WinQI software. The software does require Microsoft<sup>®</sup> .NET Framework and Microsoft SQL Server. Both can be downloaded along with the WinQI application.

### 14.2 How many discharges can be processed?

The WinQI software is limited only by the SQL Server maximum database size. For Express Edition installations, the limit is 4 GB (10 GB for SQL Server 2008 R2), which comes to approximately 4 million discharge records. There is no limit to the database size in a full version of SQL Server.

Users who have access to a Microsoft SQL Server for data storage may be limited by any local hardware or storage allocations, which may be controlled by your local information technology (IT) office. Users should check with their local database administrator.

#### 14.2.1 What type of data is required by the AHRQ WinQI software?

The AHRQ WinQI software is provided with no data. The AHRQ WinQI software is a tool that calculates the QIs based on an input data file containing discharge-level data from your organization. The software populates an SQL Server database with the data elements and data values in a format expected by the indicator logic. See the Input Data Dictionary (Appendix A) for detailed descriptions of each required data element.

#### 14.2.2 What information is collected by AHRQ?

No user registration is required to run this software. AHRQ does not collect or store data from users of this software. Users who wish to provide feedback may contact the WinQI support team by emailing <code>QIsupport@ahrq.hhs.gov</code>.

14.2.3 What kind of individually identifiable health information is required by the AHRQ WinQI software?

The AHRQ WinQI software does not require any direct identifiers. However, the software does require detailed information for each discharge, including demographic data elements, like age and gender, and relevant diagnosis and procedure codes. Use of this information must comply with the Health Insurance Portability and Accountability Act privacy and security policies of your organization.

## 14.2.4 What fields contain personal identifying information?

There are five optional data elements to help identify particular cases. None of these fields is used in any quality indicator (QI) definitions, and all five may be omitted if desired. The **Key** field is printed on the Patient-Level Report and on the Case Details Report. There are four other fields that are not displayed at all within the WinQI application but can be included on the data import and the data export to identify cases as part of other analyses. These are **Date of Birth**, **Admit Date**, **Discharge Date**, and **Medical Record Number/Patient ID**. For maximum patient privacy, it is recommended that you not import these fields at all unless required for your analysis.

## 14.2.5 What information is stored in the "Key" data element?

The **Key** data element is optional and is not used in the WinQI flagging or rate calculation. The Key data element could be left blank or populated with a blind identifier for each discharge or patient, a medical record number, or a random sequence number. The intent is to give quality improvement staff the ability to conduct further analysis on individual cases that are flagged for specific indicators. The Key data element may be populated with any text, or it may be left unmapped in the **Data Mapping** screen without affecting the flagging or rate calculation of the QIs. The Key data element is not required to be unique.

14.2.6 What types of data files are used or generated by the AHRQ WinQI software?

The AHRQ WinQI software uses or generates the following types of files:

- Input Data File—The discharge-level file that the user prepares outside the AHRQ WinQI software for loading with the Data Import Wizard. After the data load has completed, this file is no longer required.
- Patient-Level Report—Users may export a file from the Patient-Level Report screen that contains the discharge-level indicator flags for the selected indicator and basic demographic data for each patient. This report allows users to see which cases were excluded, if desired.
- Stratified Rate Report—Users may export a file from the View Report screen that contains the stratified rates for selected area-level or hospital-level indicators. When the report is generated, users may select not to report rates with less than a specified number of cases in the numerator.
- Case Details Report—Users may save a copy of this report as a rich text format (RTF) file for later viewing. This contains individual medical information.
- **Data Load Reports**—Users may choose to save copies of the Data Load reports in RTF. These reports contain descriptive statistics about the input file and do not contain personal information.
- **Export QI File**—After using the Data Import Wizard, users may export a file that includes only those data elements used by the AHRQ WinQI software as well as the indicator flags for each record. This file may be exported from the wizard or by using the **Export Data** option

on the Main Menu. See <u>Appendix C</u> for a list of all the variables included in the exported data file.

- **Database Files**—Each time the user runs the Data Import Wizard, the discharge-level data are populated into a SQL Server database, which stores data in its own database file. Each time the Report Wizard is used, the resulting area-level and/or hospital-level reports are stored in the SQL Server database. These are overwritten the next time the user runs the wizard.
- QI Session Log—This is a log of debugging information generated by the software. You may change the location of this file in the **Program Options Configuration** screen under the Logging tab.

## 14.2.7 Where is the SQL Server database file located?

The SQL Server database file may be located on the same personal computer (PC) as the AHRQ WinQI software, or it may be located on a remote server, depending on the options the administrator selected when installing the AHRQ WinQI software.

If the administrator elected to install the SQL Server instance locally, then the SQL Server database is physically located on the user's hard drive. If using Windows 8, the file is located at "C:\Program Files (x86)\Microsoft SQL Server\MSSQL.X\MSSQL\Data" and should be called "qualityindicators.mdf."

In either case, the file is machine readable only and the location may be changed. However, care must be taken to secure the database system and database files as appropriate given applicable medical information privacy laws, regulations, and policies. See the question "How do I customize SQL Server?" in Section 14.2.11.

14.2.8 Does the AHRQ WinQI Software require any data sharing or internet connection?

No. The AHRQ WinQI software does not share data with any other computer and does not require an internet connection. Moreover, if the administrator selects a local database on the user's PC, it is not necessary to have any network connection at all.

14.2.9 What sort of password protection is used by the AHRQ WinQI Software?

The AHRQ WinQI software relies on the Windows authentication and permissions of the local PC. See the local IT administrator for the relevant policies and procedures.

Also, see the question on "How do I customize SQL Server?" in <u>Section 14.2.11</u>.

14.2.10 What permissions are required to install and run the AHRQ WinQI software?

The AHRQ WinQI software must be installed by a user with Windows administrator access. All users with access to the PC may run the AHRQ WinQI software after it is installed. If the SQL Server database is installed with Windows NT authentication, then only users with sufficient

access will be able to run the software. See the answer to "How do I customize SQL Server?" in Section 14.2.11.

#### 14.2.11 How do I customize SQL Server?

SQL Server can be configured using various tools such as the "Configuration Manager" and "SQL Server Management Studio Express." These are free tools provided by Microsoft that allow users to add/modify accounts, change database names, create backups, etc. It is generally advised to seek the help of your IT staff before attempting to modify permissions and other connection settings in SQL Server.

### 14.2.12 Can I change the database password?

Yes. You may specify a different database password when you install the program or by specifying the login information to use in the "Database" section in "Program Options." See Section 13.1.

#### 14.3 Input data

14.3.1 What is the difference between these specifications and the Uniform Bill 04 (UB-04) specifications?

The data elements in the AHRQ QIs are based on the coding specifications used in the State Inpatient Databases (SID) in the Healthcare Cost and Utilization Project (HCUP). The SID coding specifications are similar to those of UB-04 but not identical. For data elements used in the AHRQ QIs, crosswalks between the SID and UB-04 coding specifications are included in the SID documentation available at <a href="http://hcup-us.ahrq.gov/db/state/siddbdocumentation.jsp.">http://hcup-us.ahrq.gov/db/state/siddbdocumentation.jsp.</a>

#### 14.3.2 What if my ICD codes are in a different format?

You will need to translate your ICD codes into the required format for the software to interpret them properly. The software uses exact text comparison of procedure and diagnosis codes with the list of expected values to indicate each condition. If leading or trailing zeros are missing from the input file, the codes will not match.

14.3.3 Please give examples of correct ICD-10-CM codes.

Consider "011.0," a tuberculosis diagnosis. The required format for the WinQI software is "0110," which is the complete code with the decimal point removed. The following are incorrect:

- "011.0"—wrong because the decimal point must be removed.
- "110"—wrong because the leading zero has been lost. This code would be interpreted as "110."—this is a completely different family of diseases.
- "011"—wrong because the required fourth digit is missing. This is not a complete diagnosis code.

In cases in which a specific fourth or fifth digit is required by the ICD-9-CM definition, the complete code is required by the AHRQ QI definitions. For example, "8081" (acetabulum fracture) is a complete code; however, "8084" is not a complete code without a fifth digit that indicates the location of the fracture. These codes are used to exclude trauma cases and could result in inflated rates for some Patient Safety Indicators (PSIs).

Similarly, you should not include additional digits where they are not required. In the previous example, the incorrect code "80810" will not match the correct "8081" code.

Procedure codes are handled in the same manner as diagnosis codes except that procedure codes have one fewer digit. Valid diagnosis codes are a minimum of three digits, with fourth or fifth digits required for some diagnoses. Valid procedure codes are a minimum of two digits, with third or fourth digits required for some procedures.

14.3.4 Must Centers for Medicare & Medicaid Services or MS-DRG grouper software be run before the data load?

Although the MS-DRG technically is not required to run the software, without it, the risk-adjusted results for the PSIs and Pediatric Quality Indicators (PDIs) will be problematic, and surgical MS-DRGs will not be identified. To ensure that the correct MS-DRG version is mapped, the MS-DRG version should be provided and mapped.

14.3.5 Can external cause of injury codes (E-codes) be placed in diagnosis columns other than Dx31 through Dx35?

Yes. You may place E-codes in any diagnosis column except the primary diagnosis.

Diagnoses 31–35 were created as a convenience to allow up to 30 diagnoses as well as up to 5 E-codes.

14.3.6 Can I use ZIP Code™ instead of Patient State/County Code?

No. In order to calculate rates for area-level indicators, the WinQI software contains a table of population figures for each county. If you do not have valid state/county codes, the population cannot be used for the denominator of area rates. If you are not interested in area rates, you can leave out the state/county code.

14.3.7 Why is the patient's State/County preferred to the hospital's State/County code?

Area-level indicators are designed to measure overall quality of care and access to care within the health system of a geographic area, such as a county. Patients in the numerator for an area-level indicator should be counted with the denominator based on the county in which they reside, and this location may not necessarily be the county in which they seek care.

## 14.3.8 What if my data don't contain "Days to Procedure"?

The days-to-procedure variables are used to determine the proper ordering of procedures relative to the operating room procedures. For example, PSI 09 Postoperative Hemorrhage or Hematoma Rate excludes procedures for the treatment of postoperative hemorrhage or hematoma occurring before the first operating room procedure because the hemorrhage or hematoma should not be attributed to the operating room procedure in this case. Alternate specifications exist for each indicator if "Days to Procedure" data are not loaded.

#### 14.3.9 What if I can't determine the correct crosswalk for a variable?

Consult the SID documentation (<a href="http://hcup-us.ahrq.gov/db/state/siddbdocumentation.jsp">http://hcup-us.ahrq.gov/db/state/siddbdocumentation.jsp</a>) for a detailed discussion of each data element. Also, check the AHRQ QI *Technical Specifications* for the indicators in which you are interested. For most of the mapped variables, only a few of the crosswalk values are of interest to the WinQI software. For example, disposition codes of 2 and 20 are referenced in the logic of some indicators to identify transfers to another short-term hospital and patients who died in the hospital.

14.3.10 Shouldn't "Admission Source = 4" in my input file indicate transfers instead of "2"?

It is important that the crosswalk for this variable be set to the SID specification, for example admission source = 2 represents "another hospital". If your data are in an alternate format, you can change the crosswalk during the data load.

### 14.3.11 What about "Present on Admission"?

"Present on Admission" (POA) fields were first incorporated in the QIs in v3.1. The present-on-admission indicator in hospital administrative data distinguishes medical conditions that are present when patients enter the hospital (i.e., comorbidities or preexisting conditions) from those that first occur during the hospital stay (complications or in-hospital adverse events). Beginning with FY 2008 (October 1, 2007), the UB-04 data specification manual includes a POA indicator.

POA indicators can be reported with principal and secondary diagnoses, in addition to external cause of injury codes. The coding guidelines for POA are available online in Appendix I of the ICD-10-CM Official Guidelines for Coding and Reporting (https://www.cdc.gov/nchs/data/icd/10cmguidelines-FY2020\_final.pdf).

The reporting of POA indicators may vary by hospital. For example, the Centers for Medicare & Medicaid Services (CMS) considers certain types of hospitals exempt from POA reporting. Some examples include critical access hospitals, children's hospitals, and cancer hospitals. Although these hospitals may be exempt from reporting POA data to CMS, state-specific mandates may

require POA reporting. Users should be knowledgeable about the POA reporting requirements and practices of hospitals represented in the input data file.

The ICD-10-CM *Official Guidelines for Coding and Reporting* identify some diagnoses that are exempt from POA reporting for one of the following reasons: (1) they represent circumstances regarding the healthcare encounter, (2) they indicate factors influencing health status that do not represent a current disease or injury, or (3) they are always present on admission. Some examples of the exempt diagnosis codes include old myocardial infarction, normal delivery, congenital anomalies, "V" diagnosis codes indicating a history of disease, and external cause of injury codes specific to accidents. For the diagnoses that are exempt from POA reporting, starting in WinQI v2018, the software assumes that the diagnosis is present on admission and did not occur during the hospital stay.

In general, cases in which the outcome of interest is present on admission will be excluded from the denominator, because these cases are no longer in the population at risk of having the outcome of interest occur during the hospitalization.

The use of POA fields can uniformly impact PSI and PDI rates by reducing the times that "false-positives" occur—diagnoses being identified as complications from the current hospitalization instead of a previous hospitalization or preexisting comorbidities. Prior to WinQI v5.0, if you did not use POA data, an estimation procedure was used to adjust the prevalence of the outcome of interest and covariates for risk adjustment. In WinQI v5.0, the use of the Prediction Module was discontinued to estimate the prevalence of conditions when POA data are missing. When using the WinQI software, the user must specify whether the input data have POA information by mapping the POA variables in the input file to the corresponding QI variables. The POA data may impact the prevalence of the outcome of interest and the risk-adjusted rates by excluding secondary diagnoses coded as complications from the identification of covariates. If the user's input file does not include POA data and the user does not map the POA variables, the WinQI software will assume the outcome of interest occurred in the hospital.

If POA information is available on the input data, it is used to identify whether a diagnosis is present on admission using the following criteria.

The diagnosis is identified as present on admission if either of the following conditions exists:

- The diagnosis code is expected to have "present on admission" reported based on ICD-10-CM coding guidelines, and the associated POA value is either "Y" for present on admission or "W" for clinically undetermined.
- The diagnosis code is exempt from POA reporting according to the ICD-10-CM coding guidelines.

In all other cases, the diagnosis is identified as "not present on admission." This includes cases in which POA information is unavailable (e.g., the data field on the record is blank).

If POA information on the input data is unavailable, it is assumed that the diagnosis is not present on admission for all nonexempt diagnoses. For the diagnoses that are exempt from POA reporting, the software assumes that the diagnosis is present on admission and did not occur during the hospital stay.

14.3.14 What about "Do not Resuscitate"?

"Do not Resuscitate" ("DNR") status is neither imported nor used in the WinQI because it is not universally available or applied in a uniformly unbiased manner. For risk adjustment, a risk factor is added for Do Not Resuscitate (DNR) that is Present on Admission (POA) to PSI mortality indicators.

14.3.15 What is the purpose of the patient identification fields?

The fields "Date of Birth," "Admission Date," "Discharge Date," and "Patient ID" are pass-through fields in the WinQI application. These are available to identify patients in the QI export file as part of other studies, such as the Collaborative Validation Pilot. In the interest of preserving privacy, they should not be used if these are not required for your study.

14.3.16 Can length of stay be calculated from the admission and discharge dates?

No. "Length of Stay" data must be present in the input file. "Admission Date" and "Discharge Date" are only pass-through fields.

14.3.17 What is length of stay for a same-day discharge?

Length of stay should be "0" if the patient is discharged on the same day as admission.

14.3.18 My state has different crosswalk values. How can I determine the mapping?

If your state participates in HCUP SID, you may wish to consult the state-specific HCUP documentation at <a href="http://www.hcup-us.ahrq.gov/db/state/siddbdocumentation.jsp">http://www.hcup-us.ahrq.gov/db/state/siddbdocumentation.jsp</a>.

#### 14.4 Specifying and viewing reports

14.4.1 Can hospital-level and area-level reports be combined?

No. Rates are expressed differently. Area-level indicators use the population of the county as the denominator. Hospital-level indicators use the total number of at-risk patient discharge records as the denominator. The stratifiers available for reporting are limited by the information appropriate to each group.

14.4.2 Can I stratify area-level Indicators by hospital?

No. Area-level indicators are designed to measure potentially avoidable hospitalizations for the residents of a county. Although it could be possible to classify patients by the hospital they went to (stratify a numerator), it is not possible to classify the residents by the hospital they did not go to (stratify the denominator).

14.4.3 Can reports be viewed after closing the Report Wizard?

Yes. The "View Report" option on the main menu opens the **Reports** screen, displaying the data from the last set of reports generated using the Report Wizard.

14.4.4 What happens if a new report is generated?

The existing set of reports will be overwritten.

14.4.5 Is there a way to save reports for later viewing?

Immediately following generation, a report can be exported to a comma-separated value format (CSV) or text (.txt) file and viewed in other software such as Microsoft Excel. After a different report is generated, there is no way to view an earlier report from within the WinQI software.

14.4.6 How can I get a list of cases that contributed to my rate for an indicator?

Use the Patient-Level Report (see Section 12.6).

14.4.7 Why was a particular case flagged by a particular indicator?

Use the Case Details Report to show you the definition of an indicator and how it is applied to a case (see Section 12.7).

14.4.8 Using different types of QI rates

When should you use the observed, expected, risk-adjusted, and/or smoothed rates generated by the AHRQ WinQI software? Here are some guidelines. For additional information, see the technical documentation on the WinQI website.

Note that beginning with WinQI v4.5, the software no longer reports expected rates, risk- adjusted rates, and smoothed rates for the following measures: IQI 21 Cesarean Delivery Rate, Uncomplicated; IQI 22 Vaginal Birth After Cesarean (VBAC) Delivery Rate, Uncomplicated; IQI 23 Laparoscopic Cholecystectomy Rate; IQI 24 Incidental Appendectomy in the Elderly Rate; IQI 25 Bilateral Cardiac Catheterization Rate; IQI 33 Primary Cesarean Delivery Rate, Uncomplicated; IQI 34 Vaginal Birth After Cesarean (VBAC) Rate, All; PSI 17 Birth Trauma Rate—Injury to Neonate; PSI 18 Obstetric Trauma Rate—Vaginal Delivery With Instrument; and PSI 19 Obstetric Trauma Rate—Vaginal Delivery Without Instrument. These measures are not risk-adjusted; therefore, only the numerators, denominators, and observed rates are reported.

#### 14.4.9 Observed rate

If the user's primary interest is to identify cases for further follow-up and quality improvement, then the observed rate would help to identify them. The observed rate is the raw rate generated by the WinQI software from the data that the user provided. Areas for improvement can be identified by the magnitude of the observed rate compared to available benchmarks and/or by the number of patients affected.

Additional breakdowns by the default patient characteristics used in stratified rates (e.g., age, gender, or payer) can further identify the target population. Target populations can also be identified by user-defined patient characteristics supplemented to the case/discharge-level flags. Trend data can be used to measure change in the rate over time.

## 14.4.10 Expected rate

Another approach to identifying areas on which to focus is to compare the observed and expected rates.

The expected rate is the rate the hospital would have if it performed the same as the reference population given the hospital's actual case mix (e.g., age, gender, MS-DRG, and comorbidity categories).

If the observed rate is higher than the expected rate (i.e., the ratio of observed/expected is greater than 1.0, or observed minus expected is positive), then the implication is that the hospital performed worse than the reference population for that particular indicator. Users may want to focus on these indicators for quality improvement.

If the observed rate is lower than the expected rate (i.e., the ratio of observed/expected is less than 1.0, or observed minus expected is negative), then the implication is that the hospital performed better than the reference population. Users may want to focus on these indicators for identifying best practices.

#### 14.4.11 Population rate

Users can also compare the expected rate to the population rate reported in the v6.0 Benchmark Data Tables to determine how their case mix compares to the reference population. The population rate refers to the overall rate for the reference population. The reference population is defined in the Benchmark Data Tables documents available on the <u>AHRQ QI website</u> for each module. If the population rate is higher than the expected rate, then the hospital's case mix is less severe than the reference population. If the population rate is lower than the expected rate, then the hospital's case mix is more severe than the reference population.

We use this difference between the population rate and the expected rate to "adjust" the observed rate to account for the difference between the case mix of the reference population and the hospital's case mix. This is the hospital's risk-adjusted rate.

If the hospital has a less severe case mix, then the adjustment is positive (population rate > expected rate), and the risk-adjusted rate is higher than the observed rate. If the hospital has a more severe case mix, then the adjustment is negative (population rate < expected rate), and the risk-adjusted rate is lower than the observed rate. The risk-adjusted rate is the rate the hospital would have if it had the same case mix as the reference population given the hospital's actual performance.

## 14.4.12 Risk-adjusted rate

The AHRQ QIs use indirect standardization to calculate the risk-adjusted rate:

Risk-adjusted Rate = (Observed Rate ÷ Expected Rate) \* Reference Population Rate]

$$Risk - adjusted \ rate = \frac{observed \ rate}{expected \ rate} \times reference \ population \ rate$$

Note that for the reference population, the observed rate equals the expected rate equals the reference population rate equals the risk-adjusted rate. A risk-adjusted rate is the rate the hospital would have if it had an average case mix. In other words, it holds the hospital's performance on the QI constant and compares that to an average case mix.

#### 14.4.13 Smoothed rate

Finally, users can compare the risk-adjusted rate to the smoothed, or "reliability adjusted," rate to determine whether this difference between the risk-adjusted rate and reference population rate is likely to remain in the next measurement period. Smoothed rates are weighted averages of the population rate and the risk-adjusted rate, where the weight reflects the reliability of the hospital's risk-adjusted rate.

A ratio (smoothed rate – population rate) / (risk-adjusted rate – population rate) greater than 0.80 suggests the difference is likely to persist (whether the difference is positive or negative). A ratio of less than 0.80 suggests that the difference may be due in part to random differences in patient characteristics (patient characteristics that are not observed and controlled for in the risk adjustment model). In general, users may want to focus on areas in which the differences are more likely to persist.

# **User Support**

Technical assistance for the Quality Indicators (QI) software is available through an electronic user support system monitored by the Agency for Healthcare Research and Quality (AHRQ) QIs support team. The same email address may be used to communicate to AHRQ any suggestions for QI enhancements, general questions, and any QI-related comments you may have. AHRQ welcomes your feedback. The email address for user support and feedback is OIsupport@ahrq.hhs.gov.

AHRQ offers a listserv to keep you informed of changes or updates to the QIs. The listserv is also used to make announcements about new tools and resources and to distribute other QI-related information. This is a free service. Follow the process described below to begin receiving important QI information. All you need is a computer, internet access, and an email address. The listserv operates like other electronic distribution lists.

To register for the listserv, click on this link <a href="https://subscriptions.ahrq.gov/accounts/USAHRQ/subscriber/new?topic\_id=USAHRQ\_39">https://subscriptions.ahrq.gov/accounts/USAHRQ/subscriber/new?topic\_id=USAHRQ\_39</a> or follow the following process:

- 1. Send an email message to <u>listsery@qualityindicators.ahrq.gov.</u>
- 2. In the subject line, type **Subscribe**.
- 3. In the body of the message, type **sub Quality\_Indicators-L** and **your full name**. For example: **sub Quality\_Indicators-L John Doe**.
- 4. You will receive a message confirming that you are enrolled.

If you have any questions, contact the AHRQ QI support team at <u>QIsupport@ahrq.hhs.gov</u>. You should receive an automatic response email message confirming receipt. If you do not receive a confirmation message, please call (301) 427-1949.

# **Appendix A: WinQI Input Data Dictionary**

**Table A.1. WinQI Input Data Dictionary** 

| VARIABLE NAME                                             | DESCRIPTION                                                                                                    | FORMAT                                                                                             | VALUE DESCRIPTION                                                                                  | COMMENTS                                                                                                    |
|-----------------------------------------------------------|----------------------------------------------------------------------------------------------------|----------------------------------------------------------------------------------------------------|----------------------------------------------------------------------------------------------------|----------------------------------------------------------------------------------------------------|
| Key (KEY)                                                 | Unique case identifier                                                                                                    | String of<br>up to 20<br>character<br>s                                                            | User-defined unique<br>c identifier for each<br>discharge record                                   | Not required by the AHRQ WinQI software<br>but available to allow users to link the<br>discharge records in the Patient-Level<br>Report back to the input data                                                                                                    |
| Age (AGE)                                                 | Age in years at admission                                                                                                    | Numeric                                                                                            | Age in years                                                                                       | If this data element is missing, the discharge record will be excluded from the analysis.                                                                                                    |
| Age in Days<br>(AGEDAY)                                   | Age in days at<br>admission (coded<br>only when the<br>age in years is<br>less than 1)                                                                        | Numeric<br>0–364 <sup>1</sup><br>days                                                              | Age in days                                                                                        | Used in the inclusion and exclusion criteria for several indicators. If this data element is missing (and age is 0), then generally an alternative specification applies.                                                                                                    |
| Race (RACE)                                               | Race of patient                                                                                                    | Numeric                                                                                            | 1=White<br>2=Black<br>3=Hispanic<br>4=Asian or Pacific<br>Islander<br>5=Native American<br>6=other | Used to stratify the AHRQ Quality Indicator™ (QI) rates. For the area-level indicators,² all the input data values must be mapped to one of the listed values. For hospital-level indicators, user-defined values may be retained.                                                                                                    |
| Sex (SEX or<br>GENDER)                                    | Gender of patient                                                                                                    | Numeric                                                                                            | 1=male<br>2=female                                                                                 | If this data element is missing, the discharge record will be excluded from the analysis.                                                                                                    |
| Primary Payer<br>(PAY1)                                   | Expected<br>primary payer,<br>uniform                                                                                                    | Numeric                                                                                            | 1=Medicare<br>2=Medicaid<br>3=private, incl. HMO<br>4=self-pay<br>5=no charge<br>6=other           | Used to stratify the AHRQ QI rates. Not used for the area-level indicators.  The values of 1–5 are used directly in the QI software. All other payer codes are mapped to an "other" category. This data element is used to stratify only the hospital-level IQIs (01 to 25 and 30 to 34); hospital-level PDIs (01 to 13); and hospital-level PSIs (02 to 19). |
| Patient<br>State/County<br>Code<br>(HOSPSTCO or<br>PSTCO) | FIPS state/county code of patient's residence (Use hospital's state/county if the patient's is unavailable; however, patient's is recommended. <sup>3</sup> ) | Numeric;<br>two-digit<br>state code<br>followed<br>by three-<br>digit<br>county<br>code<br>(ssccc) | Modified FIPS<br>state/county code <sup>4</sup>                                                    | Available at https://www.census.gov/library/reference/co de-lists/ansi/ansi-codes-for-states.html_ If this data element is missing, the discharge record will be excluded from area-level rate calculations. This variable may be renamed in the future to reflect the preference for the location of the patient rather than the hospital.                   |
| Hospital ID<br>(HOSPID)                                   | Data source<br>hospital ID                                                                                                    | String of<br>up to 12<br>character<br>s                                                            | Hospital identification number                                                                     | Used to facilitate data exploration and possible troubleshooting. May also be selected as a stratifier for hospital-level indicators.                                                                                                    |

| VARIABLE NAME                                  | DESCRIPTION            | FORMAT  | VALUE DESCRIPTION                                                                                                    | COMMENTS                                                                                                    |
|------------------------------------------------|------------------------|---------|----------------------------------------------------------------------------------------------------|----------------------------------------------------------------------------------------------------|
| Discharge<br>Disposition<br>(DISP)             | Disposition of patient | Numeric | 1=routine 2=short-term hospital 3=SNF 4=intermediate care 5=another type of facility 6=home healthcare 7=against medical advice 20=died in the hospital                                                                | The values 2 and 20 are referenced by the QI code (to identify transfers to another short-term hospital and patients who died in the hospital). Other values are recoded to missing by the software unless the user explicitly recodes them in the Crosswalk screen. This convention is different from the AHRQ QI SAS® application. Not used for PQIs. |
| Admission Type (ATYPE)                         | Admission type         | Numeric | 1=emergency 2=urgent 3=elective 4=newborn 5=delivery (1988–1997) 5=not used (1998–2002) 5=trauma center (2003–) 6=other                                                                                                | The values 3 and 4 are referenced by the AHRQ QI code (to identify elective surgeries and newborn admissions). PSIs 10, 11, 13, and 17 and PDIs 08 and 09 will be affected if admission type values are missing. Used for PQIs in newborn definition. Not used for IQIs.                                                                                |
| Admission<br>Source<br>(ASOURCE)               | Admission source       | Numeric | 1=ER 2=another hospital 3=another facility, including LTC 4=court/law enforcement 5=routine/birth/other                                                                                                    | The values 2 and 3 are referenced by the PSI, IQI, PQI, and PDI code (to identify transfers from another hospital or facility).                                                                                                    |
| POINTOFORIG<br>INUB04<br>(POINTOFORIG<br>IN04) | Point of origin        | Numeric | 4=transfer from a hospital 5=transfer from an SNF or ICF 6=transfer from another healthcare facility 15 (UB04 "F")=transfer from hospice IF ATYPE=4, then: 5=born inside this hospital 6=born outside of this hospital | Only these values are used by the QI programs.                                                                                                    |
| Length of Stay<br>(LOS)                        | Length of stay         | Numeric | Number of days from admission to discharge                                                                                                    | Same-day discharges are coded as 0 days stay. Not used for PQIs or IQIs.                                                                                                    |

| VARIABLE NAME                                                                                                    | DESCRIPTION                                                                                           | FORMAT                                                                                                    | VALUE DESCRIPTION                       | COMMENTS                                                                                                    |
|----------------------------------------------------------------------------------------------------|----------------------------------------------------------------------------------------------------|----------------------------------------------------------------------------------------------------|-----------------------------------------|----------------------------------------------------------------------------------------------------|
| Diagnosis<br>Related Group<br>(DRG or<br>MS_DRG)                                                                                                    | MS-DRG                                                                                                | Numeric                                                                                                    | DRG from Federal<br>(CMS) grouper       | Required for generating most indicators. For Version 24 and earlier, this is the CMS DRG. For Version 25 and later, this is the MS-DRG.                                                                                                    |
| Diagnosis-<br>Related Group<br>Version<br>(DRG_VER)                                                                                                    | DRG version                                                                                           | Numeric                                                                                                    | Version of Federal<br>(CMS) DRG grouper | For example, Version 25 for FY 2008 or Version 33 for FY 2016.                                                                                                    |
| Major Diagnostic<br>Category (MDC)                                                                                                    | Major Diagnostic<br>Category                                                                          | Numeric                                                                                                    | DRG from Federal<br>(CMS) grouper       | With v2023, the software includes Setnames for MDC 14 and MDC 15, which are commonly used exclusion criteria for many QIs, so users without MDC can generate results for many QIs without MDC. However, WinQI expects users to provide MDC values in the input file to apply the exclusion rules properly where needed. WinQI no longer imputes MDCs if not passed by the user. |
| Principal<br>Diagnosis (DX1)                                                                                                    | ICD-10-CM diagnosis code. Diagnosis 1 is the principal diagnosis.                                     | For ICD-<br>10-CM -<br>String;<br>three to<br>seven<br>character<br>s (do not<br>include<br>decimal<br>point) | Diagnosis code                          | Required field for processing any indicator analysis. If this data element is missing, the discharge record will be excluded from the analysis.                                                                                                    |
| Diagnosis Code<br>2–Diagnosis<br>Code 35 (DX2–<br>DX35) (up to 34<br>fields). ECODE1<br>through<br>ECODE5 for E-<br>codes in<br>Diagnosis Code<br>31 through 35. | ICD-10-CM<br>diagnosis codes<br>or E-codes.<br>Diagnosis codes<br>2–35 are<br>secondary<br>diagnoses. | For ICD-<br>10-CM -<br>String;<br>three to<br>seven<br>character<br>s (do not<br>include<br>decimal<br>point) | Diagnosis codes                         |                                                                                                    |

| VARIABLE NAME                                                                                                    | DESCRIPTION                                                                                                    | FORMAT                                                                                                | VALUE DESCRIPTION                                                                                                    | COMMENTS                                                                                                    |
|----------------------------------------------------------------------------------------------------|----------------------------------------------------------------------------------------------------|----------------------------------------------------------------------------------------------------|----------------------------------------------------------------------------------------------------|----------------------------------------------------------------------------------------------------|
| Present on<br>Admission 1–<br>Present on<br>Admission 35<br>(DXATADMIT1<br>or POA 1–<br>DXATADMIT35<br>or POA 35) (up<br>to 35 fields) | POA indicator<br>for each<br>diagnosis code                                                                                                | String                                                                                                | "Y" and "W" indicate present at the time of inpatient admission. "N," "U," "0," "E," and "1" indicate not present at the time of inpatient admission. In v5.0 and higher, a blank POA value is interpreted as indicating that the corresponding diagnosis was not present on admission unless the diagnosis code is exempt from POA reporting. | These are equivalent to the DXATADMITn fields in the UB-04 specification. Having the POA fields may eliminate "false-positives" from PSI and PDI results.                                                                  |
| Principal<br>Procedure<br>10.1 (PR1)<br>10.2 Procedure<br>Code 2–<br>Procedure Code<br>30<br>10.3 (PR2–PR30)                           | ICD-10-CM<br>procedure codes.<br>Procedure code 1<br>is the principal<br>procedure.                                                        | For ICD-<br>10 String;<br>three to<br>seven<br>character<br>s (do not<br>include<br>decimal<br>point) | Procedure code                                                                                                    | Decimal points, if any, must be removed before loading data.                                                                                                    |
| 10.4 (up to 29 different columns)                                                                                                    | ICD-10-CM<br>procedure codes.<br>Procedure codes<br>2–30 are<br>secondary<br>procedures.                                                   | For ICD-<br>10 String;<br>three to<br>seven<br>character<br>s (do not<br>include<br>decimal<br>point) | Procedure codes                                                                                                    | Include up to 30 procedures. It is not necessary to have 30.                                                                                                    |
| Days to<br>Procedure 1—<br>Days to<br>Procedure 30<br>(PRDAY1—<br>PRDAY30)<br>(up to 30 fields)                                        | Days from<br>admission to<br>procedure<br>Procedure 1 is<br>the principal<br>procedure;<br>procedures 2–30<br>are secondary<br>procedures. | Numeric                                                                                               | Days from admission<br>to procedure <sup>5</sup>                                                                                                    | It is expected that the number of days-to-procedure variables agree with the number of procedure codes present. Valid values may be negative or zero. Applies only to PSI and PDI postoperative patient safety indicators. |

| VARIABLE NAME                                  | DESCRIPTION                                                                                                    | FORMAT                             | VALUE DESCRIPTION                                                                   | COMMENTS                                                                                                    |
|------------------------------------------------|----------------------------------------------------------------------------------------------------|------------------------------------|-------------------------------------------------------------------------------------|----------------------------------------------------------------------------------------------------|
| Year (YEAR)                                    | The patient's year of discharge. For example, a patient discharged on July 7, 2004, would have a discharge year of 2004.                 | Numeric                            | YYYY<br>Discharge year<br>should be within the<br>range of 1997 to<br>present year. | Required data element and used to apply the proper fiscal year coding and to assign the APR-DRG if the limited license grouper is used. If this data element is missing, the discharge record will be excluded from the analysis. |
| Discharge<br>Quarter (DQTR)                    | The calendar quarter of the patient's discharge. For example, a patient discharged on July 7, 2004, would have a discharge quarter of 3. | Numeric                            | 1=January–March<br>2=April–June<br>3=July–September<br>4=October–<br>December       | Required data element and used to apply the proper fiscal year coding and to assign the APR-DRG if the limited license grouper is used. If this data element is missing, the discharge record will be excluded from the analysis. |
| Custom Stratifier<br>1– Custom<br>Stratifier 3 | Custom<br>stratification<br>values                                                                                                    | String; 1–<br>20<br>character<br>s | Any custom value<br>you wish to stratify<br>by                                      | This can be used for a variety of purposes (e.g., groups of hospitals or groups of records with a hospital).                                                                                                    |
| Birth weight in<br>Grams<br>(BIRTHWEIGH<br>T)  | Birthweight for<br>newborns                                                                                                    | Numeric                            |                                                                                     | Optional data element that is passed directly to the APR-DRG grouper. This field is not used for pediatric birth weight categories. ICD-10-CM diagnosis codes are used to indicate birth weight.                                  |
| Date of Birth<br>(BIRTH_DATE)                  | Patient date of birth                                                                                                    | Date                               | MM/DD/YYYY                                                                          | Optional (NOT RECOMMENDED). For identification purposes only on the data export. It is not recommended that you use this field unless required for external analysis.                                                             |
| Admission Date (ADMIT_DATE)                    | Date of patient admission                                                                                                    | Date                               | MM/DD/YYYY                                                                          | Optional (NOT RECOMMENDED). For identification purposes only on the data export. It is not recommended that you use this field unless required for external analysis.                                                             |
| Discharge Date<br>(DISCHARGE_<br>DATE)         | Date of patient discharge                                                                                                    | Date                               | MM/DD/YYYY                                                                          | Optional (NOT RECOMMENDED). For identification purposes only on the data export. It is not recommended that you use this field unless required for external analysis.                                                             |
| Patient ID (PATIENT_ID)                        | Patient ID or<br>medical record<br>number                                                                                                | String; 1–<br>20<br>character<br>s |                                                                                     | Optional (NOT RECOMMENDED). For identification purposes only on the data export. It is not recommended that you use this field unless required for external analysis.                                                             |

AHRQ=Agency for Healthcare Research and Quality; APR-DRG=All Patient Refined Diagnosis-Related Group; CMS=Centers for Medicare & Medicaid Services; E-code=external cause of injury code; ER=emergency room; FIPS=Federal Information Processing Standards; FY=fiscal year; HMO=health maintenance organization; ICD-10-CM=International Classification of Diseases, 10th Revision, Clinical Modification;

# AHRQ Quality Indicators Quality Indicators Software Instructions, WinQI v2023

ICF=intermediate care facility; IQIs=Inpatient Quality Indicators; LTC=long-term care; MS-DRG=Medicare Severity Diagnosis-Related Group; PDIs=Pediatric Quality Indicators; POA=present on admission; PQIs=Prevention Quality Indicators; PSIs=Patient Safety Indicators; QI=Quality Indicators; SNF=skilled nursing facility; UB-04=Uniform Bill 04; WinQI=Quality Indicators Windows®.

<sup>1</sup> The 365-day range is to allow for leap years.

<sup>&</sup>lt;sup>2</sup> Area-level indicators are all the PQIs, IQIs 26–29, PDIs 14–18, and PSIs 21–27. Hospital-level indicators are IQIs 01–25 and 30–34, PDIs 01–13, Neonatal Quality Indicators (NQIs) 01–03, and PSIs 02–19.

<sup>&</sup>lt;sup>3</sup> See "How should I map my data element for the patient's location?" in Section 9.4.

<sup>&</sup>lt;sup>4</sup> Federal Information Processing Standard, as defined by the U.S. Department of Commerce, National Institute of Standards and Technology (formerly National Bureau of Standards). Note: Certain independent cities (Baltimore City, Carson City, and St. Louis City), and areas within Hawaii and Virginia, are assigned to different area groupings in the Modified FIPS categories as compared to the U.S. Census Bureau groupings. The AHRQ QI software uses the Modified FIPS code assignment of these areas. Failure to use the Modified FIPS codes assignment will result in the use of incorrect denominator estimates for area-level indicators.

<sup>&</sup>lt;sup>5</sup> Variables Days to Procedure 1 to Days to Procedure 30 are defined as the number of days from date of admission to date of procedure for each procedure. For example, if the patient was admitted on June 15 and had two procedures—the principal procedure on June 15 and a second procedure on June 18—then the value of Days to Procedure 1 would be zero (0) and the value of Days to Procedure 2 would be three (3). For more information, consult the Healthcare Cost and Utilization Project data documentation at http://www.hcup-us.ahrg.gov/db/vars/prdayn/nisnote.jsp.

# **Appendix B: WinQI Output Report Dictionary**

**Table B.1. WinQI Hospital-Level Indicator Output** 

| VARIABLE GROUP                                                       | VARIABLE<br>NAME       | DESCRIPTION                                   | FORMAT           | VALUE<br>DESCRIPTION                                                                                  | COMMENTS                                                                                                    |
|----------------------------------------------------------------------|------------------------|-----------------------------------------------|------------------|----------------------------------------------------------------------------------------------------|----------------------------------------------------------------------------------------------------|
| Indicator Identification                                             | Module                 | Indicator module identifier                   | Text             | One of IQIs, PDIs,<br>PQIs, or PSIs                                                                   |                                                                                                    |
| (present if the user<br>chooses to show<br>indicators in<br>rows)    | Indicator<br>Number    | Identifier of the indicator within the module | Numeric          |                                                                                                    |                                                                                                    |
| lows)                                                                | Name                   | Full name of the indicator                    | Text             |                                                                                                    |                                                                                                    |
| Stratifiers (the user may select between 0 and 10 of these variables | Age Category           | Age category in years at admission            | Numeric<br>range | # # OR "TOTAL"                                                                                        | Age categories as defined in benchmark tables (0–17, 18–39, 40–64, 65–74, 75+)                                                                                                    |
| in any order)                                                        | Five Year Age<br>Group | 5-year age group in years at admission        | Numeric range    | #_# years                                                                                             | 00–04, 05–09, 10–14, 15–<br>17, 18–24, 25–29, and so<br>on, ending with 85+                                                                                                    |
|                                                                      | Sex                    | Gender of patient                             | Numeric          | 1=male<br>2=female                                                                                    |                                                                                                    |
|                                                                      | Year                   | Year of discharge                             | Numeric          |                                                                                                    |                                                                                                    |
|                                                                      | Quarter                | Quarter of discharge                          | Numeric          | 1–4                                                                                                   |                                                                                                    |
|                                                                      | Hospital ID            | Data source<br>hospital ID                    | Text             | Up to 12 characters                                                                                   |                                                                                                    |
|                                                                      | Payer                  | Expected primary payer, uniform               | Numeric          | 1=Medicare<br>2=Medicaid<br>3=private,<br>including HMO<br>4=self-pay<br>5=no charge<br>6=other       | If user had a value outside of these predefined values in the input file and user selects "Retain value" on the Crosswalk screen, then the retained value will also be reported on stratification.  If user maps to "Missing" on the Crosswalk screen, then "0" will be reported. |
|                                                                      | Race                   | Race of patient                               | Numeric          | 1=White<br>2=Black<br>3=Hispanic<br>4=Asian or Pacific<br>Islander<br>5=Native<br>American<br>6=other | If user had a value outside of these predefined values in the input file and user selects "Retain value" on the Crosswalk screen, then the retained value will be reported on stratification.  If user maps to "Missing," then "0" will be reported.                              |

| VARIABLE GROUP                                                                                                    | VARIABLE<br>NAME          | DESCRIPTION                                                                                                    | FORMAT           | VALUE<br>DESCRIPTION | COMMENTS                                                                                               |
|----------------------------------------------------------------------------------------------------|---------------------------|----------------------------------------------------------------------------------------------------|------------------|----------------------|----------------------------------------------------------------------------------------------------|
|                                                                                                    | Pediatric Age<br>Category | Pediatric age category in years at admission                                                                                                    | Numeric<br>range |                      | <1 year, 1–2, 3–5, 6–12, 13–17                                                                         |
|                                                                                                    | Pediatric Age<br>in Days  | Pediatric age<br>category in days at<br>admission                                                                                                    | Numeric<br>range |                      | 0–28, 29–60, 61–90, 91–<br>365 days                                                                    |
| user may select                                                                                                    | Risk Category             |                                                                                                    |                  |                      | The categories are indicator specific.                                                                 |
| between 0 and 10 of these variables in any order)                                                                             | Custom 1                  | Custom stratifier 1                                                                                                    | Text             | Up to 20 characters  |                                                                                                    |
| (continued)                                                                                                    | Custom 2                  | Custom stratifier 2                                                                                                    | Text             | Up to 20 characters  |                                                                                                    |
|                                                                                                    | Custom 3                  | Custom stratifier 3                                                                                                    | Text             | Up to 20 characters  |                                                                                                    |
| Calculated Values<br>(always present,<br>column names are<br>prefixed with<br>module and<br>indicator number<br>when the user | Observed<br>Numerator     | The number of discharge records included in the numerator (outcome of interest) as defined for the indicator                                           | Numeric          |                      |                                                                                                    |
| chooses to show<br>indicators in<br>columns)                                                                                  | Observed<br>Denominator   | The number of<br>discharge records<br>included in the<br>denominator<br>(population at risk)<br>as defined for the<br>indicator                        | Numeric          |                      |                                                                                                    |
|                                                                                                    | Observed Rate             | The rate (observed<br>numerator/observed<br>denominator) as<br>defined for the<br>indicator                                                            | Numeric          |                      |                                                                                                    |
|                                                                                                    | Expected Rate             | Rate calculated by assuming an "average" performance for each patient group based on the reference population, but with the hospital's actual case mix | Numeric          |                      | The reference population is based on all states participating in the most recently available HCUP SID. |
|                                                                                                    | O-E Ratio                 | The ratio of the observed to the expected rate                                                                                                    | Numeric          |                      |                                                                                                    |
|                                                                                                    | Reference Pop<br>Rate     | The rate for the current reference population                                                                                                    | Numeric          |                      |                                                                                                    |

| VARIABLE GROUP                                                                               | VARIABLE<br>NAME           | DESCRIPTION                                                             | FORMAT  | VALUE<br>DESCRIPTION | COMMENTS                                                                                                    |
|----------------------------------------------------------------------------------------------|----------------------------|-------------------------------------------------------------------------|---------|----------------------|----------------------------------------------------------------------------------------------------|
|                                                                                              | Risk-Adjusted<br>Rate      | The estimated rate calculated by adjusting to an "average" case mix     | Numeric |                      | This average case mix is estimated using proportional indirect standardization: risk-adjusted rate=(observed rate/expected rate)×reference population rate.                                                                                                    |
|                                                                                              | Risk Adj Conf<br>Int. Low  | The lower<br>confidence bound<br>of the risk-adjusted<br>rate           | Numeric |                      |                                                                                                    |
| Calculated Values<br>(always present,<br>column names are<br>prefixed with                   | Risk Adj Conf<br>Int. High | The upper<br>confidence bound<br>of the risk-adjusted<br>rate           | Numeric |                      |                                                                                                    |
| module and indicator number when the user chooses to show indicators in columns) (continued) | Smoothed<br>Rate           | The smoothed rate calculated using multivariate signal extraction (MSX) | Numeric |                      | MSX smoothing estimates the effect of random differences in the observed rate across hospitals or areas. In essence, smoothing describes how persistent a rate would be from year to year.  Smoothing is a useful tool to "level the playing field" for hospitals or areas with a small number of cases. |

HCUP=Healthcare Cost and Utilization Project; HMO=health maintenance organization; IQIs=Inpatient Quality Indicators; MSX=multivariate signal extraction; PDIs=Pediatric Quality Indicators; PQIs=Prevention Quality Indicators; PSIs=Patient Safety Indicators; SID=State Inpatient Databases.

**Table B.2. WinQI Hospital-Level Composite Indicator Report** 

| VARIABLE GROUP              | VARIABLE<br>NAME                                       | DESCRIPTION | FORMAT | VALUE<br>DESCRIPTION                                                                                                    | COMMENTS |
|-----------------------------|--------------------------------------------------------|-------------|--------|----------------------------------------------------------------------------------------------------|----------|
| Composite<br>Indicator Name | Composite indicator name for hospital-level composites |             | Text   | IQI Proc (IQI90 -<br>Mortality for<br>Selected<br>Procedures)<br>IQI Cond (IQI91 -<br>Mortality for<br>Selected<br>Conditions)<br>PSI Comp (PSI90 -<br>Patient Safety for |          |

|                                                         | VARIABLE                |                                                                                                    |         | VALUE                                        |          |
|---------------------------------------------------------|-------------------------|----------------------------------------------------------------------------------------------------|---------|----------------------------------------------|----------|
| VARIABLE GROUP                                          | NAME                    | DESCRIPTION                                                                                                    | FORMAT  | DESCRIPTION                                  | COMMENTS |
|                                                         |                         |                                                                                                    |         | Selected<br>Indicators)<br>Ped Safety (PDI19 |          |
| Hospital ID                                             | Hospital ID             |                                                                                                    | Numeric |                                              |          |
| Composite Rate or Ratio                                 | Indicator rate or ratio |                                                                                                    | Numeric |                                              |          |
| Variance                                                | Variance                |                                                                                                    | Numeric |                                              |          |
| Standard Error                                          | Standard error          |                                                                                                    | Numeric |                                              |          |
| Weight                                                  | Weight                  |                                                                                                    | Numeric |                                              |          |
| Lower bound of<br>the rate/ratio<br>confidence interval | Lower bound             | Lower bound of<br>the rate/ratio<br>confidence<br>interval                                                                                                    | Numeric |                                              |          |
| Upper bound of<br>the rate/ratio<br>confidence interval | Upper bound             | Upper bound of<br>the rate/ratio<br>confidence<br>interval                                                                                                    | Numeric |                                              |          |
| [PSIxx and IQIxx] - Risk-adjusted rates                 |                         | Risk-adjusted rate of component Indicators — accounts for the difference between the case mix of the reference population and the provider's (hospital's) case mix. | Numeric |                                              |          |
| [PSIxx and IQIxx] - Population Denominator              |                         | Number of<br>discharges in the<br>denominator<br>(population at risk)<br>of component<br>Indicators.                                                                | Numeric |                                              |          |
| [PSIxx and IQIxx] - Noise variance                      |                         | Noise variance of component Indicators.                                                                                                    | Numeric |                                              |          |
| [PSIxx and IQIxx] - Reliability Weights                 |                         | Reliability weight of component Indicators.                                                                                                    | Numeric |                                              |          |
| [PSIxx and IQIxx] - Component Weights                   |                         | Component weight of component Indicators.                                                                                                    | Numeric |                                              |          |
| [PSIxx and IQIxx] - Reference Population Rates          |                         | Reference<br>population rate of<br>component<br>Indicators.                                                                                                    | Numeric |                                              |          |

COMP1=indicator rate or ratio; COMP1LB=lower bound; COMP1SE=standard error; COMP1UB=upper bound; COMPVAR1=variance;

COMP1WHT=weight; IQI=Inpatient Quality Indicator; PSI=Patient Safety Indicator.

# **Table B.3. WinQI Area-Level Indicator Output**

| VARIABLE<br>NAME              | DESCRIPTION                                                                                                  | FORMAT           | VALUE DESCRIPTION                                                                | COMMENTS                                                                                                    |
|-------------------------------|----------------------------------------------------------------------------------------------------|------------------|----------------------------------------------------------------------------------|----------------------------------------------------------------------------------------------------|
| Module                        | Indicator module identifier                                                                                  | Text             | One of IQIs, PDIs,<br>PQIs,<br>or PSIs                                           |                                                                                                    |
| Indicator<br>Number           | Identifier of the indicator within the module                                                                | Numeric          |                                                                                  |                                                                                                    |
| Name                          | Full name of the indicator                                                                                   | Text             |                                                                                  |                                                                                                    |
| Age Category                  | Age category in years at admission                                                                           | Numeric<br>range | #_# OR "TOTAL"                                                                   | Age categories as defined in benchmark tables (0–17, 18–39, 40–64, 65–74, 75+)                                                                                                    |
| Five Year Age<br>Group        | 5-year age group in years at admission                                                                       | Numeric range    | #-# Years                                                                        | 00–04, 05–09, 10–14, 15–17, 18–24, 25–29, and so on, to 85+                                                                                                    |
| Sex                           | Gender of patient                                                                                            | Numeric          | 1=male<br>2=female                                                               |                                                                                                    |
| Year                          | Year of discharge                                                                                            | Numeric          |                                                                                  |                                                                                                    |
| Quarter                       | Quarter of discharge                                                                                         | Numeric          | 1–4                                                                              |                                                                                                    |
| Race                          | Race of patient                                                                                              | Numeric          | 1=White 2=Black 3=Hispanic 4=Asian or Pacific Islander 5=Native American 6=other | If user had a value outside of these predefined values in the input file and user selects "Retain value" on the Crosswalk screen, then the retained value will be reported on stratification.  If user had mapped to "Missing," then "0" will be reported. |
| County                        | County FIPS code (with independent areas left separate)                                                      | Numeric          | Five-digit numeric identifier                                                    |                                                                                                    |
| Modified<br>FIPS County<br>ID | County FIPS code (with independent areas combined)                                                           | Numeric          | Five-digit numeric identifier                                                    |                                                                                                    |
| State                         | State FIPS code                                                                                              | Numeric          | Two-digit numeric identifier                                                     |                                                                                                    |
| OMB 1999<br>Metro Area        | OMB 1999 metropolitan statistical area identifier                                                            | Numeric          | Five-digit numeric<br>CBSA identifier                                            |                                                                                                    |
| OMB 2003<br>Metro Area        | OMB 2003 metropolitan statistical area identifier                                                            | Numeric          | Five-digit numeric CBSA identifier                                               |                                                                                                    |
| Observed<br>Numerator         | The number of discharge records included in the numerator (outcome of interest) as defined for the indicator | Numeric          |                                                                                  |                                                                                                    |

| VARIABLE                   |                                                                                                    |         |                   |                                                                                                    |
|----------------------------|----------------------------------------------------------------------------------------------------|---------|-------------------|----------------------------------------------------------------------------------------------------|
| NAME                       | DESCRIPTION                                                                                                    | FORMAT  | VALUE DESCRIPTION | COMMENTS                                                                                                    |
| Observed<br>Denominator    | The number of discharge records included in the denominator (population at risk) as defined for the indicator                                                            | Numeric |                   |                                                                                                    |
| Observed Rate              | The rate (observed<br>numerator/observed<br>denominator) as defined<br>for the indicator                                                                                 | Numeric |                   |                                                                                                    |
| Expected Rate              | Rate calculated by<br>assuming an "average"<br>performance for each<br>patient group based on<br>the reference population,<br>but with the hospital's<br>actual case mix | Numeric |                   | The reference population is based on all states participating in the most recently available HCUP SID databases.                                                                                                    |
| O-E Ratio                  | The ratio of the observed to the expected rate                                                                                                    | Numeric |                   |                                                                                                    |
| Reference Pop<br>Rate      | The rate for the current reference population                                                                                                    | Numeric |                   |                                                                                                    |
| Risk-Adjusted<br>Rate      | The estimated rate calculated by adjusting to an "average" case mix                                                                                                    | Numeric |                   | This average case mix is estimated using proportional indirect standardization: risk-adjusted rate=(observed rate/expected rate)×reference population rate.                                                                                                    |
| Risk Adj Conf<br>Int. Low  | The lower confidence<br>bound of the risk-<br>adjusted rate                                                                                                    | Numeric |                   |                                                                                                    |
| Risk Adj Conf<br>Int. High | The upper confidence<br>bound of the risk-<br>adjusted rate                                                                                                    | Numeric |                   |                                                                                                    |
| Smoothed<br>Rate           | The smoothed rate calculated using MSX                                                                                                    | Numeric |                   | MSX smoothing estimates the effect of random differences in the observed rate across hospitals or areas. In essence, smoothing describes how persistent a rate would be from year to year. Smoothing is a useful tool to "level the playing field" for hospitals or areas with a small number of cases. |

CBSA= Core Based Statistical Area; FIPS= Federal Information Processing Standards; HCUP=Healthcare Cost and Utilization Project; IQIs=Inpatient Quality Indicators; MSX=multivariate signal extraction; OMB=Office of Management and Budget; PDIs=Pediatric Quality Indicators; PQIs=Patient Quality Indicators; or PSIs=Patient Safety Indicators; SID=State Inpatient Databases.

# **Appendix C: WinQI Export Data Dictionary**

# **Table C.1. WinQI Export Data Dictionary**

| VARIABLE NAME                | DESCRIPTION                                                                         | FORMAT                                                                                 | VALUE DESCRIPTION                                                                | COMMENTS                                                                                                    |
|------------------------------|-------------------------------------------------------------------------------------|----------------------------------------------------------------------------------------|----------------------------------------------------------------------------------|----------------------------------------------------------------------------------------------------|
| Key                          |                                                                                     |                                                                                        |                                                                                  |                                                                                                    |
| Age                          | Age in years at admission                                                           | Numeric                                                                                | Age in years                                                                     | If this data element is missing, the discharge record will be excluded from the analysis.                                                                                                    |
| Age in Days                  | Age in days at<br>admission (coded<br>only when the age in<br>years is less than 1) | Numeric (0–364 <sup>1</sup> days)                                                      | Age in days                                                                      | Used in the inclusion and exclusion criteria for several indicators. If this data element is missing (and age is 0), then generally an alternative specification applies.                                                 |
| Race                         | Race of patient                                                                     | Numeric                                                                                | 1=White 2=Black 3=Hispanic 4=Asian or Pacific Islander 5=Native American 6=other | Used to stratify the AHRQ QI rates. For the area-level indicators, <sup>2</sup> all the input data values must be mapped to one of the listed values. For hospital-level indicators, user-defined values may be retained. |
| Sex                          | Gender of patient                                                                   | Numeric                                                                                | 1=male<br>2=female                                                               | If this data element is missing, the discharge record will be excluded from the analysis.                                                                                                    |
| Primary Payer                | Expected primary payer, uniform                                                     | Numeric                                                                                | 1=Medicare 2=Medicaid 3=private, including HMO 4=self-pay 5=no charge 6=other    | Used to stratify the<br>AHRQ QI rates. Not<br>used for the area-<br>level indicators. For<br>hospital-level<br>indicators, user-<br>defined values may<br>be retained.                                                    |
| Patient State/County<br>Code | FIPS state/county<br>code of patient's<br>residence                                 | Numeric; two-<br>digit state code<br>followed by<br>three-digit county<br>code (ssccc) | Modified FIPS state/county code <sup>3</sup>                                     | Available at https://www.census.g ov/library/reference/c ode-lists/ansi/ansi- codes-for-states.html                                                                                                    |
| Hospital ID                  | Data source hospital ID                                                             | String; up to 12 characters                                                            | Hospital identification number                                                   | Used to facilitate data exploration and stratification.                                                                                                    |

| VARIABLE NAME            | DESCRIPTION                        | FORMAT  | VALUE DESCRIPTION                                                                                                    | COMMENTS                                                                                                    |
|--------------------------|------------------------------------|---------|----------------------------------------------------------------------------------------------------|----------------------------------------------------------------------------------------------------|
| Discharge<br>Disposition | Disposition of patient             | Numeric | 1=routine 2=short-term hospital 3=SNF 4=ICF 5=another type of facility 6=home healthcare 7=against medical advice 20=died in the hospital | The values 2 and 20 are referenced by the QI code (to identify transfers to another short-term hospital and patients who died in the hospital).  Values 1 through 7 and 20 are used in APR-DRG assignment. Other values are recoded to missing by the software unless the user explicitly recodes them in the Crosswalk screen. This convention is different from the AHRQ SAS® QI application.  Not used for PQIs. |
| Admission Type           | Admission type                     | Numeric | 1=emergency 2=urgent 3=elective 4=newborn 5=delivery (1988– 1997) 5=not used (1998– 2002) 5=trauma center (2003) 6=other                  | The values "3" and "4" are referenced by the AHRQ QI code (to identify elective surgeries and newborn admissions). PSIs 10, 11, 13, and 17 and PDIs 08 and 09 will be affected if admission type values are missing.  Used for PQIs in newborn definition. Not used in IQIs.                                                                                                    |
| Admission Source         | Admission source                   | Numeric | 1=ER 2=another hospital 3=another facility, including LTC 4=court/law enforcement 5=routine/birth/other                                   | The values "2" and "3" are referenced by the PSI, IQI, PQI and PDI code (to identify transfers from another hospital or facility).                                                                                                    |
| Length of Stay           | Length of stay                     | Numeric | Number of days from admission to discharge                                                                                                | Same-day discharges<br>are coded as "0" days<br>stay.<br>Not used for PQIs<br>and IQIs.                                                                                                    |
| DRG Version              | Diagnosis-Related<br>Group version | Numeric | Version of Federal<br>(CMS) DRG grouper                                                                                                   | For example, Version 25 for FY 2008                                                                                                    |

| VARIABLE NAME                               | DESCRIPTION                                                                                                    | FORMAT                  | VALUE DESCRIPTION                                                                      | COMMENTS                                                                                                    |
|---------------------------------------------|----------------------------------------------------------------------------------------------------|-------------------------|----------------------------------------------------------------------------------------|----------------------------------------------------------------------------------------------------|
| Diagnosis Related<br>Group                  | Diagnosis-Related<br>Group                                                                                                    | Numeric                 | DRG from Federal<br>(CMS) grouper                                                      | For Version 24 and earlier, this is the CMS DRG. For Version 25 and later, this is the MS-DRG.                                                                |
| MS DRG                                      | Diagnosis-Related<br>Group                                                                                                    | Numeric                 | DRG from Federal<br>(CMS) grouper                                                      | This replaces CMS DRG for DRG Version 25 and later. DRG value is copied to MS-DRG, and DRG value is correspondingly set to blank in the export file.          |
| Discharge Year                              | The patient's year of discharge. For example, a patient discharged on July 7, 2004, would have a discharge year of 2004.                 | Numeric                 | YYYY Discharge year should be within the range of 1997 to present year.                | Used to apply the proper fiscal year coding and to assign the APR-DRG if the limited license grouper is used.                                                 |
| Discharge Quarter                           | The calendar quarter of the patient's discharge. For example, a patient discharged on July 7, 2004, would have a discharge quarter of 3. | Numeric                 | 1=January–March<br>2=April–June<br>3=July–September<br>4=October–December              | Required data<br>element and used to<br>apply the proper<br>fiscal year coding and<br>to assign the APR-<br>DRG if the limited<br>license grouper is<br>used. |
| Days on Mech<br>Ventilator                  | Number of days the patient spent on a mechanical ventilator                                                                              | Numeric                 |                                                                                        | Data element that is<br>passed directly to the<br>APR-DRG grouper                                                                                             |
| Birth Weight Grams                          |                                                                                                    |                         |                                                                                        |                                                                                                    |
| Custom Stratifier 1–<br>Custom Stratifier 3 | Custom<br>stratification values                                                                                                    | String; 1–20 characters | The value as was<br>specified on the input<br>file for the<br>corresponding stratifier |                                                                                                    |
| Patient ID                                  | Patient ID or<br>medical record<br>number                                                                                                | String; 1–20 characters |                                                                                        | For identification purposes only on the data export for external analysis                                                                                     |
| Discharge Date                              | Date of patient discharge                                                                                                    | Date                    | MM/DD/YYYY                                                                             | For identification purposes only on the data export for external analysis                                                                                     |

| VARIABLE NAME                     | DESCRIPTION                                                                                             | FORMAT  | VALUE DESCRIPTION                                                                                                    | COMMENTS                                                                        |
|-----------------------------------|----------------------------------------------------------------------------------------------------|---------|----------------------------------------------------------------------------------------------------|---------------------------------------------------------------------------------|
| Point of Origin                   | Point of origin                                                                                         | Numeric | 4=transfer from a hospital 5=transfer from an SNF or ICF 6=transfer from another healthcare facility IF ATYPE=4, then: 5=born inside this hospital 6=born outside of this hospital | Only these values are used by the QI programs.                                  |
| ICD VER                           | ICD version<br>number; calculated<br>based on year and<br>quarter                                       | Numeric | Values range from 12 (1994) to 32 (2015)                                                                                                    | http://www.who.int/cl<br>assifications/icd/en/                                  |
| has_medical_drg                   | Indicator flag<br>denoting whether<br>discharge has<br>Diagnosis-Related<br>Group: Medical              | Numeric | 1=true                                                                                                    | Only included if<br>"Temporary Flag<br>Variables" is selected<br>during export. |
| has_surgical_drg                  | Indicator flag<br>denoting whether<br>discharge has<br>Diagnosis-Related<br>Group: Surgical             | Numeric | 1=true                                                                                                    | Only included if<br>"Temporary Flag<br>Variables" is selected<br>during export. |
| has_adult_drg                     | Indicator flag<br>denoting whether<br>discharge has<br>Diagnosis-Related<br>Group: Adult                | Numeric | 1=true                                                                                                    | Only included if<br>"Temporary Flag<br>Variables" is selected<br>during export. |
| has_or_proc                       | Indicator flag<br>denoting whether<br>discharge has an<br>operating room<br>procedure                   | Numeric | 1=true                                                                                                    | Only included if<br>"Temporary Flag<br>Variables" is selected<br>during export. |
| has_pediatric_or_pr               | Indicator flag<br>denoting whether<br>discharge has an<br>operating room<br>procedure: Pediatric        | Numeric | 1=true                                                                                                    | Only included if<br>"Temporary Flag<br>Variables" is selected<br>during export. |
| has_pediatric_medic<br>al<br>_drg | Indicator flag<br>denoting whether<br>discharge has<br>Diagnosis-Related<br>Group: Pediatric<br>Medical | Numeric | 1=true                                                                                                    | Only included if<br>"Temporary Flag<br>Variables" is selected<br>during export. |

| VARIABLE NAME      | DESCRIPTION                                                                                     | FORMAT  | VALUE DESCRIPTION                                                                                                    | COMMENTS                                                                        |
|--------------------|-------------------------------------------------------------------------------------------------|---------|----------------------------------------------------------------------------------------------------|---------------------------------------------------------------------------------|
| is_neonate         | Indicator flag<br>denoting whether<br>discharge is neonate                                      | Numeric | 1=true                                                                                                    | Only included if<br>"Temporary Flag<br>Variables" is selected<br>during export. |
| is_newborn         | Indicator flag<br>denoting whether<br>discharge is<br>newborn                                   | Numeric | 1=true                                                                                                    | Only included if<br>"Temporary Flag<br>Variables" is selected<br>during export. |
| mdc                | Major Diagnostic<br>Category                                                                    | Numeric | If this is not provided in the input file, then the value of MDC is calculated based on the value of DRG.                                                                               | Only included if<br>"Temporary Flag<br>Variables" is selected<br>during export. |
| bwhtcat            | Birth weight category                                                                           | Numeric | 9=2,500+ grams<br>8=2,000-2,499 grams<br>7=1,750-1,999 grams<br>6=1,500-1,749 grams<br>5=1,250-1,499 grams<br>4=1,000-1,249 grams<br>3=750-999 grams<br>2=500-749 grams<br>1=<500 grams | Only included if<br>"Temporary Flag<br>Variables" is selected<br>during export. |
| OR_Procedure_Count | Total number of procedures on the discharge that are also on the Operating Room Procedures list | Numeric |                                                                                                    | Only included if<br>"Temporary Flag<br>Variables" is selected<br>during export. |
| Cardiac_Count      | Count of total cardiac procedures                                                               | Numeric |                                                                                                    | Only included if<br>"Temporary Flag<br>Variables" is selected<br>during export. |
| Cardiac_PDA        | Indicator flag that<br>denotes if any<br>cardiac procedure is<br>performed                      | Numeric | 0=False<br>1=True                                                                                                    | Only included if<br>"Temporary Flag<br>Variables" is selected<br>during export. |
| hpd1               | Accidental puncture<br>or laceration rate<br>Risk category for<br>PDI 01                        | Numeric | 1, 2, 3, 4, 5, 6, 7 (See https://qualityindicators.ahrq.gov/Downloads/Modules/PDI/V2023/Parameter_Estimates_PDI_v2023.pdf for definitions)                                              | Only included if<br>"Temporary Flag<br>Variables" is selected<br>during export. |
| hpd6               | Risk category for<br>PDI 06; RACHS-1<br>risk category                                           | Numeric | 1, 2, 3, 4, 5, 6 (See https://qualityindicators.ahrq.gov/Downloads/Modules/PDI/V2023/Parameter_Estimates_PDI_v2023.pdf for definitions)                                                 | Only included if<br>"Temporary Flag<br>Variables" is selected<br>during export. |

| VARIABLE NAME   | DESCRIPTION                                                                                | FORMAT  | VALUE DESCRIPTION                                                                                                    | COMMENTS                                                                        |
|-----------------|--------------------------------------------------------------------------------------------|---------|----------------------------------------------------------------------------------------------------|---------------------------------------------------------------------------------|
| hpd10           | Risk category for<br>PDI 10                                                                | Numeric | 1=low 2=intermediate 3=high (See https://qualityindicator s.ahrq.gov/Downloads/ Modules/PDI/V2023/P arameter Estimates P DI_v2023.pdf for definitions)                                           | Only included if<br>"Temporary Flag<br>Variables" is selected<br>during export. |
| rachs_multiple  | Flag indicating<br>multiple heart<br>surgeries; used to<br>identify RACHS<br>risk category | Numeric | 1=true                                                                                                    | Only included if<br>"Temporary Flag<br>Variables" is selected<br>during export. |
| premature_mdx4d | Flag indicating premature infant                                                           | Numeric | 1=true                                                                                                    | Only included if<br>"Temporary Flag<br>Variables" is selected<br>during export. |
| strcabn         | Indicator flag for<br>noncardiac<br>structural anomalies                                   | Numeric | 1=true                                                                                                    | Only included if<br>"Temporary Flag<br>Variables" is selected<br>during export. |
| pdi1_risk_cat   | Risk category<br>stratification for PDI<br>01                                              | Numeric | 1, 2, 3, 4, 5, 6, or 9 (see <i>Technical Specifications</i> at <a href="https://qualityindicators.ahrq.gov/measures/PDI_TechSpec">https://qualityindicators.ahrq.gov/measures/PDI_TechSpec</a> ) | Only included if<br>"Temporary Flag<br>Variables" is selected<br>during export. |
| pdi8_risk_cat   | Risk category<br>stratification for PDI<br>08                                              | Numeric | 1=low 2=high (see Technical Specifications at https://qualityindicator s.ahrq.gov/measures/P DI TechSpec                                                                                         | Only included if<br>"Temporary Flag<br>Variables" is selected<br>during export. |
| pdi10_risk_cat  | Risk category<br>stratification for PDI<br>10                                              | Numeric | 1, 2, 3, 4, or 9 (see <i>Technical Specifications</i> at https://qualityindicator s.ahrq.gov/https://qualityindicators.ahrq.gov/measures/PDI_TechSpecmeasures/PDI_TechSpec)                      | Only included if<br>"Temporary Flag<br>Variables" is selected<br>during export. |

| VARIABLE NAME                                                                               | DESCRIPTION                                                                                                    | FORMAT                                                                                       | VALUE DESCRIPTION                                                                                                    | COMMENTS                                                                                                    |
|---------------------------------------------------------------------------------------------|----------------------------------------------------------------------------------------------------|----------------------------------------------------------------------------------------------|----------------------------------------------------------------------------------------------------|----------------------------------------------------------------------------------------------------|
| pdi12_risk_cat                                                                              | Risk category<br>stratification for PDI<br>12                                                                       | Numeric                                                                                      | 1=low 2=intermediate 3=high (see <i>Technical Specifications</i> at https.//qualityindicators.ahrq.gov/measures/PDI_TechSpec://qualityindicators.ahrq.gov/measures/PDI_TechSpec | Only included if "Temporary Flag Variables" is selected during export.                                                                                                    |
| Principal Diagnosis (DX1)                                                                   | ICD-10-CM<br>diagnosis code;<br>diagnosis 1 is the<br>principal diagnosis                                           | For ICD-10-CM -<br>String; three to<br>seven characters                                      | Diagnosis code                                                                                                    | Valid codes range<br>from 001 to 999 in<br>the first three digits.<br>Some diagnoses<br>require fourth and<br>fifth digits.                                                                                                  |
| Diagnosis Code 2–<br>Diagnosis Code 35<br>(DX2–DX35)                                        | ICD-10-CM<br>diagnosis codes;<br>diagnosis codes 2–<br>35 are secondary<br>diagnoses                                | For ICD-10-CM -<br>String; three to<br>seven characters                                      | Diagnosis codes                                                                                                    |                                                                                                    |
| Principal Procedure (PR1)                                                                   | ICD-10-CM<br>procedure codes;<br>procedure code 1 is<br>the principal<br>procedure                                  | For ICD-10-CM -<br>String; three to<br>seven characters<br>(do not include<br>decimal point) | Procedure code                                                                                                    | Valid codes range<br>from 00 to 99 in the<br>first two digits and<br>may require a third or<br>fourth digit. Decimal<br>points, if any, must<br>be removed before<br>loading data.                                           |
| Procedure Code 2–<br>Procedure Code 30<br>(PR2–PR30)<br>(up to 29 different<br>columns)     | ICD-10-CM<br>procedure codes;<br>procedure codes 2–<br>30 are secondary<br>procedures                               | For ICD-10-CM -<br>String; three to<br>seven characters<br>(do not include<br>decimal point) | Procedure codes                                                                                                    | Include up to 30 procedures. It is not necessary to have 30.                                                                                                    |
| Days to Procedure<br>1-Days to<br>Procedure 30<br>(PRDAY1-<br>PRDAY30)<br>(up to 30 fields) | Days from admission to procedure. Procedure 1 is the principal procedure; procedures 2–30 are secondary procedures. | Numeric                                                                                      | Days from admission to procedure <sup>4</sup>                                                                                                    | It is expected that the number of days-to-procedure variables agree with the number of procedure codes present.  Valid values may be negative or zero.  Applies only to PSI and PDI postoperative patient safety indicators. |

| VARIABLE NAME                                               | DESCRIPTION                                                                                                    | FORMAT                 | VALUE DESCRIPTION                                                                                                    | COMMENTS                                                                                                    |
|-------------------------------------------------------------|----------------------------------------------------------------------------------------------------|------------------------|----------------------------------------------------------------------------------------------------|----------------------------------------------------------------------------------------------------|
| IQIxx PQIxx PSIxx<br>PDIxx                                  | Indicator flag values for appropriate QIs                                                                                        | Boolean (0,1, or null) | 1=true (flagged for<br>numerator) 0=false (not flagged for<br>numerator; included in<br>denominator) Null=not flagged for<br>denominator or<br>numerator | Only included if "Indicator Flags" is selected during export.                                                |
| POAxxx                                                      | Flag value for discharge level POA                                                                                               | Boolean (0,1, or null) | 1=true<br>0= false<br>Null=not flagged                                                                                                    | Only included if "Present on Admission" indicator flags under the discharge level is selected during export. |
| IQIxx_expected PQIxx_expected PDIxx_expected PSIxx_expected | Expected value (i.e., expected outcome of interest given demographics, comorbidities, and risk of mortality) for appropriate QIs | Numeric                | Discharge level expected rates                                                                                                    | Only included if "Discharge level expected rate" is selected during export                                   |
| AIDS                                                        | Comorbidity<br>category code flag:<br>acquired immune<br>deficiency syndrome                                                     | numeric                | 1=true<br>0=false                                                                                                    | Used in risk<br>adjustment                                                                                   |
| ALCOHOL                                                     | Comorbidity category code flag: alcohol abuse                                                                                    | numeric                | 1=true<br>0=false                                                                                                    | Used in risk<br>adjustment                                                                                   |
| ANEMDEF                                                     | Comorbidity category code flag: deficiency anemia                                                                                | numeric                | 1=true<br>0=false                                                                                                    | Used in risk<br>adjustment                                                                                   |
| AUTOIMMUNE                                                  | Comorbidity category code flag: autoimmune conditions                                                                            | numeric                | 1=true<br>0=false                                                                                                    | Used in risk<br>adjustment                                                                                   |
| BLDLOSS                                                     | Comorbidity<br>category code flag:<br>chronic blood loss<br>anemia                                                               | numeric                | 1=true<br>0=false                                                                                                    | Used in risk<br>adjustment                                                                                   |
| CANCER_LEUK                                                 | Comorbidity category code flag: leukemia                                                                                         | numeric                | 1=true<br>0=false                                                                                                    | Used in risk<br>adjustment                                                                                   |
| CANCER_LYMPH                                                | Comorbidity category code flag: lymphoma                                                                                         | numeric                | 1=true<br>0=false                                                                                                    | Used in risk<br>adjustment                                                                                   |
| CANCER_METS                                                 | Comorbidity category code flag: metastatic cancer                                                                                | numeric                | 1=true<br>0=false                                                                                                    | Used in risk<br>adjustment                                                                                   |

| VARIABLE NAME | DESCRIPTION                                                                      | FORMAT  | VALUE DESCRIPTION | COMMENTS                   |
|---------------|----------------------------------------------------------------------------------|---------|-------------------|----------------------------|
| CANCER_NSITU  | Comorbidity<br>category code flag:<br>solid tumor without<br>metastasis, in situ | numeric | 1=true<br>0=false | Used in risk<br>adjustment |
| CANCER_SOLID  | Comorbidity category code flag: solid tumor without metastasis, malignant        | numeric | 1=true<br>0=false | Used in risk<br>adjustment |
| CBVD          | Comorbidity<br>category code flag:<br>cerebrovascular<br>disease                 | numeric | 1=true<br>0=false | Used in risk<br>adjustment |
| COAG          | Comorbidity category code flag: Coagulopathy                                     | numeric | 1=true<br>0=false | Used in risk<br>adjustment |
| DEMENTIA      | Comorbidity category code flag: dementia                                         | numeric | 1=true<br>0=false | Used in risk<br>adjustment |
| DEPRESS       | Comorbidity category code flag: depression                                       | numeric | 1=true<br>0=false | Used in risk<br>adjustment |
| DIAB_CX       | Comorbidity<br>category code flag:<br>diabetes with<br>chronic<br>complications  | numeric | 1=true<br>0=false | Used in risk<br>adjustment |
| DIAB_UNCX     | Comorbidity category code flag: diabetes without chronic complications           | numeric | 1=true<br>0=false | Used in risk<br>adjustment |
| DRUG_ABUSE    | Comorbidity category code flag: drug abuse                                       | numeric | 1=true<br>0=false | Used in risk<br>adjustment |
| HF            | Comorbidity category code flag: heart failure                                    | numeric | 1=true<br>0=false | Used in risk<br>adjustment |
| HTN_CX        | Comorbidity category code flag: hypertension, complicated                        | numeric | 1=true<br>0=false | Used in risk<br>adjustment |
| HTN_UNCX      | Comorbidity<br>category code flag:<br>hypertension,<br>uncomplicated             | numeric | 1=true<br>0=false | Used in risk<br>adjustment |

| VARIABLE NAME | DESCRIPTION                                                                           | FORMAT  | VALUE DESCRIPTION | COMMENTS                   |
|---------------|---------------------------------------------------------------------------------------|---------|-------------------|----------------------------|
| LIVER_MLD     | Comorbidity<br>category code flag:<br>liver disease, mild                             | numeric | 1=true<br>0=false | Used in risk<br>adjustment |
| LIVER_SEV     | Comorbidity<br>category code flag:<br>liver disease,<br>moderate to sever             | numeric | 1=true<br>0=false | Used in risk<br>adjustment |
| LUNG_CHRONIC  | Comorbidity<br>category code flag:<br>chronic pulmonary<br>disease                    | numeric | 1=true<br>0=false | Used in risk adjustment    |
| LUNG_MOVT     | Comorbidity<br>category code flag:<br>neurological<br>disorders affecting<br>movement | numeric | 1=true<br>0=false | Used in risk<br>adjustment |
| NEURO_OTH     | Comorbidity<br>category code flag:<br>other neurological<br>disorders                 | numeric | 1=true<br>0=false | Used in risk<br>adjustment |
| NEURO_SEIZ    | Comorbidity<br>category code flag:<br>seizures and<br>epilepsy                        | numeric | 1=true<br>0=false | Used in risk<br>adjustment |
| OBESE         | Comorbidity category code flag: obesity                                               | numeric | 1=true<br>0=false | Used in risk adjustment    |
| PARALYSIS     | Comorbidity category code flag: paralysis                                             | numeric | 1=true<br>0=false | Used in risk<br>adjustment |
| PERIVASC      | Comorbidity<br>category code flag:<br>peripheral vascular<br>disease                  | numeric | 1=true<br>0=false | Used in risk<br>adjustment |
| PSYCHOSES     | Comorbidity category code flag: psychoses                                             | numeric | 1=true<br>0=false | Used in risk adjustment    |
| PULMCIRC      | Comorbidity<br>category code flag:<br>pulmonary<br>circulation disease                | numeric | 1=true<br>0=false | Used in risk<br>adjustment |
| RENLFL_MOD    | Comorbidity<br>category code flag:<br>renal failure,<br>moderate                      | numeric | 1=true<br>0=false | Used in risk<br>adjustment |
| RENLFL_SEV    | Comorbidity<br>category code flag:<br>renal failure, severe                           | numeric | 1=true<br>0=false | Used in risk<br>adjustment |

| VARIABLE NAME | DESCRIPTION                                                     | FORMAT  | VALUE DESCRIPTION | COMMENTS                   |
|---------------|-----------------------------------------------------------------|---------|-------------------|----------------------------|
| THYROID_HYPO  | Comorbidity category code flag: hypothyroidism                  | numeric | 1=true<br>0=false | Used in risk<br>adjustment |
| THYROID_OTH   | Comorbidity category code flag: other thyroid disorders         | numeric | 1=true<br>0=false | Used in risk<br>adjustment |
| ULCER_PEPTIC  | Comorbidity category code flag: peptic ulcer disease x bleeding | numeric | 1=true<br>0=false | Used in risk<br>adjustment |
| VALVE         | Comorbidity category code flag: valvular disease                | numeric | 1=true<br>0=false | Used in risk<br>adjustment |
| WGHTLOSS      | Comorbidity category code flag: weight loss                     | numeric | 1=true<br>0=false | Used in risk<br>adjustment |
| DNR           | Comorbidity category code flag: do not resuscitate              | numeric | 1=true<br>0=false | Used in risk<br>adjustment |

AHRQ=Agency for Healthcare Research and Quality; APR-DRG=All Patient Refined Diagnosis-Related Group; CCS=Clinical Classifications Software; CMS=Centers for Medicare & Medicaid Services; E-code=external cause of injury code; ER=emergency room; FIPS=Federal Information Processing Standards; FY=fiscal year; HMO=health maintenance organization; ICD-10-CM=International Classification of Diseases, 10th Revision, Clinical Modification; ICF=intermediate care facility; IQIs=Inpatient Quality Indicators; LTC=long-term care; MDC=Major Diagnostic Category; MS-DRG=Medicare Severity Diagnosis-Related Group; PDIs= Pediatric Quality Indicators; PQIs=Prevention Quality Indicators; PSIs=Patient Safety Indicators; QI=Quality Indicators; RACHS=risk adjustment for congenital heart surgery; SNF=skilled nursing facility; WinQI=Quality Indicators Windows®.

<sup>&</sup>lt;sup>1</sup> The 365-day range is to allow for leap years.

<sup>&</sup>lt;sup>2</sup> Area-level indicators are all the PQIs, IQIs 26–29, PDIs 14–18, and PSIs 21–27. Hospital-level indicators are IQIs 01–25 and 30–34, PDIs 01–13, Neonatal Quality Indicators (NQIs) 01–03, and PSIs 02–19.

<sup>&</sup>lt;sup>3</sup> Federal Information Processing Standards, as defined by the U.S. Department of Commerce, National Institute of Standards and Technology (formerly National Bureau of Standards). Note: Certain independent cities (Baltimore City, Carson City, and St. Louis City), and areas within Hawaii and Virginia, are assigned to different area groupings in the Modified FIPS categories as compared to the U.S. Census Bureau groupings. The AHRQ QI software uses the Modified FIPS code assignment of these areas. Failure to use the Modified FIPS codes assignment will result in the use of incorrect denominator estimates for area-level indicators.

<sup>&</sup>lt;sup>4</sup> Variables Days to Procedure 1 to Days to Procedure 30 are defined as the number of days from date of admission to date of procedure for each procedure. For example, if the patient was admitted on June 15 and had two procedures—the principal procedure on June 15 and a second procedure on June 18—then the value of Days to Procedure 1 would be zero (0) and the value of Days to Procedure 2 would be three (3). For more information, consult the Healthcare Cost and Utilization Project data documentation at <a href="http://www.hcup-us.ahrq.gov/db/vars/prdayn/nisnote.isp.">http://www.hcup-us.ahrq.gov/db/vars/prdayn/nisnote.isp.</a>

# **Appendix D: Links**

The following links may be helpful to users of the AHRQ Quality Indicators:

**Inpatient Quality Indicators:** 

https://qualityindicators.ahrq.gov/measures/iqi\_resources

Pediatric Quality Indicators:

https://qualityindicators.ahrq.gov/measures/pdi\_resources

Prevention Quality Indicators:

https://qualityindicators.ahrq.gov/measures/pqi\_resources

Patient Safety Indicators:

https://qualityindicators.ahrq.gov/measures/psi\_resources

AHRQ Quality Indicators Software:

https://qualityindicators.ahrq.gov/software/qi

Table D.1. AHRQ Quality Indicators Version 2023 Documents and Software

| TITLE                                                                                                    | DESCRIPTION                                                                                                    |
|----------------------------------------------------------------------------------------------------|----------------------------------------------------------------------------------------------------|
| IQI Technical Specifications PDI Technical Specifications PQI Technical Specifications PSI Technical Specifications | Provide detailed definitions of each indicator (including composites), including all ICD-10-CM and MS-DRG codes that are included in or excluded from the numerator and denominator. Note that exclusions from the denominator are automatically applied to the numerator. |
| IQI v2023 Benchmark Data Tables                                                                                     | These documents provide the average volume, hospital rate, and                                                                                                    |
| PDI v2023 Benchmark Data Tables                                                                                     | population rate, as appropriate, for each indicator.                                                                                                    |
| PQI v2023 Benchmark Data Tables                                                                                     |                                                                                                    |
| PSI v2023 Benchmark Data Tables                                                                                     |                                                                                                    |
| Log of Changes to IQI Documents and Software                                                                        | The Change Log document provides a cumulative summary of all changes to the software, software documentation, and other documents                                                                                                    |
| Log of Changes to PDI Documents and Software                                                                        | made since the release of version 2.1 of the software in March 2003. This document also summarizes changes to indicator definitions                                                                                                    |
| Log of Changes to PQI Documents and Software                                                                        | resulting from all fiscal year changes to ICD-10-CM coding and MS-DRG changes. Changes to indicator specifications that were not a result of new ICD-10-CM and MS-DRG codes are also described in the                                                                      |
| Log of Changes to PSI Documents and Software                                                                        | Change Log.                                                                                                    |
| IQI Risk Adjustment Coefficient Tables                                                                              | Tables for each indicator provide the stratification and coefficients used                                                                                                    |
| PDI Risk Adjustment Coefficient Tables                                                                              | to calculate the risk-adjusted rate for each stratum.                                                                                                    |
| PQI Risk Adjustment Coefficient Tables                                                                              |                                                                                                    |
| PSI Risk Adjustment Coefficient Tables                                                                              |                                                                                                    |

| Quality Indicators Software Instructions                                                                                                    | This software documentation provides detailed instructions on how to use the WinQI version of the software, including data preparation, calculation of the rates, and interpretation of output. |
|----------------------------------------------------------------------------------------------------|----------------------------------------------------------------------------------------------------|
| AHRQ QI Population File                                                                                                    | Population data that are constructed from public-use Census data and provided for use with the Quality Indicators syntax for area-level                                                         |
| Version v2023 Listserv announcement (Release Note)                                                                                                    | This document announces the release of v2023 of the WinQI software and documentation and provides a summary of changes and links to relevant screens.                                           |
| IQI User Guide: Composite Measures PDI User Guide: Composite Measures PQI User Guide: Composite Measures PSI User Guide: Composite Measures IQI User Guide: Composite Measures | These user guides provide technical overviews of the composite measures.                                                                                                    |

#### SAS QI Software Version 2023

The SAS QI software (SAS IQI software, SAS PQI software, SAS PSI software, and SAS PDI software) v2023 calculates rates for the respective AHRQ QI modules. It is available at https://qualityindicators.ahrq.gov/software/qi.. The SAW QI software requires the SAS statistical program distributed by the SAS Institute Inc. The company may be contacted directly regarding the licensing of its products: <a href="http://www.sas.com">http://www.sas.com</a>.

#### **Additional Documents**

A number of documents are cataloged within the Archive section of the AHRQ QI web page for historical purposes: <a href="https://qualityindicators.ahrq.gov/Archive/default.aspx">https://qualityindicators.ahrq.gov/Archive/default.aspx</a>.

Additional documents may be accessed at the AHRQ Quality Indicator Measures page: <a href="https://qualityindicators.ahrq.gov/measures/qi\_resources">https://qualityindicators.ahrq.gov/measures/qi\_resources</a>.

Examples of documents available at this link include the following:

- AHRQ QI Measure Development, Implementation, and Retirement
- ICD-9-CM to ICD-10-CM/PCS Conversion of AHRQ QI, March 2011
- AHRQ QI Empirical Methods, August 2023

Other documents, including newsletter archives, can be viewed or downloaded from the AHRQ QI News web pages: <a href="https://qualityindicators.ahrq.gov/news">https://qualityindicators.ahrq.gov/news</a> and <a href="https://qualityindicators.ahrq.gov/archive/news">https://qualityindicators.ahrq.gov/archive/news</a>.

#### **Other Tools and Information**

QI rates can be calculated using the modified Federal Information Processing Standards (FIPS) State/county codes. A list of codes is available at <a href="https://www.census.gov/library/reference/code-lists/ansi-codes-for-states.html">https://www.census.gov/library/reference/code-lists/ansi-codes-for-states.html</a>.

AHRQ provides a free, online query system based on HCUP data that provides access to health statistics and information on hospital stays at the national, regional, and state levels. It is available at <a href="http://hcupnet.ahrq.gov/">http://hcupnet.ahrq.gov/</a>.

Information on the  $3M^{\text{TM}}$  APR-DRG system is available at <a href="https://www.3m.com/3M/en\_US/health-information-systems-us/">https://www.3m.com/3M/en\_US/health-information-systems-us/</a>.

The CDC National Diabetes Surveillance System provides state-level estimates of diabetes prevalence by age: <a href="https://gis.cdc.gov/grasp/diabetes/DiabetesAtlas.html">https://gis.cdc.gov/grasp/diabetes/DiabetesAtlas.html</a>.

# **Appendix E: Hospital-Level and Area-Level Indicators**

## Table E.1. List of Hospital-Level Indicators

**Note:** Some hospital- and area-level indicators have been retired over time. The table below contains the most up-to-date list.

| the most up-to-date list.                                                        |
|----------------------------------------------------------------------------------|
| INDICATOR NAME                                                                   |
| IQI 08 Esophageal Resection Mortality Rate                                       |
| IQI 09 Pancreatic Resection Mortality Rate                                       |
| IQI 11 Abdominal Aortic Aneurysm (AAA) Repair Mortality Rate                     |
| IQI 12 Coronary Artery Bypass Graft (CABG) Mortality Rate                        |
| IQI 15 Acute Myocardial Infarction (AMI) Mortality Rate                          |
| IQI 16 Heart Failure Mortality Rate                                              |
| IQI 17 Acute Stroke Mortality Rate                                               |
| IQI 18 Gastrointestinal Hemorrhage Mortality Rate                                |
| IQI 19 Hip Fracture Mortality Rate                                               |
| IQI 20 Pneumonia Mortality Rate                                                  |
| IQI 21 Cesarean Delivery Rate, Uncomplicated                                     |
| IQI 22 Vaginal Birth After Cesarean (VBAC) Delivery Rate, Uncomplicated          |
| IQI 30 Percutaneous Coronary Intervention (PCI) Mortality Rate                   |
| IQI 31 Carotid Endarterectomy Mortality Rate                                     |
| IQI 33 Primary Cesarean Delivery Rate, Uncomplicated                             |
| IQI 90 Mortality for Selected Procedures                                         |
| IQI 91 Mortality for Selected Conditions                                         |
| NQI 03 Neonatal Blood Stream Infection Rate                                      |
| PDI 01 Accidental Puncture or Laceration Rate                                    |
| PDI 05 Iatrogenic Pneumothorax Rate                                              |
| PDI 08 Perioperative Hemorrhage or Hematoma Rate                                 |
| PDI 09 Postoperative Respiratory Failure Rate                                    |
| PDI 10 Postoperative Sepsis Rate                                                 |
| PDI 12 Central Venous Catheter-Related Blood Stream Infection Rate               |
| PSI 02 Death Rate in Low-Mortality Diagnosis Related Groups (DRGs)               |
| PSI 03 Pressure Ulcer Rate                                                       |
| PSI 04 Death Rate among Surgical Inpatients with Serious Treatable Complications |
| PSI 05 Retained Surgical Item or Unretrieved Device Fragment Count               |
| PSI 06 Iatrogenic Pneumothorax Rate                                              |
| PSI 07 Central Venous Catheter-Related Blood Stream Infection Rate               |
| PSI 08 In-Hospital Fall-Associated Fracture Rate                                 |
| PSI 09 Perioperative Hemorrhage or Hematoma Rate                                 |
| PSI 10 Postoperative Acute Kidney Injury Requiring Dialysis Rate                 |
| PSI 11 Postoperative Respiratory Failure Rate                                    |

| INDICATOR NAME                                                       |  |
|----------------------------------------------------------------------|--|
| PSI 12 Perioperative Pulmonary Embolism or Deep Vein Thrombosis Rate |  |
| PSI 13 Postoperative Sepsis Rate                                     |  |
| PSI 14 Postoperative Wound Dehiscence Rate                           |  |
| PSI 15 Abdominopelvic Accidental Puncture or Laceration Rate         |  |
| PSI 17 Birth Trauma Rate – Injury to Neonate                         |  |
| PSI 18 Obstetric Trauma Rate – Vaginal Delivery With Instrument      |  |
| PSI 19 Obstetric Trauma Rate – Vaginal Delivery Without Instrument   |  |
| PSI 90 Patient Safety and Adverse Events Composite                   |  |

## **Table E.2. List of Area-Level Indicators**

| INDICATOR NAME                                                                               |  |
|----------------------------------------------------------------------------------------------|--|
| PDI 14 Asthma Admission Rate                                                                 |  |
| PDI 15 Diabetes Short-Term Complications Admission Rate                                      |  |
| PDI 16 Gastroenteritis Admission Rate                                                        |  |
| PDI 18 Urinary Tract Infection Admission Rate                                                |  |
| PDI 90 Pediatric Quality Overall Composite                                                   |  |
| PDI 91 Pediatric Quality Acute Composite                                                     |  |
| PDI 92 Pediatric Quality Chronic Composite                                                   |  |
| PQI 01 Diabetes Short-Term Complications Admission Rate                                      |  |
| PQI 03 Diabetes Long-Term Complications Admission Rate                                       |  |
| PQI 05 Chronic Obstructive Pulmonary Disease (COPD) or Asthma in Older Adults Admission Rate |  |
| PQI 07 Hypertension Admission Rate                                                           |  |
| PQI 08 Heart Failure Admission Rate                                                          |  |
| PQI 11 Bacterial Pneumonia Admission Rate                                                    |  |
| PQI 12 Urinary Tract Infection Admission Rate                                                |  |
| PQI 14 Uncontrolled Diabetes Admission Rate                                                  |  |
| PQI 15 Asthma in Younger Adults Admission Rate                                               |  |
| PQI 16 Lower-Extremity Amputation among Patients with Diabetes Rate                          |  |
| PQI 90 Prevention Quality Overall Composite                                                  |  |
| PQI 91 Prevention Quality Acute Composite                                                    |  |
| PQI 92 Prevention Quality Chronic Composite                                                  |  |
| PQI 93 Prevention Quality Diabetes Composite (Numerator)                                     |  |

NQI 02 is temporarily suppressed in v2020.

PQI 13 has been removed since v6.0, and PQI 93 has been added since v6.0.

IQI 32 and IQI 34 are retired in v2021.

In v2021, two indicators were retired. In v2019 of the software, the following indicators were retired:

## Version 2021

- Two Inpatient Quality Indicators (IQIs)
  - IQI 32 Acute Myocardial Infarction (AMI) Mortality Rate, Without Transfer Cases
  - IQI 34 Vaginal Birth After Cesarean (VBAC) Rate, All

**Version 2019** – to see Indicators retired in v2019, refer to the following <u>Retirement Notice</u>.

# Appendix F: New Features Added in CloudQI PSI Beta

## Installation

## 1.1 Before You Begin

To install the CloudQI PSI Beta software, Administrator permission is required. If you do not have Administrator permissions, you may need assistance from your IT support team during the installation process. Start by downloading the latest CloudQI PSI Beta Windows installer and ensuring that your system meets the minimum requirements, which are outlined in the next section.

The CloudQI architecture is designed to run the v2023 CloudQI PSI Beta software on various browsers, such as Internet Explorer (IE), Google Chrome, Firefox, and more. This allows users to access the CloudQI PSI Beta software not only on machines running Microsoft Windows operating systems (OS) but also on those running MacOS. For Mac users to access the software, the CloudQI PSI software must be installed on a server, and appropriate ports must be opened to enable users to access the application using a URL on a browser. Detailed instructions for this setup can be found in Section 1.3.

## 1.2 Hardware and Software Requirements

The CloudQI software has been tested on the following configuration:

- 64-bit Microsoft Windows 8, 10, and 11
- .NET Framework Version 7.0

## Approximate disk space requirements:

- Microsoft .NET Framework v4.6.1: 115 MB
- CloudQI Application: 65 MB (.NET Framework included)
- CloudQI data: 100 MB is typical, but it can range up to 10 GB depending on the number of discharge records you wish to process.

#### 1.3 Installation Process

CloudQI can be installed in two ways:

- 1. **Desktop Installation**: Like WinQI, CloudQI can be installed on a desktop using the installer.
- 2. **Installation on an Internal Cloud (server) for access via browser remotely**: The application is installed on the server. This provides users with the ability to access the application on their desktop via a browser (requires server administrators' help in setting it up). See Section 1.1.2.

### 1.1.1 Desktop Installation

The installation process for CloudQI is streamlined compared to WinQI. CloudQI installation is a simple two-step process:

#### To Install:

**Step 1:** Download the CloudQI Installer from the AHRQ QI website

**Step 2:** Extract the downloaded installer and double-click the setup file – "cloudqi-setup\_v2023.exe". You may choose where you want to install CloudQI. The default installation location is " $C:\Program\ Files\ (x86)\Cloud\ QP$ "

Note: this does **NOT** require you to uninstall any previous versions of WinQI you may have installed on your machine. CloudQI PSI <sup>Beta.</sup> can be installed and can run in parallel with WinQI on your desktop.

#### After Installation, launch the application:

Once installed, there are two ways to access the application:

- 1. **Option 1:** Double click the CloudQI icon on your desktop or navigate to it via the Start menu on your computer.
- 2. **Option 2:** Go to "C:\Program Files (x86)\Cloud QI\1.0" and double-click on "CloudQI.exe" (file type: application).

This will open the application on your default browser, such as Google Chrome, Firefox, and IE.

If the browser does not launch by itself, you can open a browser (preferably Google Chrome) and go to the following URL: <a href="http://localhost:5001">http://localhost:5001</a>. This will load CloudQI on your browser.

#### 1.1.2 Installation on an Internal Cloud (Server)

The installation process outlined in Section 1.1.1 above, which is similar to a desktop installation, is also applicable in this scenario. However, the installation is specifically carried out on a server. To facilitate this process, it is advisable to seek assistance from your server

administrators. This setup enables you to access the application on your desktop through a web browser, using a designated URL.

For seamless access, it is essential for your server administrators to open port 5001, thereby allowing you to reach the application's URL from your desktop. Collaborating closely with your administrators, ensure that the application is properly installed on a Windows server. It's worth noting that a service account may be required for this installation, and your administrator should be informed of this prerequisite.

### After installation, accessing the application remotely from your desktop on a browser:

Once installed, your administrator will provide you the URL of this application, which will look something like this – <a href="https://[IP or Domain]:5001/">https://[IP or Domain]:5001/</a>. You will have to use a browser, preferably Google Chrome, to access this application.

# Getting Started - CloudQI PSI Beta

## 2.1 Using CloudQI PSI Beta

The section below highlights the newly added features in CloudQI. Since WinQI and CloudQI are functionally similar, this document only focuses on the differences between the two.

2.1.1 How do I launch the CloudQI software?

Once installed, there are two ways to launch the application:

- 1. **Option 1:** Double click the CloudQI icon on your desktop or navigate to it via the Start menu on your computer.
- 2. **Option 2:** Go to "C:\Program Files (x86)\Cloud QI\1.0" and double-click on "CloudQI.exe" (file type: application).

#### 2.2 CloudQI Intelligent Installer

2.2.1 What is this screen for?

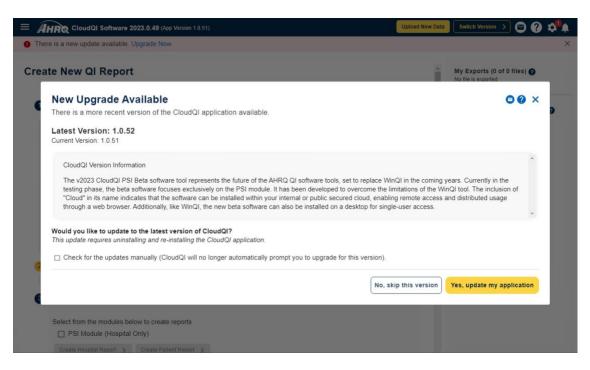

## **Screenshot F.1: Update to a New Application Version**

The setup of this screen closely resembles that of WinQI. This particular feature is designed for users who have already installed the CloudQI application. It is essential to have an internet connection for this feature to function properly. If a higher version of CloudQI than the one you are currently using is available, the software will notify you about the existence of the newer version. It will display the features offered in the latest version and inquire whether you would like to upgrade your software at that point. Should you choose to proceed with the upgrade, the software will handle the update process for you. However, if you already have the most recent version installed and no further updates are available, the software will direct you to the home screen.

CloudQI incorporates automatic updates when a new version becomes available. There are two distinct types of updates offered in CloudQI:

- 1. **Application version update:** This process entails updating the software instance installed on your computer. These updates may include the addition of new features, bug fixes, and other enhancements to the software. You will receive notifications regarding the availability of these updates, and it is recommended that you opt in for them. Upon choosing to update, the application will close and reinstall the software on your computer, ensuring that you have the latest version with all the improvements.
- 2. **Data version updates:** These updates specifically pertain to fiscal year updates for the AHRQ QI software. For instance, transitioning from v2023 to v2023.0.1 or v2024. To incorporate these updates, you will simply need to download a new package and switch to the corresponding fiscal year updated version.

The Data version updates are further explained below in detail.

## 2.3 CloudQI Homepage

## Screenshot F.2: CloudQI Home Page

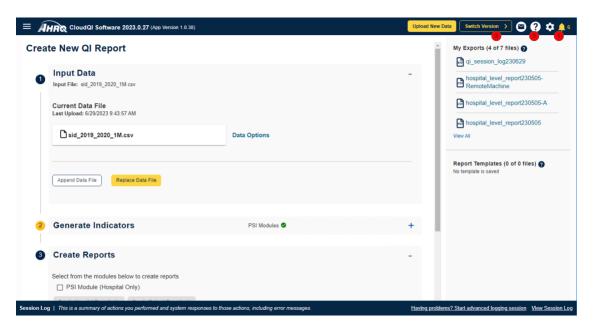

### How is this screen organized?

The home screen, depicted in Screenshot F.2 above, welcomes you upon launching the application. To conduct any Quality Indicator (QI) analysis, it is necessary to import a data file. This screen operates similarly to WinQI, but there are several new components introduced in CloudQI, which are explained below.

## 2.3.1 Notification Icon

#### **Screenshot F.3: Check for Versions**

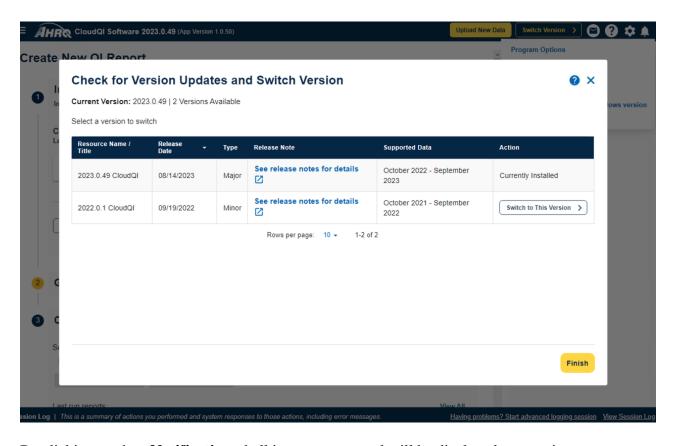

By clicking on the **Notification**> bell icon, a new panel will be displayed, presenting notifications regarding any newly released data versions (specifically fiscal year updates). The number displayed on the bell icon indicates the count of available but not yet downloaded data versions.

In CloudQI, a convenient feature allows users to effortlessly update the current data version without the need to reinstall the software. On the home screen, the bell notification icon provides essential information, such as the date of the currently in-use version, and notifications of any new version updates ready for download. If a new version is available, this window will also furnish details, such as the name of the resource available, the release date, any associated release notes, and the date the data supports.

#### 2.3.1.1 *Download*

Whenever a new data version becomes available, it will be displayed in the notification window, prompting you to download it. By clicking on the **Download** link, you can retrieve the new version and have it ready for switching on your computer. To update your currently installed

version and utilize the new data version, simply click on the **Switch to this version**> button. This will seamlessly transition your system to the specified data version, such as v2023.

## 2.3.2 Switch Version

Located at the top of the screen (refer to <u>Screenshot F.3</u>), you will find the crucial <<u>Switch</u> **Version**> button. When this button is clicked, a pop-up window will appear, displaying all available versions of the software you are currently using, ready for download. For instance, if you are currently using version 2023.0.0 but wish to obtain version 2023.0.1, if it has been released, you can leverage this feature to acquire the desired version.

In the event that a new version is indeed available, switching to it is easy. Simply click on the any <**Download**> link in the action column and watch that space for a status update as the file downloads. Once the process is complete, the original <**Download**> link will be replaced by a <**Switch to this Version**> button. By clicking on this button, your current version will be updated to the new version you have just downloaded. After clicking the <**Finish**> in the bottom right of the window, the application process will be successfully completed, and your new software will be updated and ready for immediate use.

## 2.3.3 Help

Upon clicking the <**Help**> button in the upper right of your screen, a window will appear, directing you to the same help guide as WinQI. However, in certain sections, you will encounter additional information specifically highlighting the variations between the two products, which will send you to the relevant CloudQI sections for further clarification.

This icon is accessible on all screens within both the WinQI and CloudQI applications. Activating it will display Help content tailored to the particular screen or function you are currently using.

#### 2.4 Generate Indicators

After successfully completing the import process, which functions identically to that of WinQI, the subsequent step is to initiate the generation of indicators.

In CloudQI, you can currently generate rates exclusively for the PSI module, unlike WinQI, which supports all four modules (PQI, PDI, PSI, and IQI). Additional modules (IQI, PQI, and PDI) will become available in CloudQI in the future, and the option to **Select All>** will appear alongside checkboxes, allowing you to generate indicators for multiple modules simultaneously.

Like WinQI, the newly introduced CloudQI application undergoes the **Generate Indicators**> process, which involves analyzing your previously-loaded discharge data and performing all necessary calculations for Quality Indicator (QI) analysis. It is not mandatory to generate indicators immediately after importing the file. You can safely exit the application and return at a later time. As long as the data loading is complete, your data will be saved and ready for

generating indicators at a later date. The process of generating indicators encompasses the following steps:

- Select the module for which you'd like to generate indicators—CloudQI allows you to select only the PSI [Patient Safety Indicators] Module (Hospital Only) at this time.
- Generate indicators—Generates the indicators for the module(s) you have chosen to analyze.
- Display Quick Report—Shows the total numerator and, where applicable, the denominator and observed rate for each indicator.

#### **Screenshot F.4: Select Modules to Generate Indicators**

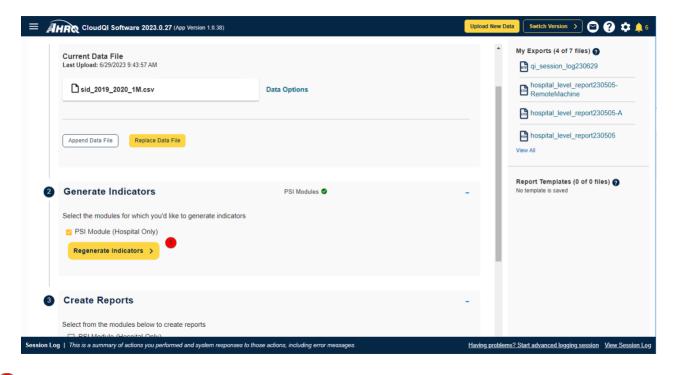

#### 2.3.3 Generate Indicator

After choosing your desired module, such as PSI, simply click on the highlighted yellow button to initiate the process of regenerating indicators. The remaining functionality is identical to that of WinQI.

#### 2.5 Hospital Reports

The process of generating reports in CloudQI remains consistent with the process in WinQI. However, the stratifiers available in CloudQI are limited to Hospital ID, Age Category, Sex, Payer, and Race. These specific stratifiers have been determined based on the current support provided by SAS.

## 2.6 Patient Reports

Patient Reports are produced using a similar method to that used in WinQI. However, in CloudQI, to align with SAS QI, users are unable to filter their results by POA exclusion flags in the patient reports. Consequently, the "Show Exclusion" checkbox has been eliminated. As a result, the patient report now automatically includes POA exclusions in the outcome.

## 2.7 Program Options

CloudQI and WinQI differ in terms of **<Settings>** and **<Program Options>**. In CloudQI, the Program Options Configuration tabs are limited to the Logging and Others tabs. These two screens function similarly to WinQI. However, certain settings options found in WinQI, such as **<Database>** and **<Performance>**, have been removed in CloudQI. This is because CloudQI does not utilize a SQL server database, and the **<Performance>** option in WinQI is specifically associated with the SQL server database, which is not applicable in CloudQI. Therefore, these settings are not used in CloudQI.

## 2.8 Automation script

Similar to WinQI, CloudQI PSI Beta provides automation capabilities, but there exist differences between the two platforms. These disparities are emphasized below. Like WinQI, the automation script in CloudQI PSI Beta enables users to run software automatically, either from within the application or through the command line. Additionally, users can schedule scripts to execute at specified times. By configuring specific parameters from the CloudQI user interface, users can generate the automation script and subsequently run the software without the need to access the user interface.

To generate the automation script, access the user interface from the Tools menu. Once the script is generated, it can be executed from the command prompt. It's important to note that, unlike WinQI, the current beta version of CloudQI PSI Beta does not support running the software as a service. However, this feature is planned to be added in future updates.

The syntax to run the automation script from the command window is

cloudqi -automationfile <file path/filename>

where "**file path/filename**" is the .ahrq automation script and the directory path and cloudqi is the utility to run the script and can be typically found at C:\Program Files (x86)\Cloud QI\1.0 on the machine it is installed.

#### Example:

cloudqi -automationfile "c:\automationscipt\_05102016.ahrq"

Automation scripts(.ahrq) may be "Basic" or "Record and Play."

Like WinQI, users can call the automation batch files on the command prompt with parameters. This is useful in overriding the values initially set up in the automation script file. The syntax for this command with parameters is:

cloudqi -automationfile <**file path/filename -**input < **file path/filename of the input file** > - mapping <**file path/filename of the mapping file (.qim)**> -exportloc < **export folder path** >

## Example:

cloudqi —automationfile "c:\automationscipt\_05102016.ahrq" -input "c:\dev\\my\_input\_file.csv" - mapping "c:\dev\qi\_mapping.qim" -exportloc "c:\dev\export"

If no parameter is provided, the batch file will process the default information in the automation script file.

## 2.9 Feedback on Cloud QIBeta

AHRQ welcomes feedback on your experience using CloudQI. Please send any comments, feedback, or requests for technical support to QIsupport@ahrq.hhs.gov.